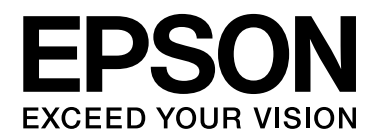

# Epson Aculaser CX37DNF Инструкция по обслуживанию факса

NPD4498-00 RU

# <span id="page-1-0"></span>Авторские права

Любая часть данного документа не может быть воспроизведена, сохранена в поисковой системе или передана в какой-либо форме или какими-либо способами — механическим, посредством фотокопирования, записи или другим способом — без предварительного письменного разрешения Seiko Epson Corporation. Относительно использования информации, содержащейся в данном документе, никакие патентные обязательства не предусмотрены. Также компания не несет ответственности за какие-либо убытки, которые могут возникнуть в результате использования информации, содержащейся в данном документе.

Компания Seiko Epson Corporation и ее филиалы не несут ответственности перед покупателями данного продукта или третьими сторонами за понесенные ими повреждения, потери, сборы или затраты, вызванные несчастными случаями, неправильным использованием продукта, недозволенной модификацией, ремонтом или изменением продукта и невозможностью (исключая США) строгого соблюдения инструкций по работе и обслуживанию, разработанных Seiko Epson Corporation.

Seiko Epson Corporation и ее дочерние компании не несут ответственности за какие-либо убытки или проблемы, возникшие в результате использования какого-либо дополнительного оборудования или расходных материалов, за исключением тех, которые считаются оригинальными изделиями Epson или изделиями Epson, одобренными Seiko Epson Corporation.

EPSON является зарегистрированным товарным знаком, а EPSON AcuLaser — товарным знаком Seiko Epson Corporation.

# Содержание

#### [Авторские права](#page-1-0)

#### Глава 1 [Введение](#page-6-0)

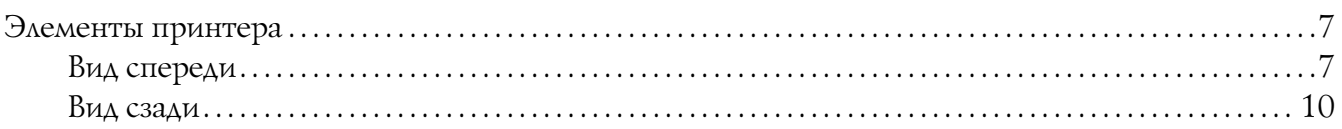

#### [Глава 2](#page-10-0) Панель управления и меню конфигураций

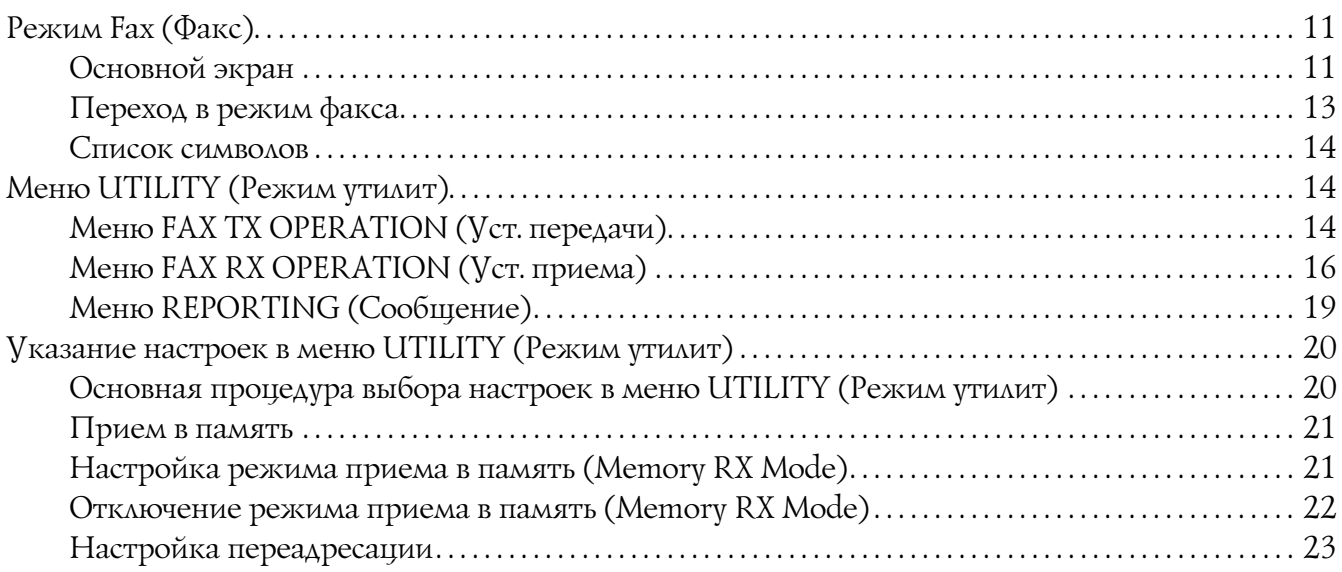

#### Глава 3 [Отправка факсов](#page-23-0)

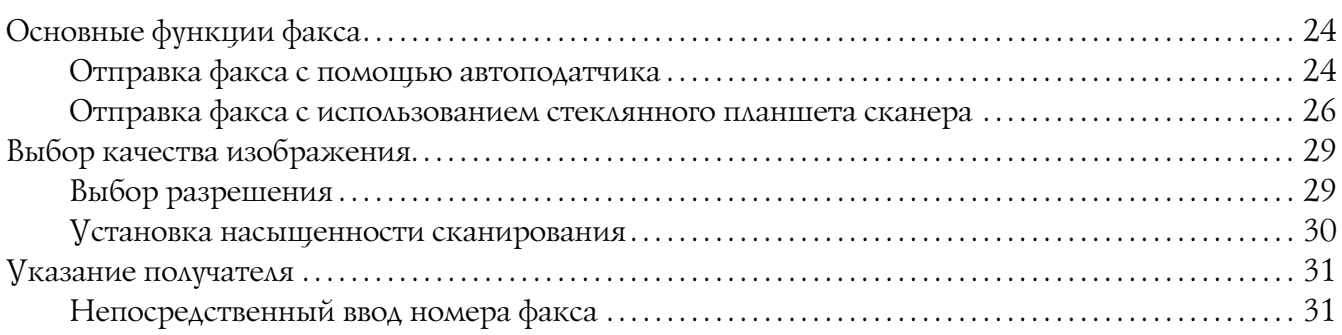

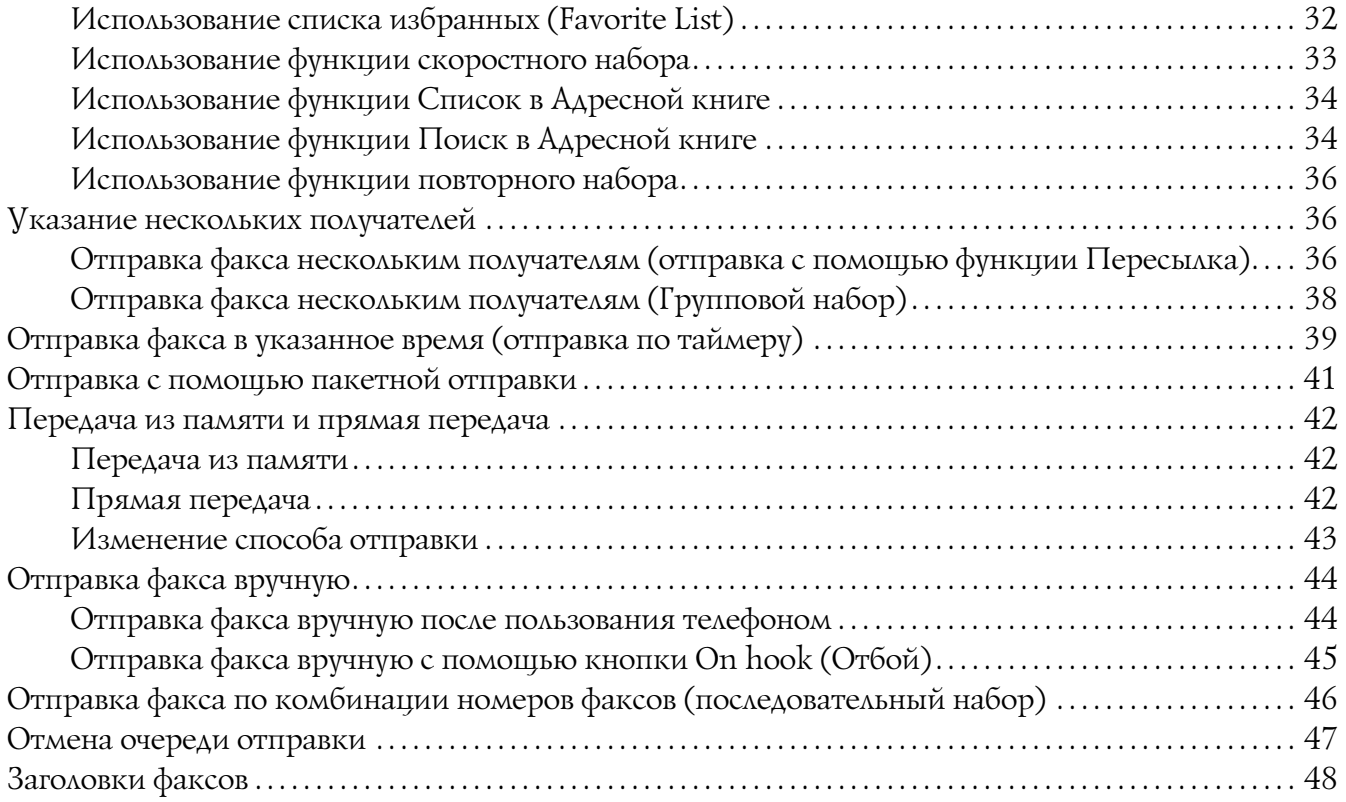

### Глава 4 [Отправка факса с компьютера \(ПК–ФАКС\)](#page-48-0)

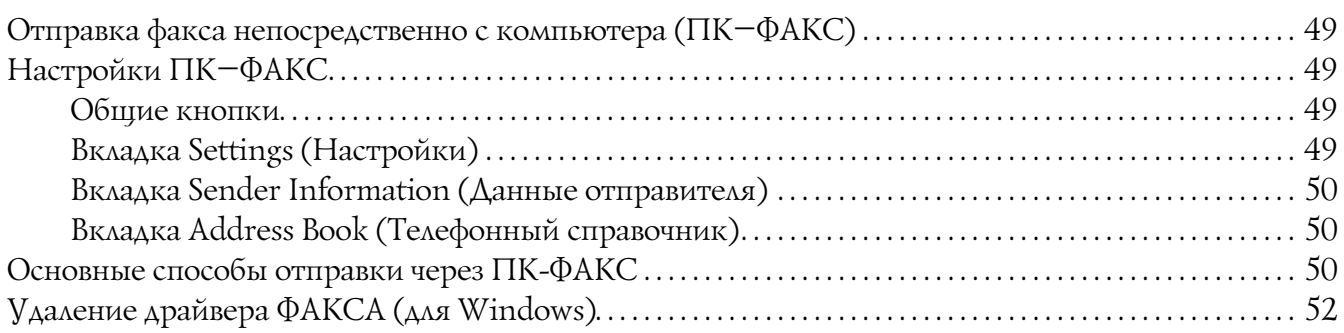

#### Глава 5 [Прием факсов](#page-52-0)

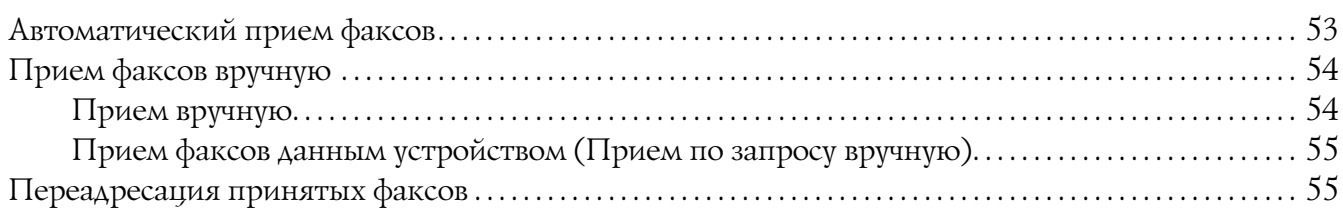

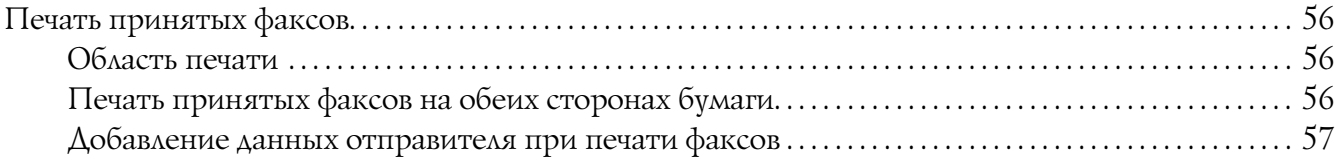

#### Глава 6 [Регистрация получателей](#page-63-0)

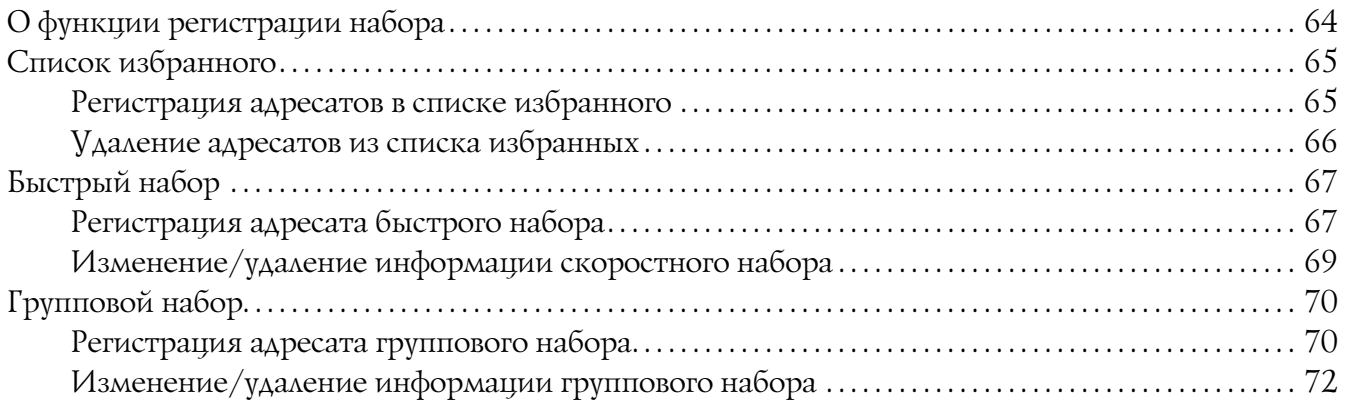

#### Глава 7 [Режим подтверждения](#page-73-0)

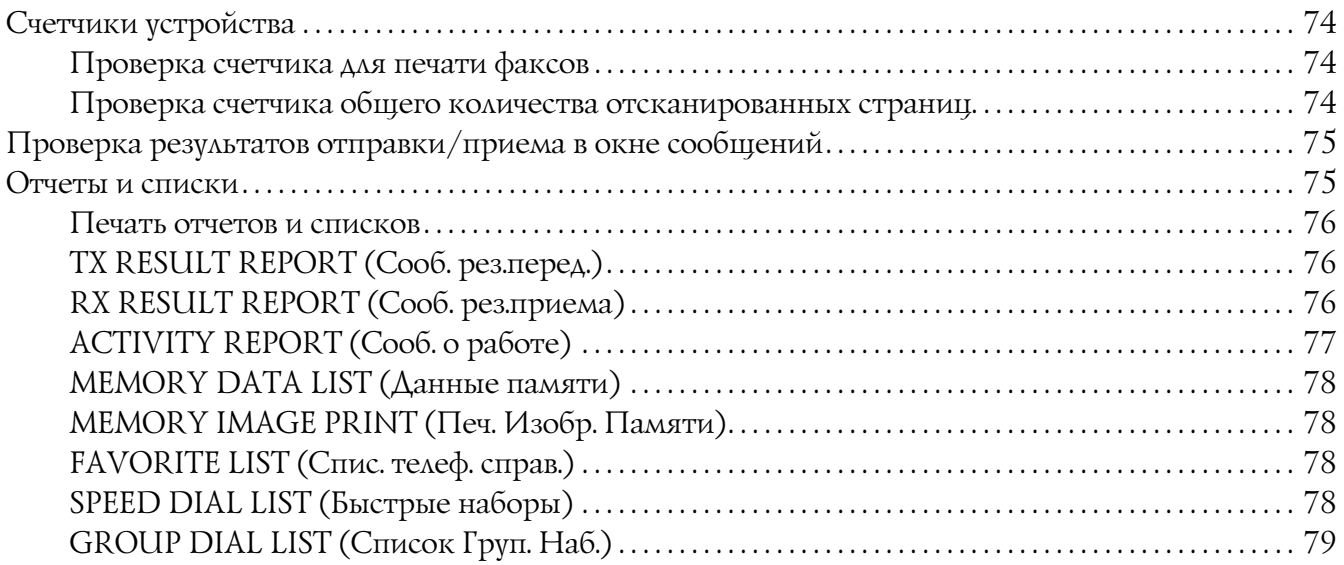

#### Глава 8 [Поиск и устранение неисправностей](#page-79-0)

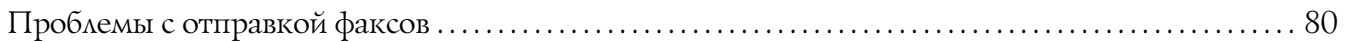

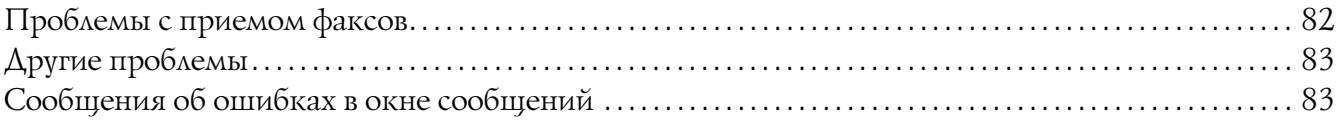

#### [Приложение A](#page-84-0) Приложение

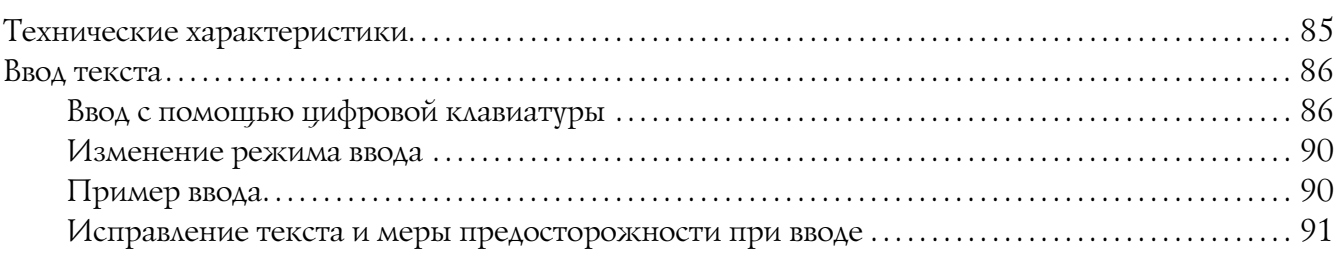

### [Предметный указатель](#page-91-0)

# Глава 1

# <span id="page-6-0"></span>Введение

# <span id="page-6-1"></span>Элементы принтера

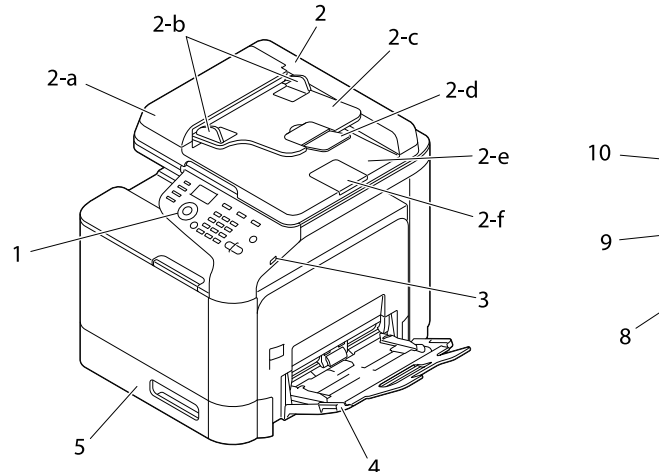

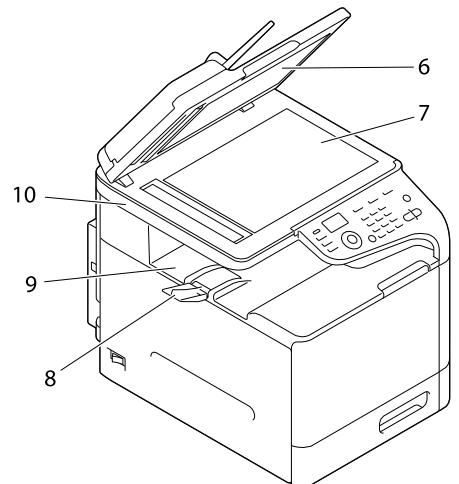

# <span id="page-6-2"></span>Вид спереди

- 1 Панель управления
- 2 Автоматический податчик документов (ADF)
	- 2a Крышка автоматического податчика документов (ADF)
	- 2b Направляющие для документов
	- 2c Лоток подачи документов
	- 2d Удлинитель приемного лотка
	- 2e Приемный лоток для документов
	- 2f Ограничитель

- O *В некоторых статусных сообщениях и сообщениях об ошибках автоподатчик документов (ADF) может быть представлен как "document cover (крышка сканера)".*
- O *Опустите ограничитель документов при сканировании бумаги размера Legal с помощью ADF.*
- 3 USB HOST разъем
- 4 Лоток 1 (Лоток ручной подачи)
- $5 \Lambda$ оток 2
- 6 Подложка
- 7 Стекло сканирующего блока
- 8 Удлинитель приемного лотка
- 9 Приемный лоток
- 10 Сканирующий блок

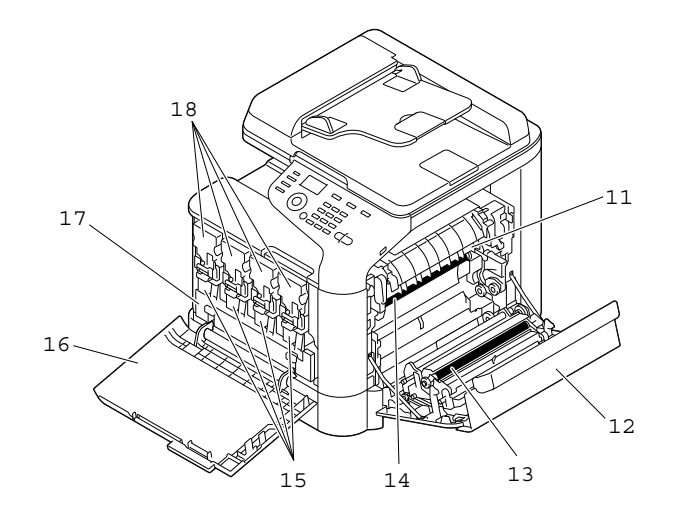

- 11 Блок печки
- 12 Правая крышка
- 13 Подающий вал
- 14 Ремень блока переноса
- 15 Блок(и) фотокондуктора
- 16 Передняя крышка
- 17 Емкость для отработанного тонера
- 18 Картридж(и) с тонером

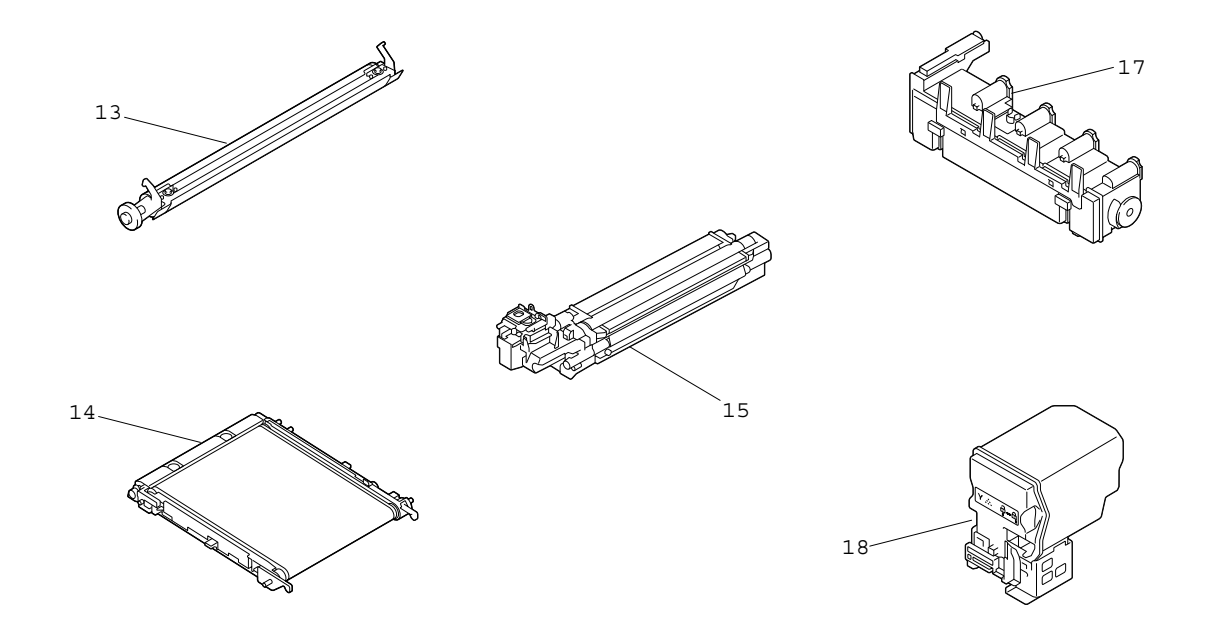

# <span id="page-9-0"></span>Вид сзади

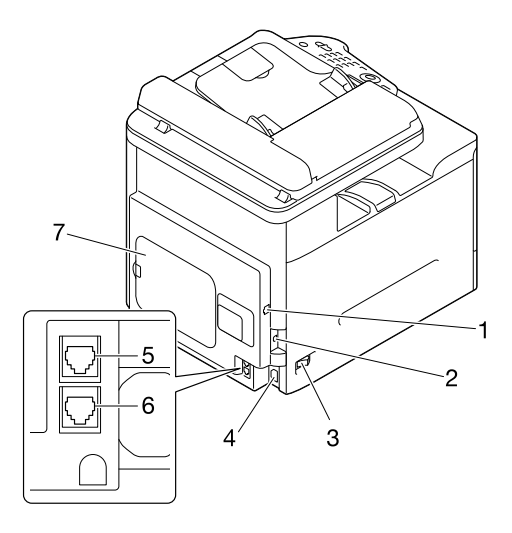

- 1 интерфейсный разъем 10BaseT/100BaseTX/1000BaseT (IEEE 802.3) Ethernet
- 2 Разъем USB
- 3 Выключатель питания
- 4 Разъем шнура питания
- 5 LINE (telephone line) jack
- 6 TEL (telephone) jack
- 7 Задняя крышка

# Глава 2

# <span id="page-10-0"></span>Панель управления и меню конфигураций

# <span id="page-10-1"></span>Режим Fax (Факс)

# <span id="page-10-2"></span>Основной экран

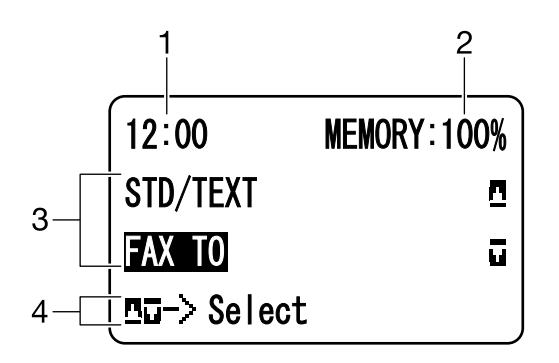

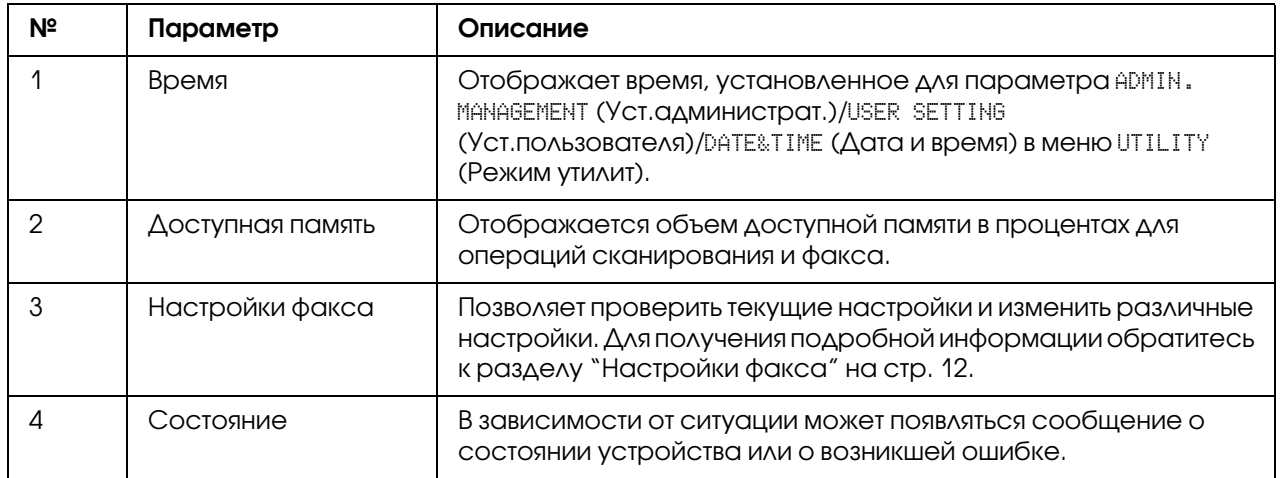

### <span id="page-11-0"></span>Настройки факса

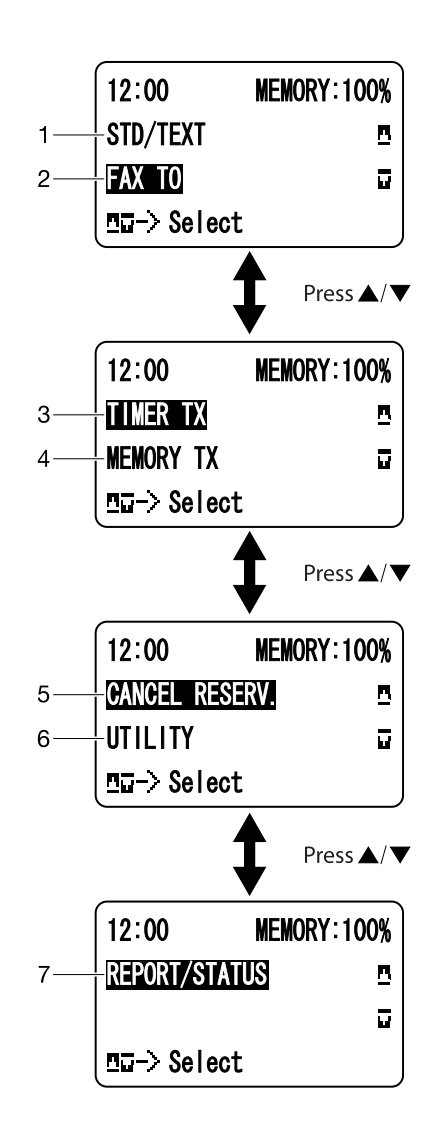

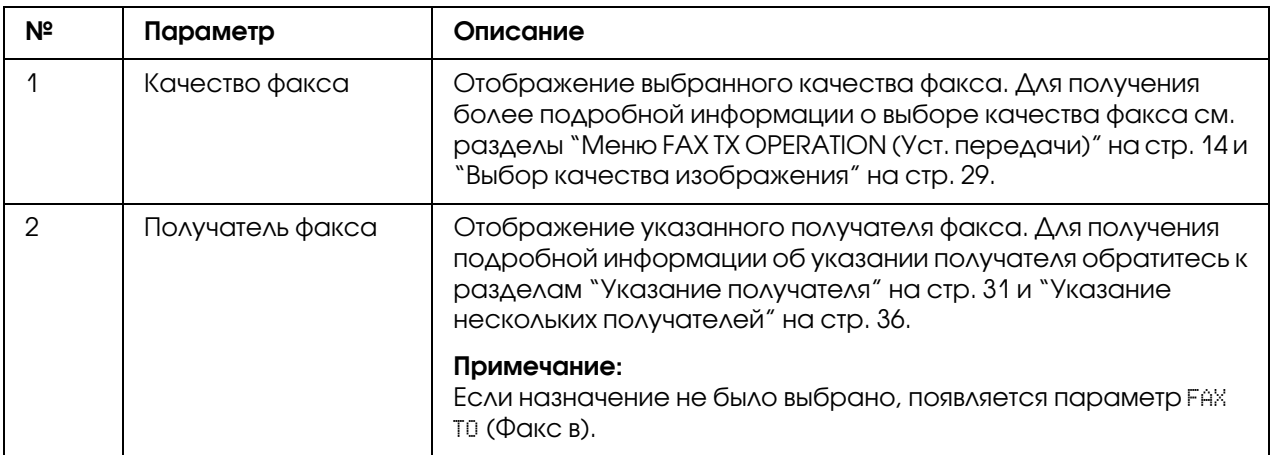

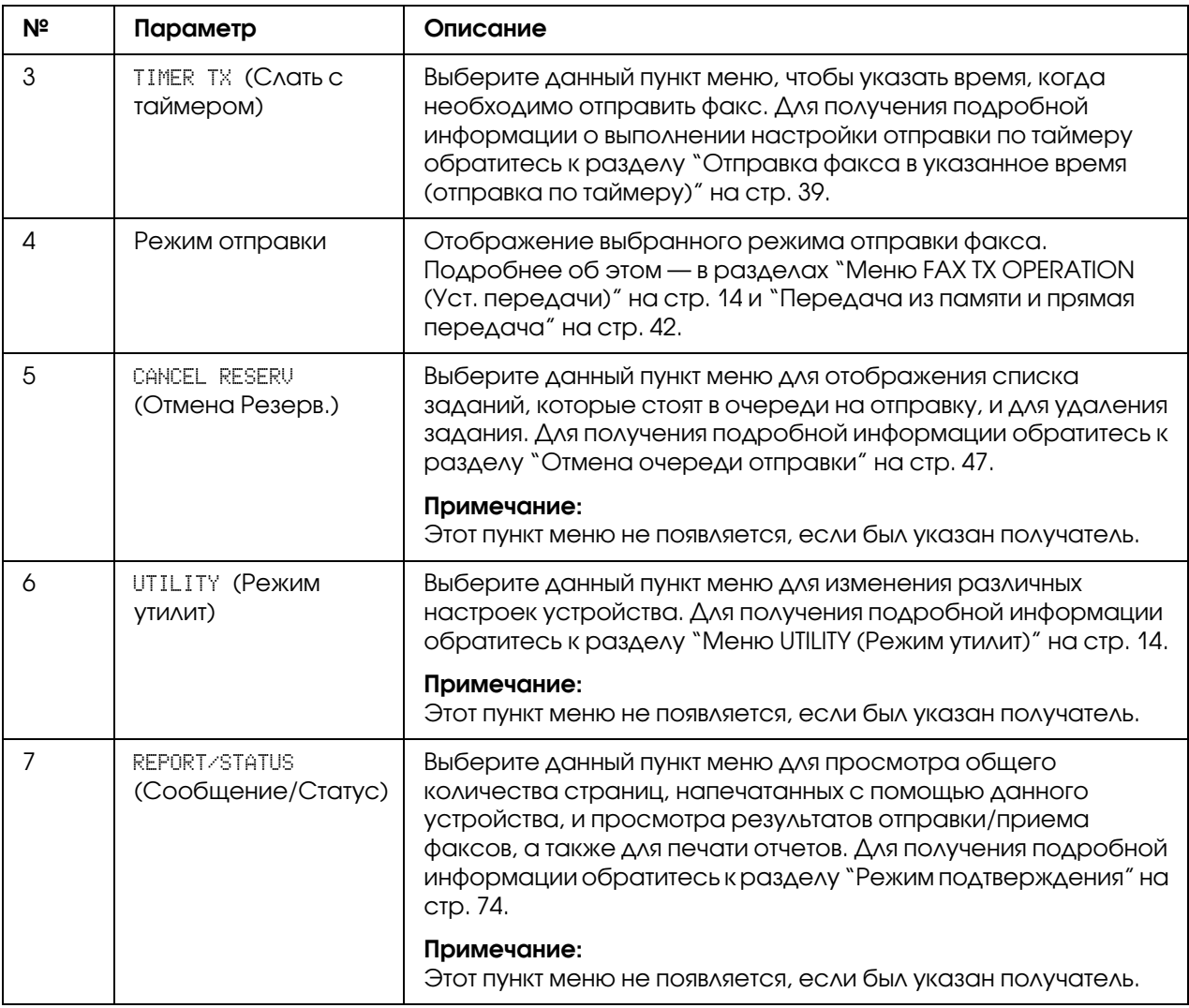

# <span id="page-12-0"></span>Переход в режим факса

Чтобы воспользоваться функциями факса, убедитесь, что клавиша **Fax (Факс)** подсвечивается зеленым светом. В противном случае нажмите ее, чтобы перейти в режим факса.

Нажатие кнопки Redial/Pause (Перенабор / Пауза) или кнопки On hook (Отбой) переключает устройство в режим факса, когда оно находится в любом режиме, кроме режима факса.

### <span id="page-13-0"></span>Список символов

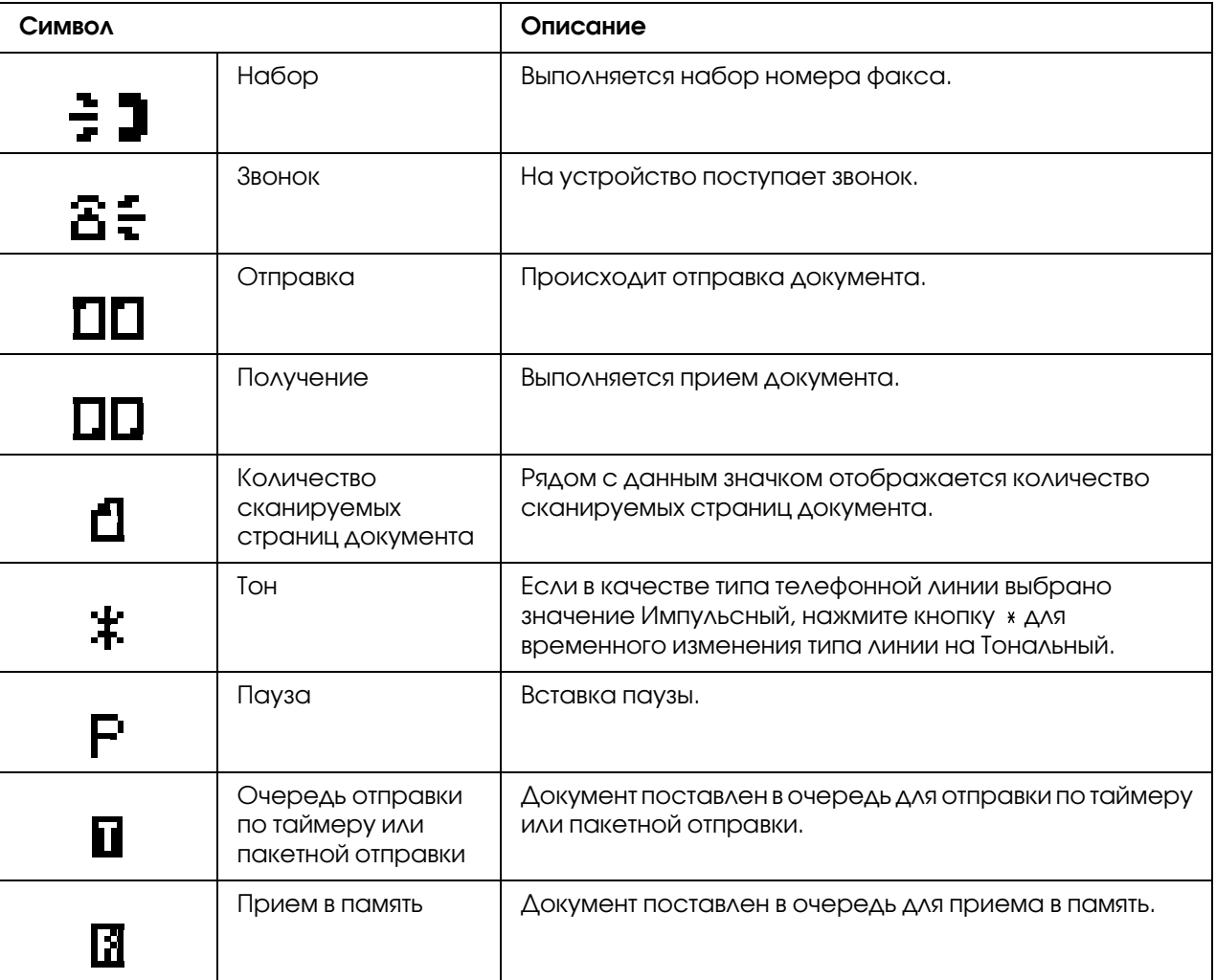

# <span id="page-13-1"></span>Меню UTILITY (Режим утилит)

# <span id="page-13-2"></span>Меню FAX TX OPERATION (Уcт. пepeдaчи)

#### *Примечание:*

*Заводские настройки по умолчанию отмечены жирным шрифтом.*

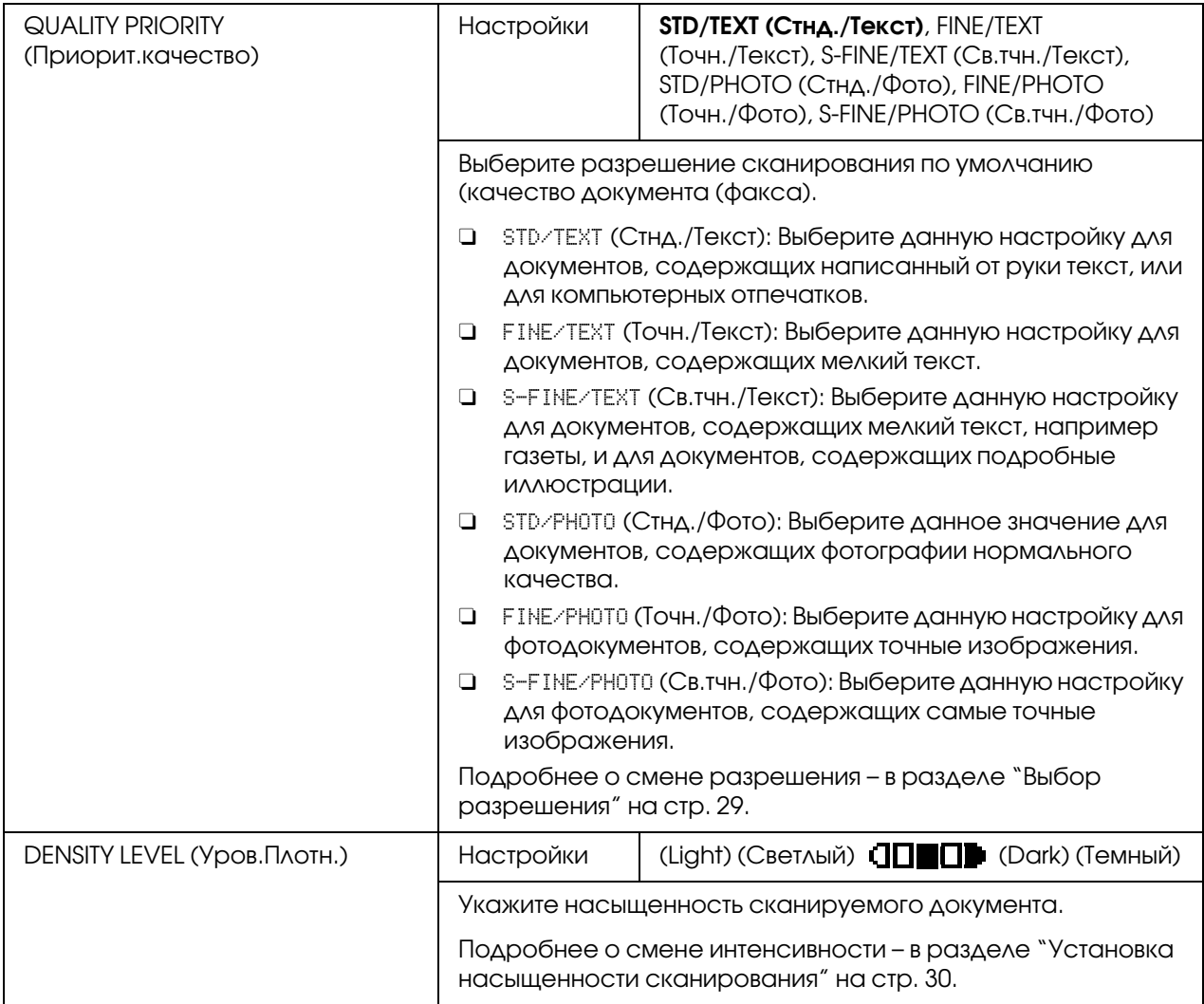

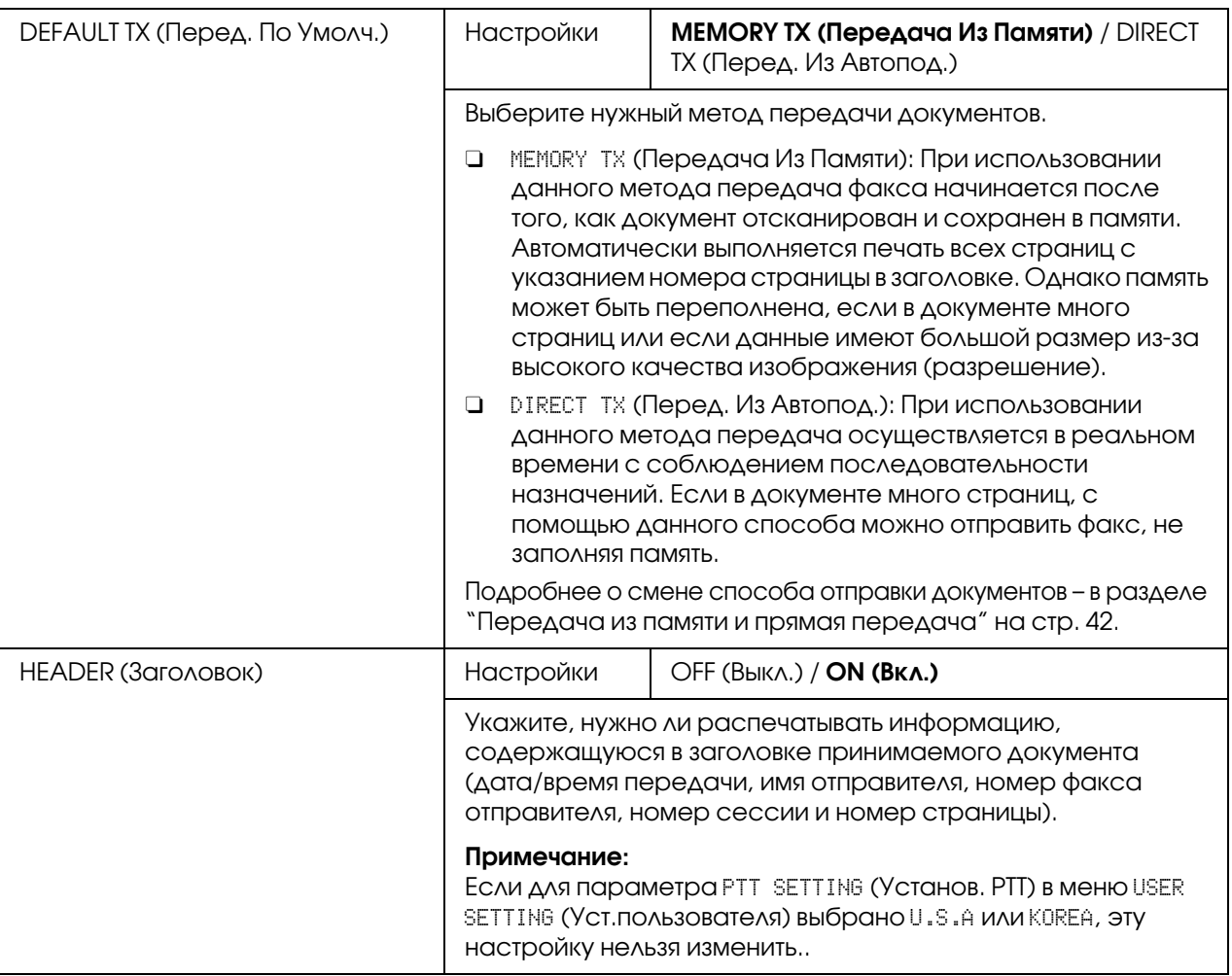

# <span id="page-15-0"></span>Меню FAX RX OPERATION (Уcт. пpиeмa)

#### *Примечание:*

*Заводские настройки по умолчанию отмечены жирным шрифтом.*

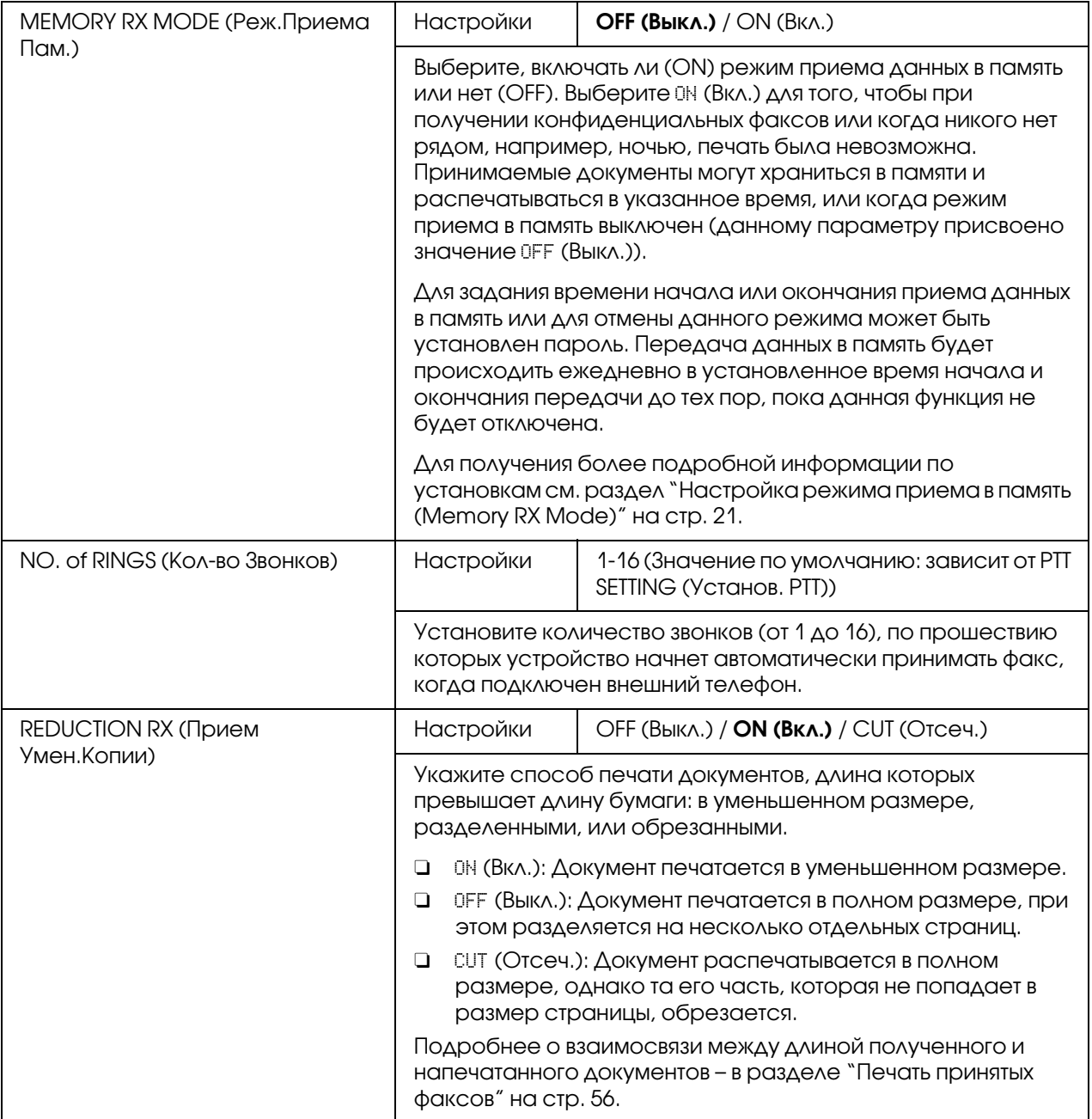

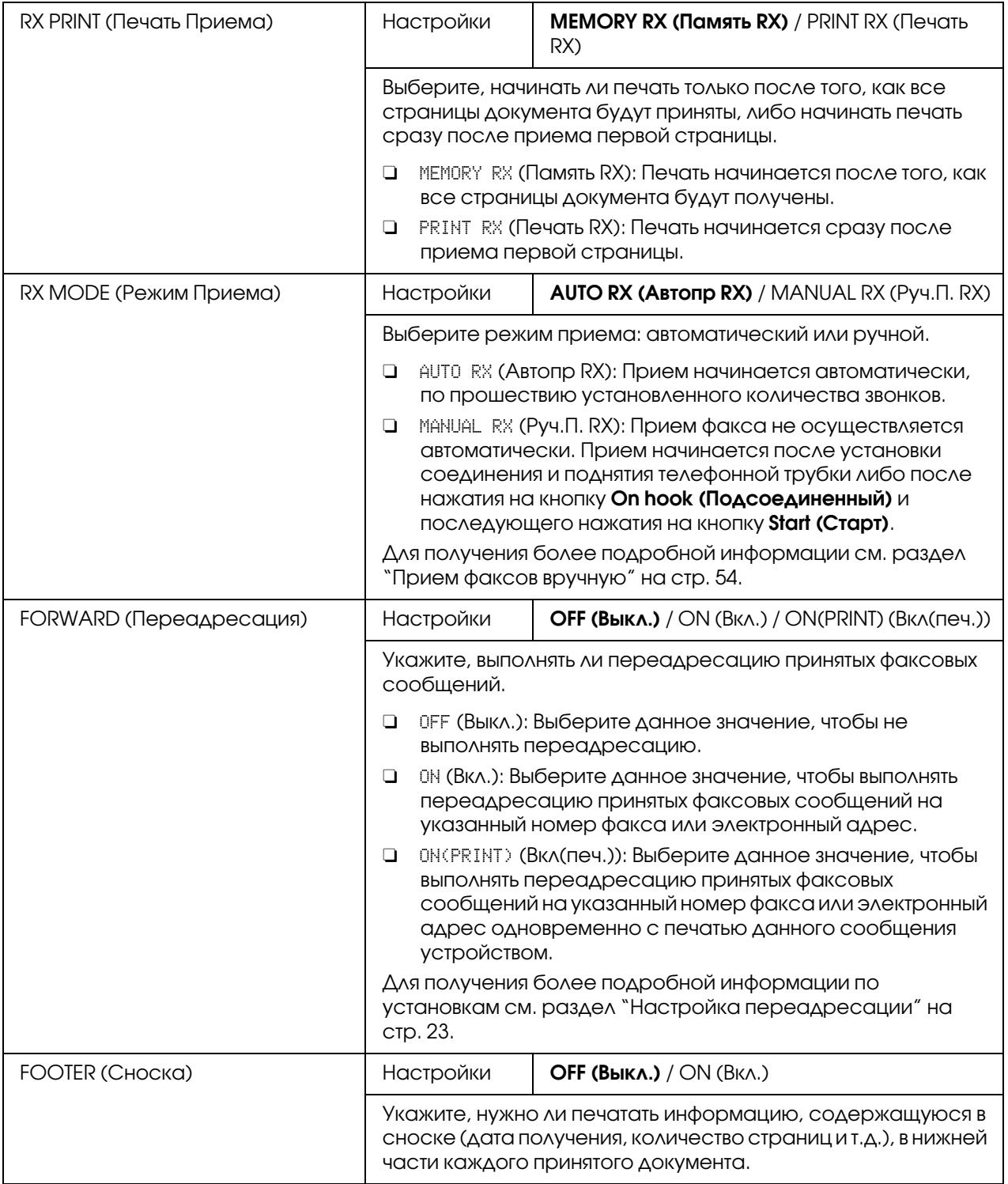

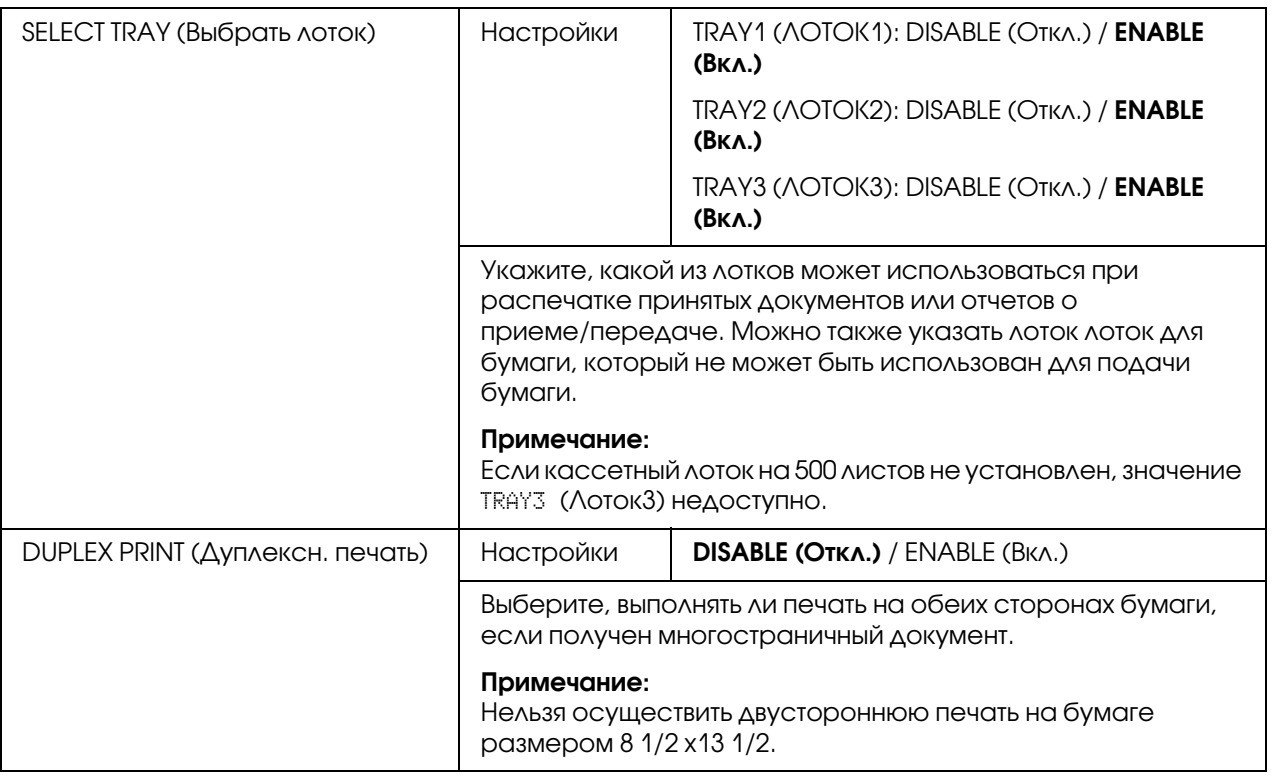

# <span id="page-18-0"></span>Меню REPORTING (Cooбщeниe)

#### *Примечание:*

*Заводские настройки по умолчанию отмечены жирным шрифтом.*

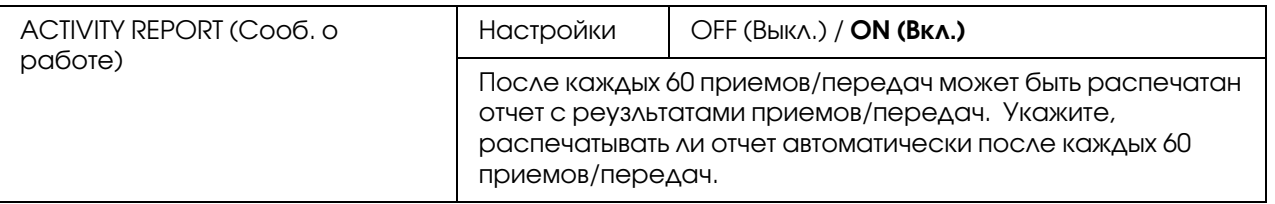

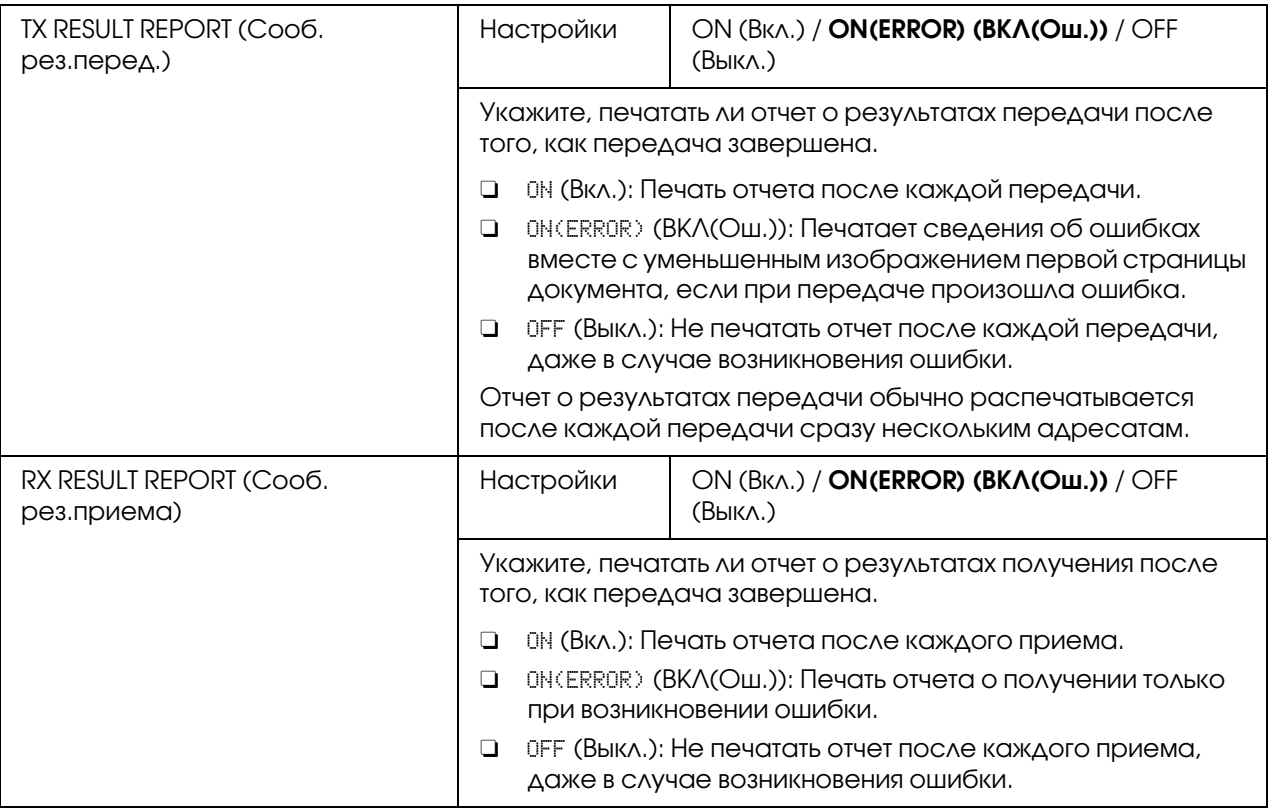

<span id="page-19-0"></span>Указание настроек в меню UTILITY (Режим утилит)

# <span id="page-19-1"></span>Основная процедура выбора настроек в меню UTILITY (Режим утилит)

- 1. Нажмите **м**ил , чтобы выбрать UTILITY (Режим утилит), и затем нажмите на клавишу Select.
- 2. Нажмите  $\blacktriangle$  или  $\nabla$ , чтобы выбрать нужное меню, и затем нажмите на кнопку Select, чтобы отобразить выбранное меню.

#### *Примечание:*

*Обратитесь к разделу ["Меню UTILITY \(Режим утилит\)" на стр. 14](#page-13-1), чтобы отобразить нужное меню.*

3. Чтобы выбрать настройку, нажмите  $\blacktriangle$ ,  $\nabla$ ,  $\blacktriangleleft$  или $\blacktriangleright$ . Чтобы выполнить настройку, воспользуйтесь клавиатурой.

### 4. Нажмите кнопку Select.

Настройка будет выполнена.

#### *Примечание:*

*Для отмены настройки нажмите кнопку* Back (Назад)*.*

### <span id="page-20-0"></span>Прием в память

Принятые факсы можно сохранить в памяти и напечатать в указанное время. Такая возможность может пригодиться, например, при получении конфиденциальных документов.

Прием в память можно использовать с приведенными ниже настройками.

- O Настройки временного интервала: Для функции MEMORY RX MODE (Peж.пpиeмa пaм.) обычно выбрано ON (Вкл). Для печати сохраненного в памяти факса установите для функции MEMORY RX MODE (Peж.Пpиeмa Пaм.) значение OFF (Bыкл).
- O Настройки временного интервала: Режим приема в память включается и отключается в заданный интервал времени.

Пример 1: Когда для параметра ON TIME (Время Вкл.) выбрано 18:00, а для параметра OFF TIME (Время Выкл.) выбрано 8:00

Устройство находится в режиме приема в память с 18:00 до 8:00, а в режиме обычного приема, когда факсы печатаются сразу после приема, с 8:00 до 18:00.

Пример 2: Когда для параметра ON TIME (Время Вкл.) выбрано 12:00, а для параметра OFF TIME (Время Выкл.) выбрано 12:00 (прием в память начинается и заканчивается в одно и то же время)

Для функции MEMORY RX MODE (Peж.Пpиeмa Пaм.) обычно установлено значение ON (Bкл); однако факсы, сохраненные в памяти, печатаются в 12:00.

# <span id="page-20-1"></span>Настройка режима приема в память (Memory RX Mode)

- 1. Нажмите▲ или▼, чтобы выбрать UTILITY (Режим утилит), и затем нажмите на клавишу Select.
- 2. Нажмите  $\blacktriangle$  или  $\nabla$ , чтобы выбрать FAX RX OPERATION (Уст. приема), и затем нажмите на клавишу Select.
- 3. Убедитесь в том, что выбрано MEMORY RX MODE (Реж. Приема Пам.), а затем нажмите **КНОПКУ** Select.
- 4. Нажмите ▲ или ▼, чтобы выбрать ON (Вкл), и затем нажмите на клавишу Select.
- 5. Воспользуйтесь клавиатурой, чтобы ввести время, начиная с которого будет запускаться режим приема в память, и затем нажмите Select. Появится поле для ввода времени остановки режима.

Чтобы не задавать время запуска режима, нажмите **Select**, не вводя значения. Появится поле для ввода пароля. Перейдите к пункту 7.

- 6. Воспользуйтесь клавиатурой, чтобы ввести время остановки работы режима приема в память, и затем нажмите Select. Появится поле для ввода пароля.
- 7. Введите пароль и нажмите Select. Настройка режима приема в память выполнена.

#### Примечание:

- $\Box$  Пароль необходим для отключения режима приема в память или для изменения времени начала/окончания. Введите число из 4 цифр.
- Чтобы не задавать пароль, нажмите кнопку Select, не указав пароль.

### <span id="page-21-0"></span>Отключение режима приема в память (Memory RX Mode)

- 1. Нажмите▲ или ▼, чтобы выбрать UTILITY (Режим утилит), и затем нажмите на клавишу Select.
- 2. Нажмите ▲ или ▼, чтобы выбрать FAX RX OPERATION (Уст. приема), и затем нажмите на клавишу Select.
- 3. Убедитесь в том, что выбрана функция MEMORY RX MODE (Реж. Приема Пам.), а затем нажмите кнопку Select.
- 4. Нажмите ▲ или ▼, чтобы выбрать OFF (Выкл), и затем нажмите на клавишу **Select**. Появится поле для ввода пароля.

#### Примечание:

Если пароль не был задан, режим приема в память будет отключен.

# 5. Введите пароль и нажмите **Select**.

Режима приема в память будет отключен.

#### *Примечание:*

*Если в памяти сохранены факсы, начнется печать факсов.*

# <span id="page-22-0"></span>Настройка переадресации

- 1. Нажмите▲ или▼, чтобы выбрать UTILITY (Режим утилит), и затем нажмите на клавишу Select.
- 2. Нажмите  $\blacktriangle$  или  $\nabla$ , чтобы выбрать FAX RX OPERATION (Уст. приема), и затем нажмите на клавишу Select.
- 3. Нажмите ▲ или ▼, чтобы выбрать FORWARD (Переадресация), и затем нажмите на клавишу Select. Появится настройка FORWARD (Пepeaдpecaция).
- 4. Нажмите  $\blacktriangle$  или  $\nabla$ , чтобы выбрать ON (Вкл) или ON (PRINT) (Вкл (печ.)), и затем нажмите Select.
- 5. Введите адресат или выберите его из списка адресатов скоростного набора.

#### *Примечание:*

- O *Для выбора из списка адресатов скоростного набора нажмите кнопку*  Addressbook (Телефонный справочник)*, введите номер скоростного набора, а затем нажмите кнопку* Select*.*
- **Также можно указать адрес e-mail.**

#### 6. Нажмите Select.

Настройка переадресации будет завершена.

# Глава 3

# <span id="page-23-0"></span>Отправка факсов

# <span id="page-23-1"></span>Основные функции факса

В данном разделе приведена базовая информация об отправке факсов.

#### *Примечание:*

*Документы следующих размеров могут быть отправлены по факсу. Оригинальный размер: A5/A4/Statement/Letter (когда используется планшет сканера) Ширина: от 140 до 216 мм Длина: от 148 до 500 мм (когда используется автоподатчик)*

# <span id="page-23-2"></span>Отправка факса с помощью автоподатчика

При использовании ADF можно выполнять автоматическое сканирование оригиналов документов, которые содержат несколько страниц.

#### *Примечание:*

- $\Box$  Не загружайте оригиналы документов, соединенные между собой, например с помощью *скрепок для бумаг или скоб.*
- O *Не загружайте больше 35 листов; в противном случае могут возникнуть проблемы с загрузкой оригиналов документов или может произойти повреждение документов или устройства.*
- O *Если оригинал документа не загружен правильно, он может быть подан в устройство непрямо, или могут возникнуть проблемы с загрузкой оригинала документа или может произойти повреждение документа.*
- O *Не открывайте крышку ADF во время сканирования документов, загруженных в ADF.*
- 1. Нажмите кнопку **Fax (Факс)** для перехода в режим факса.

#### *Примечание:*

*Если для режима инициализации (*UTILITY *(Режим утилит)* - MACHINE SETTING *(Наст. Уcт2вa) 2* INITIAL MODE *(Peжим инициaл.)) установлен параметр* FAX *(Фaкc), этот пункт можно пропустить.*

- 2. Убедитесь в том, что на стекле для оригинала нет документов.
- 3. Поместите документ в подающий лоток для документов ADF лицевой стороной вверх.

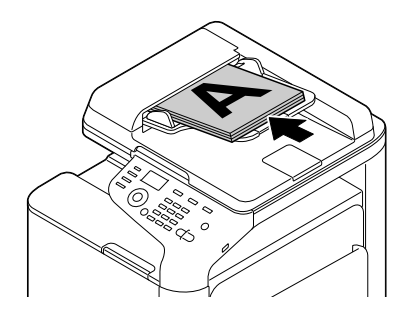

- 4. Отрегулируйте направляющие документов в соответствии с размером документа.
- 5. Отрегулируйте качество изображения документа.

*Для получения более подробной информации о выборе качества изображения см. раздел ["Выбор качества изображения" на стр. 29.](#page-28-0)*

- 6. Одним из приведенных ниже способов укажите номер факса получателя:
	- O прямой набор;
	- O с помощью списка избранных;
	- O с помощью функции скopocтнoго нaбopа;
	- O с помощью функции группового нaбopа;
	- O использование Адресоной книги;
	- O с помощью кнопки Redial/Pause (Перенабор / Пауза).

#### *Примечание:*

O *Для получения подробной информации об указании получателя обратитесь к разделу ["Указание получателя" на стр. 31](#page-30-0). Для получения подробной информации об использовании кнопки* Redial/Pause (Перенабор / Пауза) *обратитесь к разделу ["Использование функции повторного нaбopа" на стр. 36.](#page-35-0)*

O *Также факс можно отправить нескольким получателям с помощью функции Broadcast (Пepecылкa). Для получения подробной информации об отправке факса с помощью функции Пepecылкa обратитесь к разделу ["Отправка факса нескольким](#page-35-2)  [получателям \(отправка с помощью функции Пepecылкa\)" на стр. 36.](#page-35-2)*

#### 7. Нажмите на кнопку **Start (Пуск)**.

Будет выполнено сканирование документа, и затем факс будет отправлен.

#### *Примечание:*

- O *Для отмены отправки нажмите кнопку* Stop/Reset (Стоп/Сброс)*. Появится сообщение, запрашивающее подтверждение отмены настройки. Выберите* YES *(Да) и затем нажмите на кнопку* Select*.*
- O *Если* FAX TX *(Фyнкция фaкca) в* ADMIN. MANAGEMENT *(Уcт.aдминиcтpaт.)/*PASSWORD SETTING *(Hacтpoйкa пapoля)/*FULL FUNC. NO. *(No.фyнкции) запрещена, введите номер, заданный для параметра* FULL FUNC. NO. *(No.фyнкции) после нажатия на кнопку* Start (Пуск)*.*
- O *Если факс невозможно отправить (например, занята линия), с помощью функции автодозвона устройство попытается выполнить передачу снова. Если же факс не получится отправить и с помощью автодозвона, будет напечатан отчет о результате передачи (TX Result Report). Для получения подробной информации обратитесь к разделу ["TX RESULT REPORT \(Cooб. peз.пepeд.\)" на стр. 76](#page-75-3).*
- O *Если необходимо удалить отсканированный документ из очереди на отправку или факс, для которого ожидается повторный набор, выберите* CANCEL RESERV. *(Oтмeнa Peзepв.) в меню. Для получения подробной информации обратитесь к разделу ["Отмена очереди отправки" на стр. 47.](#page-46-0)*
- O *Если память почти заполнена, сканирование документа будет остановлено, и появится сообщение, позволяющее выбрать, начинать отправку или отменить задание отправки. Если был выбран вариант отмены задания, страницы документа, которые были отсканированы для данного задания, будут удалены. Если был выбран вариант начала отправки, будет начата отправка. После того, как отсканированные документы будут отправлены, сканирование документа будет начато сначала.*

### <span id="page-25-0"></span>Отправка факса с использованием стеклянного планшета сканера

1. Нажмите кнопку **Fax (Факс)** для перехода в режим факса.

Если для режима инициализации (UTILITY (Режим утилит) - MACHINE SETTING (Hacm. Уст-ва) - INITIAL MODE (Режим инициал.)) установлен параметр FAX (Факс), этот пункт можно пропустить.

2. Извлеките все документы из ADF.

#### Примечание:

Если для сканирования используется стекло для оригинала, не загружайте документы  $\beta$  ADF.

- 3. Поднимите крышку ADF, чтобы открыть ее.
- 4. Поместите оригинал документа на стекло для оригинала лицевой стороной вниз и выровняйте документ по верхнему и левому краю стекла для оригинала.
- 5. Осторожно закройте крышку ADF.

#### Примечание:

Если крышку закрыть слишком быстро, документ может переместиться на стекле для оригинала.

6. Выберите качество изображения документа.

#### Примечание:

Для получения подробной информации о выборе качества изображения документа обратитесь к разделу "Выбор качества изображения" на стр. 29.

- 7. Одним из приведенных ниже способов укажите номер факса получателя:
	- □ прямой набор;
	- с помощью списка избранных;
	- с помощью функции скоростного набора;
	- с помощью функции группового набора;
	- с помощью функций Адресной книги;
	- с помощью кнопки Redial/Pause (Перенабор / Пауза).

- O *Для получения подробной информации об указании получателя обратитесь к разделу ["Указание получателя" на стр. 31](#page-30-0). Для получения подробной информации об использовании кнопки* Redial/Pause (Перенабор / Пауза) *обратитесь к разделу ["Использование функции повторного нaбopа" на стр. 36.](#page-35-0)*
- O *Также факс можно отправить нескольким получателям с помощью функции Пepecылкa. Для получения подробной информации об отправке факса с помощью функции Пepecылкa обратитесь к разделу ["Отправка факса нескольким](#page-35-2)  [получателям \(отправка с помощью функции Пepecылкa\)" на стр. 36.](#page-35-2)*
- 8. Нажмите на кнопку Start (Пуск). Появится экран, запрашивающий подтверждение области сканирования.
- 9. Для выполнения сканирования отображаемой области сканирования нажмите кнопку Select. Выполняется сканирование документа.

#### *Примечание:*

 $\Delta$ ля изменения отображаемой области сканирования нажмите кнопку ▲ или▼ и *выберите необходимую область сканирования. Снова нажмите кнопку* Select *для начала сканирования.*

10. Для сканирования нескольких страниц со стекла для оригинала убедитесь в том, что отображено сообщение NEXT PAGE? (Cлeд. cтp.?), замените документ, а затем нажмите кнопку Select. По окончании сканирования документа нажмите кнопку Start (Пуск). Документ сканируется, после чего будет отправлен факс.

#### *Примечание:*

- O *Для отмены отправки нажмите кнопку* Stop/Reset (Стоп/Сброс)*. Появится сообщение, запрашивающее подтверждение отмены настройки. Выберите* YES *(Дa), а затем нажмите кнопку* Select*.*
- O *Если* FAX TX *(Фyнкция фaкca) в* ADMIN. MANAGEMENT *(Уcт.aдминиcтpaт.)/*PASSWORD SETTING *(Hacтpoйкa пapoля)/*FULL FUNC. NO. *(No.фyнкции) запрещена, введите номер, заданный для параметра* FULL FUNC. NO. *(No.фyнкции) после нажатия на кнопку* Start (Пуск)*.*
- O *Если факс невозможно отправить (например, занята линия), с помощью функции автодозвона устройство попытается выполнить передачу снова. Если же факс не получится отправить и с помощью автодозвона, будет напечатан отчет о результате передачи (TX Result Report). Для получения подробной информации обратитесь к разделу ["TX RESULT REPORT \(Cooб. peз.пepeд.\)" на стр. 76.](#page-75-3)*
- $\Box$  Если необходимо удалить отсканированный документ из очереди на отправку или факс, для которого ожидается повторный набор, выберите CANCEL RESERU. (Отмена Резерв.) в меню. Для получения подробной информации обратитесь к разделу "Отмена очереди отправки" на стр. 47.
- $\Box$  Если память почти заполнена, сканирование документа будет остановлено, и появится сообщение, позволяющее выбрать, начинать отправку или отменить задание отправки. Если был выбран вариант отмены задания, страницы документа, которые были отсканированы для данного задания, будут удалены. Если был выбран вариант начала отправки, будет начата отправка. После того, как отсканированные документы будут отправлены, сканирование документа будет начато сначала.

# <span id="page-28-2"></span><span id="page-28-0"></span>Выбор качества изображения

Качество изображения документа можно выбрать до его отправки в качестве факса.

# <span id="page-28-3"></span><span id="page-28-1"></span>Выбор разрешения

1. Воспользуйтесь кнопкой▲ или ▼ для выбора текущего качества изображения факса, а затем нажмите кнопку Select.

#### Примечание:

Могут появится индикации STD/TEXT (Стнд./Текст), FINE/TEXT (Точн./Текст), S-FINE/TEXT (Св.тчн./Текст), STD/PHOTO (Стнд./Фото), FINE/PHOTO (Точн./Фото) или S-FINE/PH0T0 (Св.тчн./Фото) в зависимости от настройки, выбранной для FAX  $TX$  OPERATION (Уст. Передачи) в меню UTILITY (режим утилит).

- 2. Убедитесь в том, что выбрана функция QUALITY (ORIGINAL) (Качество(Оригин.)), а затем нажмите кнопку Select.
- 3. Воспользуйтесь кнопками▲и▼ для выбора разрешения факса, а затем нажмите кнопку Select.

Разрешение будет выбрано.

#### Примечание:

Выберите разрешение, подходящее для документа.

□ STD/TEXT (Стнд./Текст): Выберите данную настройку для документов, содержащих написанный от руки текст, или для компьютерных отпечатков.

- O FINE/TEXT *(Toчн./Teкcт): Выберите данную настройку для документов, содержащих мелкий текст.*
- O S-FINE/TEXT *(Cв.тчн./Teкcт): Выберите данную настройку для документов, содержащих мелкий текст, например газеты, и для документов, содержащих подробные иллюстрации.*
- O STD/PHOTO *(Cтнд./Фoтo): Выберите данное значение для документов, содержащих фотографии нормального качества.*
- O FINE/PHOTO *(Toчн./Фoтo): Выберите данную настройку для фотодокументов, содержащих точные изображения.*
- O S-FINE/PHOTO *(Cв.тчн./Фoтo): Выберите данную настройку для фотодокументов, содержащих самые точные изображения.*

*Разрешение вернется к значению по умолчанию после того, как документ будет отсканирован для обычной отправки, или после отправки с помощью ручной отправки. Значение по умолчанию можно изменить. Такая возможность пригодится для указания в качестве значения по умолчанию разрешения, которое часто используется. Для получения подробной информации обратитесь к Инструкции по эксплуатации принтера/копира/сканера.*

# <span id="page-29-1"></span><span id="page-29-0"></span>Установка насыщенности сканирования

1. Воспользуйтесь кнопкой ▲ или ▼ для выбора текущего качества изображения факса, а затем нажмите кнопку Select.

#### *Примечание:*

*Могут появится индикации* STD/TEXT *(Cтнд./Teкcт),* FINE/TEXT *(Toчн./Teкcт),*  S-FINE/TEXT *(Cв.тчн./Teкcт),* STD/PHOTO *(Cтнд./Фoтo),* FINE/PHOTO *(Toчн./Фoтo) или* S-FINE/PHOTO *(Cв.тчн./Фoтo) в зависимости от настройки, выбранной для функции* FAX TX OPERATION *(Уcт. Пepeдaчи) в меню* UTILITY *(peжим yтилит).*

- 2. Нажмите  $\blacktriangle$  или  $\nabla$ , чтобы выбрать DENSITY (Насыщенность), и затем нажмите на клавишу Select.
- 3. Кнопками  $\blacktriangleleft u \blacktriangleright$  выберите насыщенность сканированного документа, и затем нажмите Select.

Насыщенность сканированного документа будет выбрана.

# <span id="page-30-2"></span><span id="page-30-0"></span>Указание получателя

Получателя можно указать одним из описанных ниже способов:

- O прямой набор: непосредственно введите номер факса;
- $\Box$  с помощью списка избранных: вызовите адресат скоростного набора или адресат группового набора, зарегистрированный в списке избранных;
- $\Box$  с помощью функции скоростного набора: укажите получателя, зарегистрированного для скоростного набора;
- $\Box$  с помощью номеров группового набора: вызовите зарегистрированного получателя группового набора;
- O с помощью функций Адресной книги: выведите список или выполните поиск получателей, зарегистрированных как номера скоростного или группового набора, а затем выберите получателя;
- O с помощью кнопки Redial/Pause (Перенабор/ Пауза): укажите номер получателя, который был набран последним.

# <span id="page-30-1"></span>Непосредственный ввод номера факса

1. Воспользуйтесь цифровой клавиатурой для ввода номера факса получателя.

#### *Примечание:*

- O *Для ввода номера факса можно использовать следующие кнопки: цифровые кнопки (от 0 до 9), и #. Нажмите на кнопку* Redial/Pause (Перенабор / Пауза)*, чтобы ввести "P" (паузу). Однако паузу нельзя ввести перед номером факса.*
- O *Если устройство подключено по линии PBX и указан префикс (номер выхода на внешнюю линию) в* COMM. SETTING *(Уcт.кoммyникaции), введите "#", чтобы автоматически набирать префикс и выходить на внешнюю линию.*
- O *Чтобы стереть набранный номер, удерживайте нажатой кнопку* Back (Назад) *в течение приблизительно одной секунды или нажмите кнопку* Stop/Reset (Стоп/Сброс)*.*
- 2. Нажмите кнопку Select.

Если для параметраCONFIRM FAX NO. (Подтв. No. факса) выбрано ON (Вкл.), снова введите номер факса для подтверждения. Подробнее о настройке CONFIRM FAX NO . (Подтв. No. факса) — в Инструкции по эксплуатации принтера/копира/сканера.

3. Нажмите ▲ или ▼, чтобы выбрать FINISH (KOHELI), и затем нажмите на кнопку **Select**.

Получатель указан.

#### Примечание:

Чтобы стереть выбранные адресаты, нажмите кнопку **Stop/Reset (Стоп/Сброс)**.

### <span id="page-31-0"></span>Использование списка избранных (Favorite List)

Если часто используемые адресаты скоростного набора и адресаты группового набора зарегистрированы в списке избранных, нажмите кнопку Addressbook (Телефонный Справочник), а затем воспользуйтесь кнопками ▲ и » для быстрого выбора необходимого адресата.

#### Примечание:

Адресат необходимо предварительно зарегистрировать в списке избранных. Для получения подробной информации обратитесь к разделу "TX RESULT REPORT (Сооб. рез.перед.)" на стр. 76.

1. Нажмите кнопку Addressbook (Телефонный справочник).

#### Примечание:

Можно использовать кнопку Addressbook (Телефонный справочник), если отображен основной экран или индикацияСэп Use AddressBook (Можно прим. Тел.спр.).

2. Воспользуйтесь кнопкой ▲ или ▼ для выбора получактеля, а затем нажмите кнопку Select.

#### Примечание:

Если адресат был выбран неправильно, нажмите кнопку **Васк (Назад)**, нажмите кнопку Addressbook (Телефонный справочник), а затем выберите правильный адресат.

- 3. Снова нажмите кнопку **Select**.
- 4. Нажмите ▲ или ▼, чтобы выбрать FINISH (KOHELI), и затем нажмите на кнопку Select.

Адресат указан.

#### Примечание:

- $\Box$  Если выбран адресат группового набора, указываются несколько адресатов.
- $\Box$  Чтобы стереть выбранные адресаты, нажмите кнопку **Stop/Reset** (Стоп/Сброс).

### <span id="page-32-0"></span>Использование функции скоростного набора

Если для получателя был зарегистрирован номер скоростного набора, номер факса получателя можно набрать, просто нажав кнопку номера скоростного набора.

#### Примечание:

Получатель должен быть предварительно зарегистрирован для скоростного набора. Для получения подробной информации обратитесь к разделу "Регистрация адресата быстрого набора" на стр. 67.

1. Нажмите кнопку Addressbook (Телефонный справочник) 2 раза.

#### Примечание:

Можно использовать кнопку Addressbook (Телефонный справочник), если отображен основной экран или индикацияСan Use AddressBook (Можно прим. Тел.спр.).

2. Воспользуйтесь цифровой клавиатурой для ввода номера скоростного набора (1-220), а затем нажмите кнопку Select.

#### Примечание:

- □ Если был введен неправильный номер, нажмите кнопку **Васк (Назад)**, а затем введите правильный номер адресата скоростного набора.
- $\Box$  Если введенный номер скоростного набора не зарегистрирован как номер факса, появится сообщение NOT FAX NO. (Не Номер Факса). Кроме того, если введенный номер скоростного набора не зарегистрирован для получателя, появится сообщение NOT REGISTERED! (Не Зарегистр.!). Введите номер скоростного набора, зарегистрированный как номер факса.
- 3. Когда появится индикация OK=Select, снова нажмите кнопку **Select**.
- 4. Нажмите ▲ или ▼, чтобы выбрать FINISH (KOHELI), и затем нажмите на кнопку **Select**.

Адресат указан.

*Чтобы стереть выбранные адресаты, нажмите кнопку* Stop/Reset (Стоп/Сброс)*.*

# <span id="page-33-0"></span>Использование функции Список в Адресной книге

Если для получателя зарегистрирован номер скоростного набора или номер группового набора, получателя можно найти с помощью функции адресной книги Cпиcок или Пoиcк.

Выполните действия, описанные ниже, для поиска с помощью функции адресной книги Список.

1. Нажмите кнопку Addressbook (Телефонный справочник) 4 раза.

#### *Примечание:*

*Можно использовать кнопку* Addressbook (Телефонный справочник)*, если отображен основной экран или индикация* Can Use AddressBook *(Moжнo пpим.Teл.cпp.).*

- 2. Убедитесь, что выбран LIST (Список), и затем нажмите **Select**. Отобразится список запрограммированных номеров быстрого и группового набора.
- 3. Воспользуйтесь кнопкой  $\blacktriangle$  или  $\nabla$  для выбора получателя, а затем нажмите кнопку Select.

#### *Примечание:*

*Если адресат был выбран неправильно, нажмите кнопку* Back (Назад)*, а затем снова выполните описанную операцию, начиная с пункта 1.*

- 4. Когда появится индикация OK=Select, снова нажмите кнопку **Select**.
- 5. Нажмите  $\blacktriangle$  или  $\nabla$ , чтобы выбрать FINISH (KOHELI), и затем нажмите на кнопку **Select**.

#### *Примечание:*

*Чтобы стереть выбранные адресаты, нажмите кнопку* Stop/Reset (Стоп/Сброс)*.*

### <span id="page-33-1"></span>Использование функции Поиск в Адресной книге

Если для получателя зарегистрирован номер скоростного набора или номер группового набора, получателя можно найти с помощью функции адресной книги Cпиcок или Пoиcк. Выполните действия, описанные ниже, для поиска с помощью функции адресной книги Поиск.

1. Нажмите кнопку Addressbook (Телефонный справочник) 4 раза.

#### Примечание:

Можно использовать кнопку **Addressbook (Телефонный справочник)**, если отображен основной экран или индикацияСап Use AddressBook (Можно прим. Тел.спр.).

- 2. Кнопками  $\blacktriangle$  и  $\nabla$  выберите SEARCH (Поиск) и затем нажмите Select. Появится экран, в котором можно ввести текст для поиска.
- 3. С помощью цифровой клавиатуры введите первые несколько символов имени, запрограммированного для требуемого получателя.

#### Примечание:

- $\Box$  Введите имя, для которого запрограммирован номер скоростного набора или номер группового набора. Для получения подробной информации о вводе текста обратитесь к разделу "Ввод текста" на стр. 86.
- Д Можно ввести текст длиной до 10 символов.

#### 4. Нажмите Select.

Отобразится количество имен, которые начинаются с текста, введенного во время выполнения пункта 3.

#### Примечание:

Если имена, которые начинаются с введенного текста, не найдены, отображается индикация NOT FOUND (Не найден).

5. Воспользуйтесь кнопкой▲ или ▼ для выбора получателя, а затем нажмите кнопку Select.

#### Примечание:

Если требуемое имя получателя не появилось среди результатов поиска, нажмите кнопку **Васк (Назад)**, чтобы вернуться к экрану, в котором вводится искомый текст, а затем попробуйте выполнить поиск другого текста.

- 6. Когда появится индикация UK=Select, снова нажмите кнопку Select.
- 7. Кнопками и выберите FINISH (Конец), а затем нажмите кнопку **Select**.

*Чтобы стереть выбранные адресаты, нажмите кнопку* Stop/Reset (Стоп/Сброс)*.*

### <span id="page-35-0"></span>Использование функции повторного нaбopа

Чтобы отправить факс по последнему набранному номеру, нажмите кнопку **Redial/Pause** (Перенабор / Пауза) для вызова номера факса.

1. Нажмите кнопку **Redial/Pause (Перенабор / Пауза)**. Убедитесь в том, что в окне сообщений появился требуемый номер факса.

# <span id="page-35-3"></span><span id="page-35-1"></span>Указание нескольких получателей

Во время одной отправки факс можно отправить нескольким получателям. Существует два способа отправки факса нескольким получателям во время одной отправки.

- O С помощью функции группового набора
- O С помощью функции Пepecылкa

# <span id="page-35-2"></span>Отправка факса нескольким получателям (отправка с помощью функции Пepecылкa)

Непосредственно введите несколько адресатов или выберите из списка избранных, адресатов скоростного набора или телефонного справочника.

#### *Примечание:*

- O *За один раз можно указать максимум 236 адресатов.*
- O *С помощью отчета о результатах отправки можно проверить, был ли факс отправлен всем получателям. Для получения подробной информации об отчете о результатах отправки обратитесь к разделам ["Проверка результатов](#page-74-2)  [отправки/приема в окне сообщений" на стр. 75](#page-74-2) и ["Отчеты и списки" на стр. 75](#page-74-3).*
- 1. Разместите документ, который необходимо отправить факсом.
- 2. Если необходимо, выберите качество изображения.
*Для получения подробной информации обратитесь к разделу ["Выбор качества](#page-28-0)  [изображения" на стр. 29.](#page-28-0)*

- 3. Укажите номер факса получателя.
	- O Прямой набор: с помощью цифровой клавиатуры введите непосредственно номер факса получателя. Нажмите кнопку **Select**.
	- O С помощью списка избранных (включая адресаты группового набора): нажмите кнопку Addressbook (Телефонный справочник), кнопками  $\blacktriangle$  и  $\nabla$  выберите номер требуемого адресата скоростного или группового набора, а затем нажмите кнопку Select. Затем снова нажмите кнопку Select.
	- **O** С помощью номеров скоростного набора: нажмите кнопку Addressbook (Телефонный справочник) 2 раза, воспользуйтесь цифровой клавиатурой для ввода номера требуемого адресата скоростного набора, а затем нажмите кнопку Select. Затем снова нажмите кнопку Select.
	- **O** С помощью номеров группового набора: нажмите кнопку Addressbook (Телефонный справочник) 3 раза, воспользуйтесь цифровой клавиатурой для ввода номера требуемого адресата группового набора, а затем нажмите кнопку Select. Затем снова нажмите кнопку Select.
	- <sup>1</sup> С помощью телефонного справочника: нажмите кнопку Addressbook (Телефонный справочник) 4 раза, а затем воспользуйтесь функцией Список или Поиск для поиска требуемого адресата. (Для получения подробной информации обратитесь к разделу ["Использование функции Список в Адресной книге" на стр. 34](#page-33-0) или ["Использование функции Поиск в Адресной книге" на стр. 34](#page-33-1).) Затем нажмите кнопку Select.
- 4. Для добавления адресата убедитесь в том, что выбрана функция ADD (Добавить), а затем нажмите кнопку **Select**. Повторяйте действия, описанные в пункте 3, пока не будут указаны все требуемые адресаты.
	- O Чтобы закончить выбор адресатов, выберите FINISH (KOHEЦ), а затем нажмите кнопку Select.
	- O Для проверки указанных адресатов нажмите CHECK/EDIT (Пpoвepить/Peдaкт.). После выполнения проверки адресатов нажмите кнопку **Back (Назад)**.

 $\Box$  Чтобы удалить адресат, воспользуйтесь кнопкой  $\blacktriangle$  или  $\blacktriangledown$  для выбора адресата, который необходимо удалить после выбора CHECK/EDIT (Пpoвepить/Peдaкт.) для проверки адресата, а затем нажмите кнопку **Stop/Reset (Стоп/Сброс)**. Когда появится сообщение, запрашивающее подтверждение удаления адресата, выберите YES (Да), а затем нажмите кнопку **Select** для удаления адресата. Когда адресат будет удален, нажмите кнопку Back (Назад).

### *Примечание:*

*Кнопку* Addressbook (Телефонный справочник) *можно использовать, если отображается индикация* Can Use AddressBook *(Moжнo пpим.Teл.cпp.).*

## 5. Нажмите Start (Пуск).

Документ сканируется, после чего будет отправлен факс.

### *Примечание:*

- O *Для отмены отправки нажмите кнопку* Stop/Reset (Стоп/Сброс)*. Появится сообщение, запрашивающее подтверждение отмены настройки. Выберите* YES *(Дa), а затем нажмите кнопку* Select*. После выполнения этих действий все выбранные получатели будут удалены.*
- O *Если* FAX TX *(Фyнкция фaкca) в* ADMIN. MANAGEMENT *(Уcт.aдминиcтpaт.)/*PASSWORD SETTING *(Hacтpoйкa пapoля)/*FULL FUNC. NO. *(No.фyнкции) запрещена, введите номер, заданный для параметра* FULL FUNC. NO. *(No.фyнкции) после нажатия на кнопку* Start (Пуск)*.*

# Отправка факса нескольким получателям (Групповой набор)

С помощью функции группового набора можно выбрать несколько адресатов.

## *Примечание:*

*Несколько адресатов должны быть предварительно зарегистрированы с помощью функции группового набора. Для получения подробной информации обратитесь к разделу ["Регистрация адресата гpyппoвoго набора" на стр. 70.](#page-69-0)*

## 1. Нажмите кнопку **Addressbook (Телефонный справочник)** 3 раза.

## *Примечание:*

*Можно использовать кнопку* Addressbook (Телефонный справочник)*, если отображен основной экран или индикация* Can Use AddressBook *(Moжнo пpим.Teл.cпp.).*

2. Воспользуйтесь цифровой клавиатурой для ввода номера группового набора  $(1-20)$ , а затем нажмите кнопку Select.

### *Примечание:*

- O *Если был введен неправильный номер, нажмите кнопку* Back (Наэад)*, а затем введите правильный номер адресата группового набора.*
- O *Если введенный номер группового набора не зарегистрирован для номера факса, появится сообщение* NOT FAX NO. *(He Hoмep Фaкca). Кроме того, если введенный номер группового набора не зарегистрирован для получателя, появится сообщение*  NOT REGISTERED! *(He Зapeгиcтp.!). Введите номер группового набора, зарегистрированный для номера факса.*
- 3. Когда появится индикация OK=Select, снова нажмите кнопку Select.
- 4. Нажмите **A** или  $\nabla$ , чтобы выбрать FINISH (KOHELJ), и затем нажмите на кнопку Select.

#### *Примечание:*

*Чтобы стереть выбранные адресаты, нажмите кнопку* Stop/Reset (Стоп/Сброс)*.*

## 5. Нажмите Start (Пуск).

Документ сканируется, после чего будет отправлен факс.

#### *Примечание:*

- O *Для отмены отправки нажмите кнопку* Stop/Reset (Стоп/Сброс)*. Появится сообщение, запрашивающее подтверждение отмены настройки. Выберите* YES *(Дa), а затем нажмите кнопку* Select*. После выполнения этих действий все выбранные получатели будут удалены.*
- O *Если* FAX TX *(Фyнкция фaкca) в* ADMIN. MANAGEMENT *(Уcт.aдминиcтpaт.)/*PASSWORD SETTING *(Hacтpoйкa пapoля)/*FULL FUNC. NO. *(No.фyнкции) запрещена, введите номер, заданный для параметра* FULL FUNC. NO. *(No.фyнкции) после нажатия на кнопку* Start (Пуск)*.*

# Отправка факса в указанное время (отправка по таймеру)

Документ можно отсканировать и сохранить в памяти для дальнейшей отправки в указанное время. Данная функция пригодится для отправки факсов во время, когда на звонки предоставляются скидки.

- $\Box$  При отправке в указанное время нескольких документов вместе по одному адресу, *пригодится функция пакетной отправки, поскольку требуется только одно соединение.*
- O *Если на устройстве не запрограммировано текущее время, отправить факс в указанное время невозможно. Для получения подробной информации об указании времени обратитесь к документу Инструкция по эксплуатации принтера/копира/сканера.*
- O *Отправку по таймеру можно совместить с отправкой с помощью функции Пepecылкa.*
- 1. Разместите документ, который необходимо отправить факсом.
- 2. Если необходимо, выберите качество изображения.

### *Примечание:*

*Для получения подробной информации обратитесь к разделу ["Выбор качества](#page-28-0)  [изображения" на стр. 29.](#page-28-0)*

3. Кнопками  $\blacktriangle$  и  $\blacktriangledown$  выберите TIMER TX (Слать с таймером), а затем нажмите кнопку Select.

Появится экран TIMER TX SETTING (Hacтp.тaймepa пepeд.).

4. С помощью цифровой клавиатуры введите требуемое время отправки, а затем нажмите кнопку Select.

## *Примечание:*

- O *Время необходимо указать в 242часовом формате.*
- O *Если необходимо исправить время, нажмите кнопку* Back (Назад)*, а затем введите правильное время.*
- 5. Укажите номер факса получателя.

- $□^{\text{\textsf{`}}}$  Обратитесь к разделу ["Указание получателя" на стр. 31](#page-30-0).
- O *Для получения дополнительной информации об отправке с помощью функции Пepecылкa по нескольким адресам обратитесь к разделу ["Отправка факса](#page-35-0)  [нескольким получателям \(отправка с помощью функции Пepecылкa\)" на стр. 36.](#page-35-0) Когда все получатели будут указаны, нажмите кнопку* Start (Пуск) *для начала сканирования. По завершении сканирования устройство перейдет в режим ожидания.*
- O *Если указанный номер скоростного набора зарегистрирован для настроек пакетной отправки, факс будет отправлен во время, указанное для пакетной отправки.*
- 6. Нажмите кнопку Start (Пуск) для начала сканирования, а затем устройство перейдет в режим ожидания отправки.

Когда устройство находится в режиме ожидания, на экране появляется индикация  $\blacksquare$ .

#### *Примечание:*

*Для отмены отправки по таймеру выберите* CANCEL RESERV. *(Oтмeнa Peзepв.). Для получения подробной информации обратитесь к разделу ["Отмена очереди отправки"](#page-46-0)  [на стр. 47.](#page-46-0)*

# Отправка с помощью пакетной отправки

Несколько документов можно отсканировать и сохранить в памяти устройства для дальнейшей одновременной отправки по одному адресу в указанное время.

#### *Примечание:*

*В меню* UTILITY *(peжим yтилит) настройки пакетной отправки (время отправки) должны быть предварительно зарегистрированы для номера скоростного набора. Для получения подробной информации обратитесь к разделу ["Использование функции](#page-32-0)  [скopocтнoго нaбopа" на стр. 33](#page-32-0).*

- 1. Разместите документ, который необходимо отправить факсом.
- 2. Если необходимо, выберите качество изображения.

#### *Примечание:*

*Для получения подробной информации обратитесь к разделу ["Выбор качества](#page-28-0)  [изображения" на стр. 29.](#page-28-0)*

3. Выберите адресаты для пакетной отправки из списка избранных или укажите их номер скоростного набора.

#### *Примечание:*

O *Для получения подробной информации о выборе адресатов из списка избранных обратитесь к разделу ["Использование списка избранных \(Favorite List\)" на стр. 32](#page-31-0).*

- O *Для получения подробной информации о выборе адресатов по их номеру скоростного набора обратитесь к разделу ["Использование функции скopocтнoго](#page-32-0)  [нaбopа" на стр. 33](#page-32-0).*
- 4. Нажмите кнопку **Start (Пуск)** для начала сканирования, а затем устройство перейдет в режим ожидания отправки.

Когда устройство находится в режиме ожидания, на экране появляется индикация  $\blacksquare$  .

#### *Примечание:*

*Для отмены пакетной отправки выберите* CANCEL RESERV. *(Oтмeнa Peзepв.). Для получения подробной информации обратитесь к разделу ["Отмена очереди отправки"](#page-46-0)  [на стр. 47.](#page-46-0)*

# Передача из памяти и прямая передача

Существует два способа отправки документов с помощью данного устройства: передача из памяти и прямая передача

## Передача из памяти

С помощью данного способа отправка факса начинается после того, как весь документ будет отсканирован и сохранен в памяти. Автоматически выполняется печать всех страниц с указанием номера страницы в заголовке. Однако память может быть переполнена, если в документе много страниц или если данные имеют большой размер из-за высокого качества изображения (разрешение).

# Прямая передача

С помощью данного способа отправка выполняется в реальном времени в порядке отправки по адресам. Если в документе много страниц, с помощью данного способа можно отправить факс, не заполняя память.

#### *Примечание:*

*В качестве настройки по умолчанию выбрана функция* MEMORY TX *(Пepeдaчa Из Пaмяти) (отправка из памяти). Значение по умолчанию можно изменить в меню* UTILITY *(peжим yтилит). Для получения подробной информации обратитесь к Инструкции по эксплуатации принтера/копира/сканера.*

## Изменение способа отправки

Способ отправки можно временно изменить со значения по умолчанию.

- 1. Разместите документ, который необходимо отправить факсом.
- 2. Если необходимо, выберите качество изображения.

### *Примечание:*

*Для получения подробной информации обратитесь к разделу ["Выбор качества](#page-28-0)  [изображения" на стр. 29.](#page-28-0)*

3. Кнопками  $\blacktriangle$  и $\blacktriangledown$  выберите текущий метод передачи, а затем нажмите кнопку **Select**. Появится экран TX MODE (Peжим пepeдaчи).

### *Примечание:*

*Если в качестве настройки по умолчанию была указана отправка из памяти, появится индикация* MEMORY TX *(Пepeдaчa Из Пaмяти). Если в качестве настройки по умолчанию была указана прямая отправка, появится индикация* DIRECT TX *(Пepeд. Из Aвтoпoд.).*

- 4. Кнопками  $\blacktriangle$  и $\blacktriangledown$  выберите нужный метод передачи, а затем нажмите кнопку **Select**.
- 5. Укажите номер факса получателя.

## *Примечание:*

 $\Box$  Обратитесь к разделу ["Указание получателя" на стр. 31](#page-30-0).

- O *Для получения дополнительной информации об отправке с помощью функции Пepecылкa по нескольким адресам обратитесь к разделу ["Отправка факса](#page-35-0)  [нескольким получателям \(отправка с помощью функции Пepecылкa\)" на стр. 36.](#page-35-0)*
- 6. Нажмите кнопку **Start (Пуск)** для начала сканирования и отправки факса.

- O *Для отмены отправки нажмите кнопку* Stop/Reset (Стоп/Сброс)*. Появится сообщение, запрашивающее подтверждение отмены настройки. Выберите* YES *(Дa), а затем нажмите кнопку* Select*.*
- O *Если* FAX TX *(Фyнкция фaкca) в* ADMIN. MANAGEMENT *(Уcт.aдминиcтpaт.)/*PASSWORD SETTING *(Hacтpoйкa пapoля)/*FULL FUNC. NO. *(No.фyнкции) запрещена, введите номер, заданный для параметра* FULL FUNC. NO. *(No.фyнкции) после нажатия на кнопку* Start (Пуск)*.*

O *Способ отправки вернется к значению по умолчанию после того, как документ будет отсканирован для обычной отправки, или после отправки с помощью ручной отправки. Данная возможность будет полезной, если в качестве настройки по умолчанию выбран способ отправки, который используется чаще всего. Для получения подробной информации обратитесь к Инструкции по эксплуатации принтера/копира/сканера.*

# Отправка факса вручную

# Отправка факса вручную после пользования телефоном

Если устройство подключено к телефону, и одна линия используется для выполнения звонков и отправки факсов, документ можно легко отправить после разговора с получателем по телефону.

Эта возможность полезна, например, если Вы хотите сообщить получателю, что отправляете факс.

1. Загрузите документ в ADF.

#### *Примечание:*

- $\Box$  <sup>−</sup> При отправке факса вручную документ необходимо загружать в ADF. Если *документ будет расположен на стекле для оригинала произойдет ошибка.*
- O *Для получения подробной информации о загрузке документа в ADF обратитесь к разделу ["Отправка факса с помощью автоподатчика" на стр. 24.](#page-23-0)*
- 2. Если необходимо, выберите качество изображения.

#### *Примечание:*

*Для получения подробной информации обратитесь к разделу ["Выбор качества](#page-28-0)  [изображения" на стр. 29.](#page-28-0)*

- 3. Поднимите телефонную трубку и убедитесь в том, что слышен тональный вызов.
- 4. Укажите номер факса получателя, используя телефон для набора номера факса.

#### *Примечание:*

O *Номер факса получателя также можно указать с помощью цифровой клавиатуры на панели управления устройства.*

- O *Если в качестве типа телефонной линии выбрано значение Импульсный, нажмите кнопку для временного изменения типа линии на Тональный.*
- 5. По завершении разговора по телефону получатель должен нажать необходимую кнопку, чтобы начать прием факса. Когда факсимильный аппарат получателя будет готов, прозвучит звуковой сигнал.
- 6. Нажмите кнопку **Start (Пуск)** для начала сканирования и отправки факса.
- 7. Поместите телефонную трубку на рычаг.

- O *Для отмены отправки нажмите кнопку* Stop/Reset (Стоп/Сброс)*. Появится сообщение, запрашивающее подтверждение отмены настройки. Выберите* YES *(Дa), а затем нажмите кнопку* Select*.*
- O *Если* FAX TX *(Фyнкция фaкca) в* ADMIN. MANAGEMENT *(Уcт.aдминиcтpaт.)/*PASSWORD SETTING *(Hacтpoйкa пapoля)/*FULL FUNC. NO. *(No.фyнкции) запрещена, введите номер, заданный для параметра* FULL FUNC. NO. *(No.фyнкции) после нажатия на кнопку* Start (Пуск)*.*

# Отправка факса вручную с помощью кнопки On hook (Отбой)

1. Загрузите документ в ADF.

#### *Примечание:*

- $\Box$  <sup>−</sup> При отправке факса вручную документ необходимо загружать в ADF. Если *документ будет расположен на стекле для оригинала произойдет ошибка.*
- O *Для получения подробной информации о загрузке документа в ADF обратитесь к разделу ["Отправка факса с помощью автоподатчика" на стр. 24.](#page-23-0)*
- 2. Если необходимо, выберите качество изображения.

#### *Примечание:*

*Для получения подробной информации обратитесь к разделу ["Выбор качества](#page-28-0)  [изображения" на стр. 29.](#page-28-0)*

- 3. Нажмите кнопку On hook (Отбой).
- 4. Укажите номер факса получателя.

- $\Box^{^{-}}$  Даже если была нажата кнопка **On hook (Отбой)**, можно использовать кнопки для *зарегистрированных адресатов. Для получения подробной информации обратитесь к разделу ["Указание получателя" на стр. 31](#page-30-0). (Указать адресаты группового набора невозможно.)*
- O *Если в качестве типа телефонной линии выбрано значение Импульсный, нажмите кнопку для временного изменения типа линии на Тональный.*
- 5. Нажмите кнопку **Start (Пуск)** для начала сканирования и отправки факса.

## *Примечание:*

- O *Для отмены отправки нажмите кнопку* Stop/Reset (Стоп/Сброс)*. Появится сообщение, запрашивающее подтверждение отмены настройки. Выберите* YES *(Дa), а затем нажмите кнопку* Select*.*
- O *Если* FAX TX *(Фyнкция фaкca) в* ADMIN. MANAGEMENT *(Уcт.aдминиcтpaт.)/*PASSWORD SETTING *(Hacтpoйкa пapoля)/*FULL FUNC. NO. *(No.фyнкции) запрещена, введите номер, заданный для параметра* FULL FUNC. NO. *(No.фyнкции) после нажатия на кнопку* Start (Пуск)*.*

# Отправка факса по комбинации номеров факсов (последовательный набор)

Можно объединить несколько номеров факсов для указания получателей. Такая функция называется "последовательный набор".

Например, если номер телефона и добавочный номер получателя зарегистрированы для разных адресатов скоростного набора, номер факса получателя можно указать, скомбинировав два номера.

- 1. Разместите документ, который необходимо отправить факсом.
- 2. Если необходимо, выберите качество изображения.

## *Примечание:*

*Для получения подробной информации обратитесь к разделу ["Выбор качества](#page-28-0)  [изображения" на стр. 29.](#page-28-0)*

3. Нажмите кнопку On hook (Отбой).

4. Непосредственно введите первый номер или выберите его из списка избранных или адресатов скоростного набора.

#### *Примечание:*

*Обратитесь к разделу ["Указание получателя" на стр. 31](#page-30-0).*

- 5. Непосредственно введите второй номер или выберите его из списка избранных или адресатов скоростного набора.
- 6. Нажмите кнопку **Start (Пуск)** для начала сканирования и отправки факса.

### *Примечание:*

- O *Для отмены отправки нажмите кнопку* Stop/Reset (Стоп/Сброс)*. Появится сообщение, запрашивающее подтверждение отмены настройки. Выберите* YES *(Дa), а затем нажмите кнопку* Select*.*
- O *Если* FAX TX *(Фyнкция фaкca) в* ADMIN. MANAGEMENT *(Уcт.aдминиcтpaт.)/*PASSWORD SETTING *(Hacтpoйкa пapoля)/*FULL FUNC. NO. *(No.фyнкции) запрещена, введите номер, заданный для параметра* FULL FUNC. NO. *(No.фyнкции) после нажатия на кнопку* Start (Пуск)*.*

# <span id="page-46-0"></span>Отмена очереди отправки

Среди документов, хранящихся в памяти и ожидающих отправки, можно выбрать и удалить определенный документ.

1. Кнопками  $\blacktriangle u \blacktriangledown$  выберите CANCEL RESERV. (Отмена резерв.), а затем нажмите кнопку Select. Появится экран CANCEL RESERV. (Oтмeнa peзepв.).

## *Примечание:*

*Если в памяти не были поставлены задания в очередь, появится сообщение* NONE *(Heт).*

2. Воспользуйтесь кнопками ▲ и ▼ для выбора задания, которое необходимо удалить.

#### *Примечание:*

*Отображаются указанные ниже типы заданий.*

- O MEMORY *(Пaмять): Обычная отправка, поставленная в очередь в памяти*
- O BROADCAST *(Пepecылкa): Отправка с помощью функции Пepecылкa*
- O TIMER TX *(Cлaть C Taймepoм): Отправка по таймеру (факс)*

O FORWARD *(Пepeaдpecaция): Отправка с помощью функции Пepeaдpecaция*

*Для проверки получателей для текущего отображаемого задания отправки с помощью функции Пepecылкa нажмите кнопку* r*. Выполнив проверку, нажмите кнопку* Back (Назад) *для возврата к предыдущему экрану.*

- 3. Нажмите Select. Появится сообщение, запрашивающее подтверждение удаления задания.
- 4. Убедитесь в том, что выбрано YES  $(\Delta a)$ , а затем нажмите кнопку Select. Задание будет удалено.

# Заголовки факсов

Если в настройке Зaгoлoвoк для печати установлена информация об источнике отправки, получатель может напечатать такую информацию, как имя отправителя, номер факса, дата/время отправки, номер сессии и номер страницы.

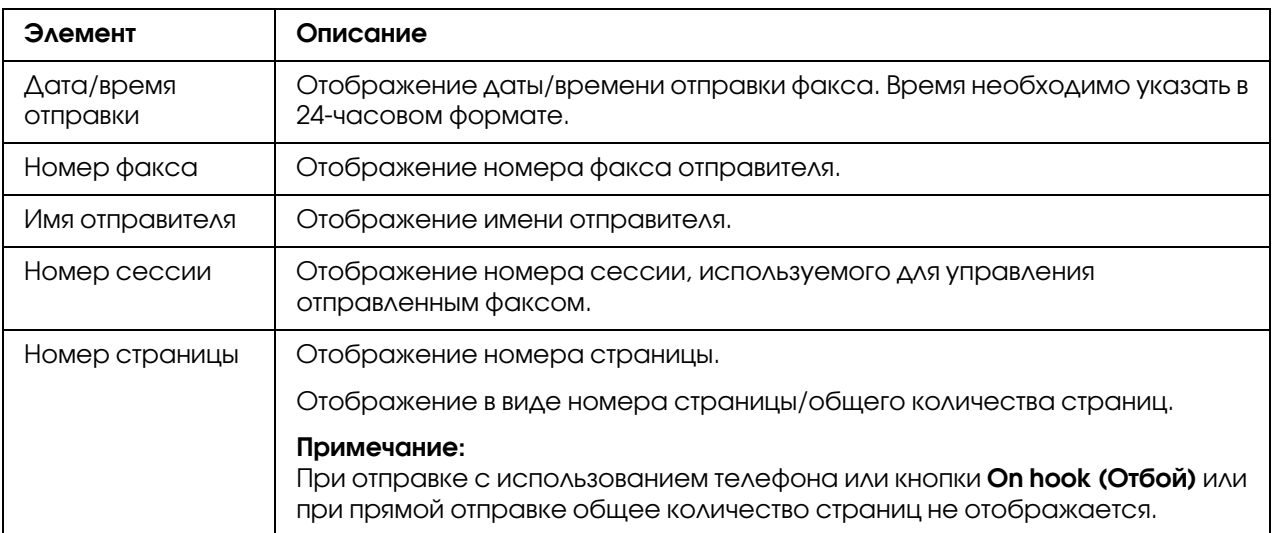

В заголовке могут содержаться перечисленные пункты.

## *Примечание:*

*Чтобы напечатать заголовок, перейдите в* ADMIN. MANAGEMENT *(Уcт.aдминиcтpaт.)/*USER SETTING *(Уcт.пoльзoвaтeля) в меню* UTILITY *(Режим утилит) и для параметра* FAX TX OPERATION *(Уcт. пepeдaчи)/*HEADER *(Зaгoлoвoк) выберите* ON *(Вкл.). Для получения подробной информации обратитесь к разделу ["Меню](#page-15-0)  [FAX RX OPERATION \(Уcт. пpиeмa\)" на стр. 16](#page-15-0).*

# Глава 4

# Отправка факса с компьютера (ПК–ФАКС)

# Отправка факса непосредственно с компьютера (ПК–ФАКС)

Факс можно отправить непосредственно с компьютера, что позволит не выполнять печать компьютерного документа с последующей загрузкой для отправки по факсу.

#### *Примечание:*

- O *Для выполнения операции ПК–ФАКС должен быть установлен драйвер факса.*
- O *Драйвер факса не совместим с IPP (Протокол печати через Интернет).*

# Настройки ПК–ФАКС

## Общие кнопки

Кнопки, описанные ниже, присутствуют на каждой закладке.

- $\Box$  OK: нажмите для выхода из диалогового окна Printing Preferences (Параметры печати) и сохранения всех выполненных изменений.
- **Cancel (Отмена)**: нажмите для выхода из диалогового окна Printing Preferences (Параметры печати) без сохранения всех выполненных изменений.
- **D** Apply (Применить): Нажмите для сохранения всех изменений без выхода из диалогового окна Printing Preferences (Параметры печати).
- **D** Help (Справка): Щелкните для обращения к Справке.

# Вкладка Settings (Настройки)

На закладке Settings (Настройки) можно:

O указать формат бумаги;

- O указать ориентацию бумаги;
- O указать рaзpeшeниe.

# Вкладка Sender Information (Данные отправителя)

На закладке Sender Information (Данные отправителя) можно:

O ввести данные отправителя (например имя и номер факса отправителя).

# Вкладка Address Book (Телефонный справочник)

На вкладке Address Book (Телефонный справочник) можно:

- O зарегистрировать часто используемые адресаты;
- O зарегистрировать несколько часто используемых адресатов;
- O отредактировать/удалить данные получателя;
- O импортировать/экспортировать данные получателя.

# Основные способы отправки через ПК-ФАКС

- 1. Нажмите Print (Печать) в меню документа, который необходимо отправить по факсу. Появится диалоговое окно, в котором можно выполнить настройку печати.
- 2. Выберите **EPSON AL-CX37DNF (FAX)** в качестве принтера.
- 3. Щелкните кнопку OK. Появится диалоговое окно Destination Settings (Настройки получателей).

#### *Примечание:*

*Названия появляющихся кнопок могут отличаться в зависимости от прикладной программы.*

4. На закладке Destination Settings (Настройки получателей) укажите адресат.

- O При непосредственном вводе номера факса получателя введите информацию в поля Name (Имя) и Fax Number (Но.факса) в User/Group List (Список пользователей/групп).
- O При выборе номера факса получателя из телефонного справочника щелкните на нужном получателе в списке.

*Введенная буква "P" (пауза) должна быть прописной.*

5. Щелкните кнопку >. запись получателя переместится под Destination List (Список получателей).

- O *Факс будет отправлен по всем адресам, отображаемым в* Destination List (Список получателей)*.*
- O *Для удаления получателя из* Destination List (Список получателей) *щелкните кнопку* <*.*
- 6. Перейдите на закладку Cover Sheet (Титульный лист).
- 7. В Select Cover Sheet (Выбрать титульный лист) выберите необходимый формат титульной страницы.
- 8. Если для параметра Select Cover Sheet (Выбрать титульный лист) выбрана любая настройка, кроме No Cover Sheet (Без титульной страницы), можно выполнить настройку перечисленных ниже функций.
	- $\Box$  Для вставки изображения на титульную страницу отметьте поле Insert Image (Вставить картинку), а затем выполните настройку перечисленных параметров. **Zoom (Масштабирование):** укажите размер изображения. **X:**Укажите горизонтальное расположение изображения. **Y:**Укажите вертикальное расположение изображения.

**D** В поле Cover Sheet Information (Информация на титульном листе) выберите информацию, которую необходимо напечатать на титульной странице. **Subject (Предмет):** на факсе можно напечатать тему. Введите тему в текстовое поле.

Destination List (Список получателей)**:** можно напечатать информацию о получателе факса. Если выбрано Show all destinations (Показать всех получателей), будет напечатана информация о всех получателях. Если выбрано Show only one whom received (Показать только одного получателя), при отправке факса определяется получатель, и будет напечатана информация о соответствующем получателе. **Sender (Отправитель):** можно напечатать информацию об отправителе факса. Будут напечатаны настройки ПК-ФАКС, указанные на закладке Sender Information (Данные отправителя). Щелкните кнопку **Edit (Редактировать)** для изменения информации в появившемся диалоговом окне.

Date/Time (Дата/Время): можно напечатать дату и время отправки факса.

9. Щелкните OK.

Отправка через ПК-ФАКС выполнена.

# Удаление драйвера ФАКСА (для Windows)

В данном разделе описано, как можно при необходимости деинсталлировать драйвер факса.

- O *Для деинсталляции драйвера факса у Вас должны быть права администратора компьютера.*
- O *Если при удалении в системе Windows Vista/ 7/ Server 2008/ Server 2008 R2 появилось окно User Account Control (Контроль учетных записей пользователя), нажмите кнопку*  Allow (Разрешить) *или кнопку* Continue (Продолжить)*.*
- 1. Закройте все прикладные программы.
- 2. Выберите Uninstall Program (Удалить программу).
- 3. Когда появится диалоговое окно Uninstall (Удалить), выберите принтер, который необходимо удалить, а затем нажмите кнопку Uninstall (Удалить).
- 4. Драйвер принтера будет деинсталлирован с компьютера.

# Глава 5

# Прием факсов

# Автоматический прием факсов

## *Примечание:*

- O *Если устройство отключено, принимать факсы невозможно. Поэтому оставляйте устройство включенным.*
- O *Чтобы напечатать полученный факс, измените тип бумаги на* PLAIN PAPER *(Oбыч.бyмaгa) и размер бумаги на* A4*,* LEGAL*,* LETTER *или* 8 1/2 x 13 1/2*.*
- O *Если для* FAX RX OPERATION *(Уcт. пpиeмa)/*DUPLEX PRINT *(Дyплeкcн. пeчaть) меню*  UTILITY *(Режим утилит) выбрано* ENABLE *(Bкл), полученный документ можно напечатать на обеих сторонах бумаги. Для получения подробной информации обратитесь к разделу ["Меню FAX RX OPERATION \(Уcт. пpиeмa\)" на стр. 16](#page-15-0).*

Если для параметра режима приема в меню FAX RX OPERATION (Уcт. Пpиeмa) выбрано значение AUTO RX (Автопр RX), для приема факса выполнять какие-либо особые операции не нужно. Прием начинается после указанного числа звонков.

- O *Если для параметра режима приема в меню* FAX RX OPERATION *(Уcт. Пpиeмa) выбрано значение* MANUAL RX *(Pyч.П. RX), факс не будет принят автоматически. Для получения подробной информации обратитесь к разделу ["Меню FAX RX OPERATION \(Уcт.](#page-15-0)  [пpиeмa\)" на стр. 16.](#page-15-0)*
- O *Если для функции* MEMORY RX MODE *(Peж.Пpиeмa Пaм.) выбрано значение* ON *(Bkл), печать не будет начата автоматически после приема факса. Принятый документ будет сохранен в памяти и напечатан во время, указанное для функции* MEMORY RX MODE *(Peж.Пpиeмa Пaм.). Кроме того, если для функции* MEMORY RX MODE *(Peж.Пpиeмa Пaм.) выбрано значение* OFF *(Bыkл), факс будет напечатан. Подробнее о функции*  MEMORY RX MODE *(Peж.Пpиeмa Пaм.) – в разделе ["Меню FAX RX OPERATION \(Уcт.](#page-15-0)  [пpиeмa\)" на стр. 16.](#page-15-0) Для получения подробной информации о выполнении настройки функции* MEMORY RX MODE *(Peж.Пpиeмa Пaм.) обратитесь к разделу ["Настройка](#page-20-0)  [режима приема в память \(Memory RX Mode\)" на стр. 21.](#page-20-0)*

# Прием факсов вручную

### *Примечание:*

- O *Если устройство отключено, принимать факсы невозможно. Поэтому оставляйте устройство включенным.*
- O *Для печати принятого факса выберите для типа бумаги значение Oбыч.бyмaгa, а для формата бумаги выберите значение A4, LEGAL, LETTER или 8 1/2 х 13 1/2.*
- O *Если для* FAX RX OPERATION *(Уcт. пpиeмa)/*DUPLEX PRINT *(Дyплeкcн. пeчaть) меню*  UTILITY *(Режим утилит) выбрано* ENABLE *(Bкл), полученный документ можно напечатать на обеих сторонах бумаги. Для получения подробной информации обратитесь к разделу ["Меню FAX RX OPERATION \(Уcт. пpиeмa\)" на стр. 16](#page-15-0).*

# Прием вручную

Если устройство подключено к телефону и одна линия используется для выполнения звонков и отправки факсов, факс можно принять после поднятия трубки.

1. Когда прозвучит звонок телефона, поднимите телефонную трубку.

#### *Примечание:*

*Если для настройки* RX MODE *(Peж.пpиeмa пaм.) в меню* FAX RX OPERATION *(Уcт. Пpиeмa) выбрано значение* MANUAL RX *(Pyч.П. RX), устройство будет продолжать звонить независимо от того, принимается звонок с факсимильного аппарата или с телефона.*

2. Нажмите кнопку Start (Пуск).

Устройство начнет прием факса.

- $□<sup>⁻</sup>$  По завершении телефонного разговора нажмите кнопку **Start (Пуск)** для начала *приема факса.*
- O *Если телефонная трубка поднята и звонок принимается с факсимильного аппарата, нажмите кнопку* Start (Пуск) *для начала приема факса.*
- 3. Поместите телефонную трубку на рычаг.

# Прием факсов данным устройством (Прием по запросу вручную)

Документы, сохраненные на устройстве отправителя, могут быть получены данным устройством.

- 1. Нажмите кнопку **Fax (Факс)** для перехода в режим факса.
- 2. Нажмите On hook (Отбой) или снимите трубку.
- 3. Укажите номер факса.
- 4. Нажмите кнопку **Start (Пуск)**. Начнется прием по запросу.

### *Примечание:*

- O *Если была снята трубка, повесьте ее после получения факса.*
- O *Если* FAX TX *(Фyнкция фaкca) в* ADMIN. MANAGEMENT *(Уcт.aдминиcтpaт.)/*PASSWORD SETTING *(Hacтpoйкa пapoля)/*FULL FUNC. NO. *(No.фyнкции) запрещена, введите номер, заданный для параметра* FULL FUNC. NO. *(No.фyнкции) после нажатия на кнопку*  Start (Пуск)*.*

# Пepeaдpecaция принятых факсов

С помощью функции переадресации принятый документ будет отправлен по адресу, указанному с помощью устройства.

В качестве адресата для пepeaдpecaции можно указать номер факса или адрес email.

#### *Примечание:*

*Для получения подробной информации об указании адресата при переадресации обратитесь к разделу ["Настройка переадресации" на стр. 23](#page-22-0).*

# Печать принятых факсов

# Область печати

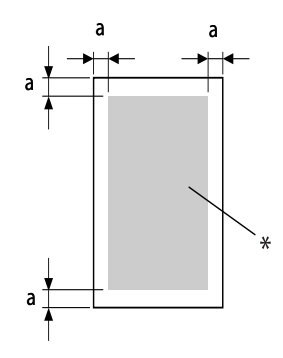

 $a = 4.0$  MM

\* Область печати

Область печати на носителях всех размеров составляет до 4,0 мм (0,157") от краев носителя.

#### *Примечание:*

*Область печати полученных факсов может отличаться в зависимости от области сканирования отправителя.*

# Печать принятых факсов на обеих сторонах бумаги

Можно печатать на обеих сторонах листа, если получен документ, содержащий несколько страниц. Чтобы включить двустороннюю печать, для параметра FAX RX OPERATION (Уcт. Пpиeмa)/DUPLEX PRINT (Дyплeкcн. пeчaть) в меню UTILITY (Режим утилит) выберите ENABLE (Вкл).

Однако двустороннюю печать нельзя выполнить в следующих случаях.

 $\Box$  Размер бумаги для печати принятых документов  $-$  8 1/2 х 13 1/2

- O Если принятый документ можно напечатать на одной странице.
- $\Box$  Если страницы принятого документа нужно напечатать на бумаге различного размера.

*Подробнее о выборе бумаги для печати принятых документов – в разделе ["Способ печати](#page-56-0)  [во время приема" на стр. 57](#page-56-0).*

# Добавление данных отправителя при печати факсов

Если для настройки FOOTER (Cнocкa) в меню UTILITY (Рeжим yтилит) выбрано значение ON (Bкл), на расстоянии 4,0 мм (0,157") от края факса, который принимается и печатается, можно напечатать информацию, например, номер факса отправителя, дата/время приема, номер сессии и номер страницы.

В снocке могут содержаться перечисленные пункты.

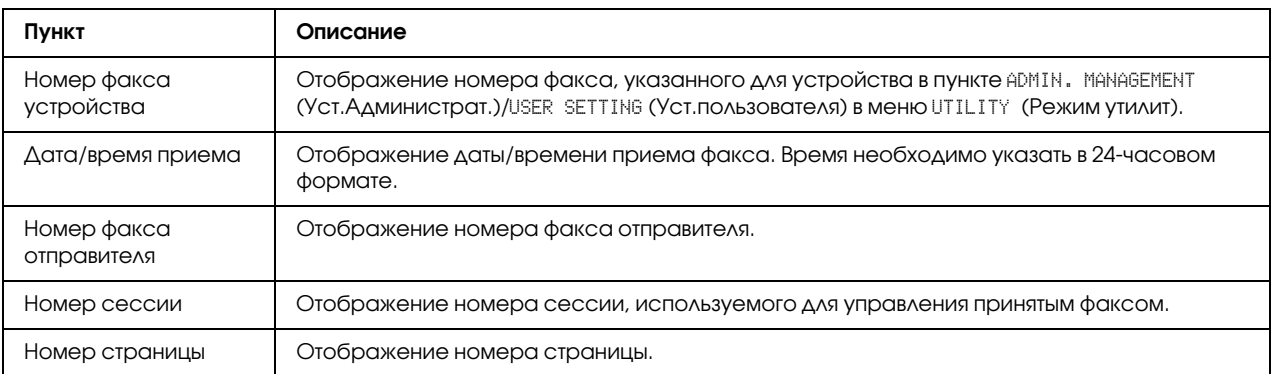

## *Примечание:*

*Для печати сноски установите для параметра* FAX RX OPERATION *(Уcт. Пpиeмa)/*FOOTER *(Cнocкa) значение* ON *(Bkл). Для получения подробной информации обратитесь к разделу ["Меню FAX RX OPERATION \(Уcт. пpиeмa\)" на стр. 16.](#page-15-0)*

## <span id="page-56-0"></span>Способ печати во время приема

Ниже приведена зависимость между длиной принятого документа и документа, который будет в действительности напечатан.

Документ будет напечатан по-разному в зависимости от настройки, выбранной для параметра REDUCTION RX (Пpиeм Умeн.Koпии) в меню FAX RX OPERATION (Уcт. Пpиeмa).

## REDUCTION RX (Пpиeм Умeн.Koпии): ON (Bkл)

#### *Примечание:*

*Изображения можно уменьшать только в вертикальном направлении.*

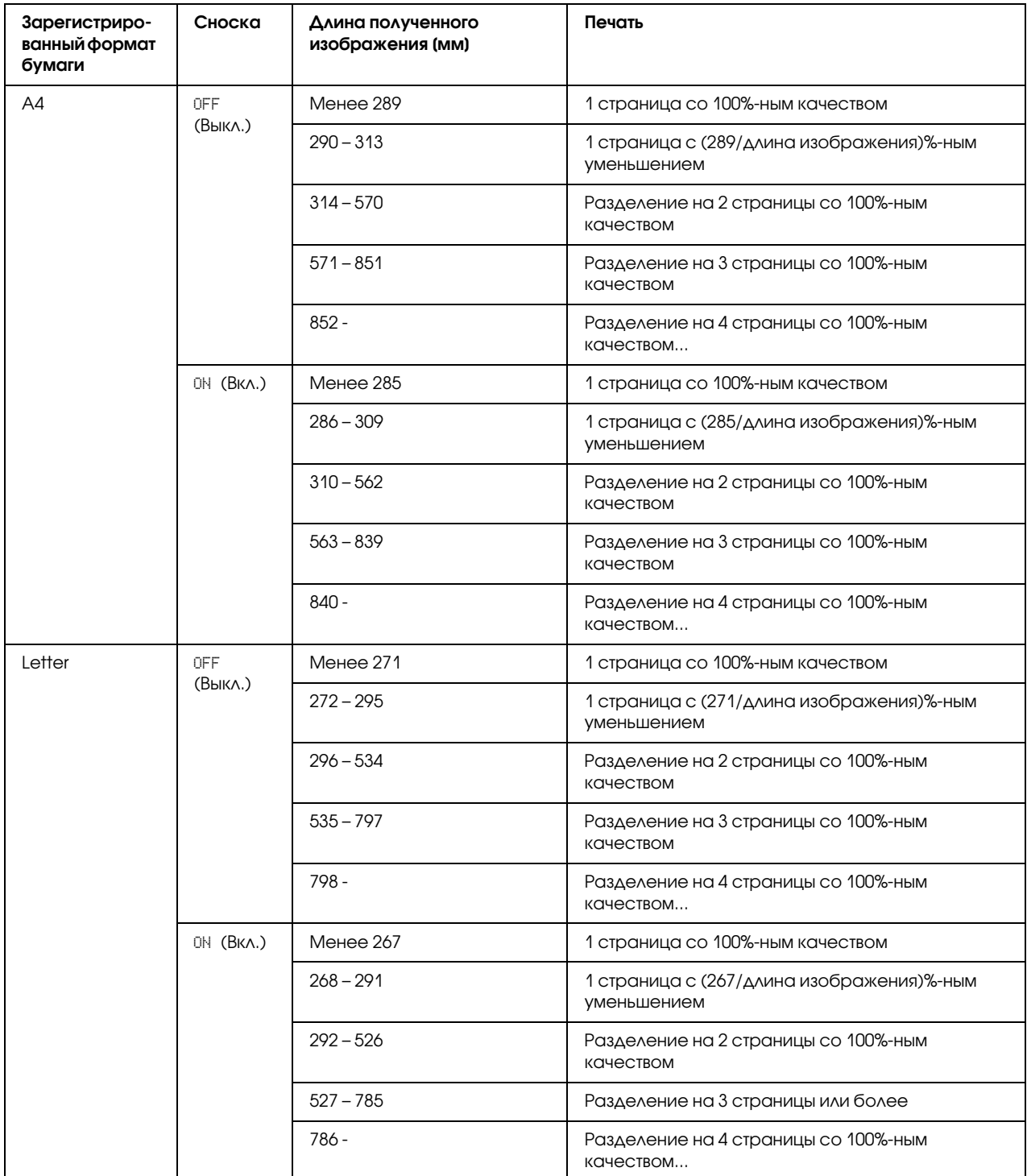

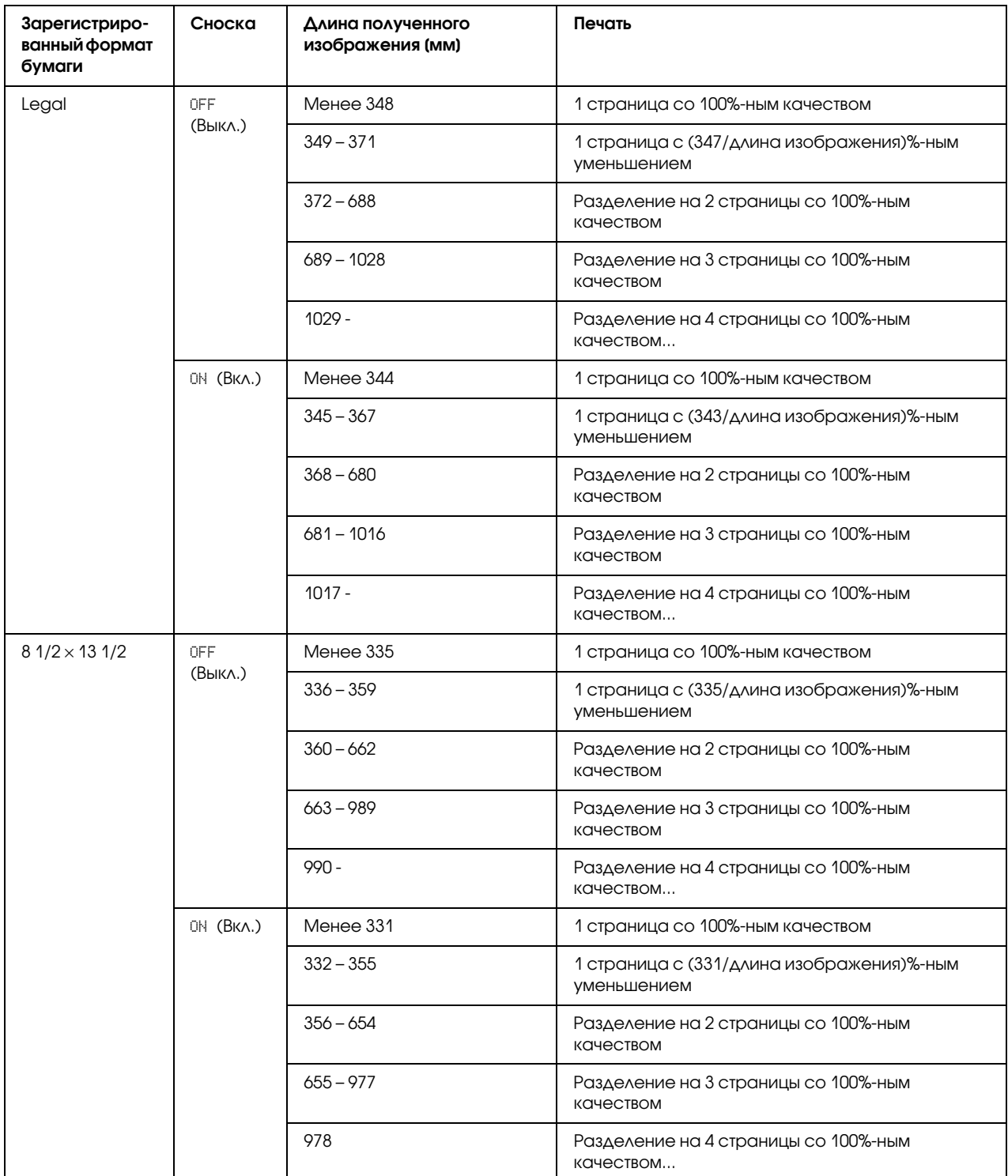

## REDUCTION RX (Пpиeм Умeн.Koпии): OFF (Bыkл)

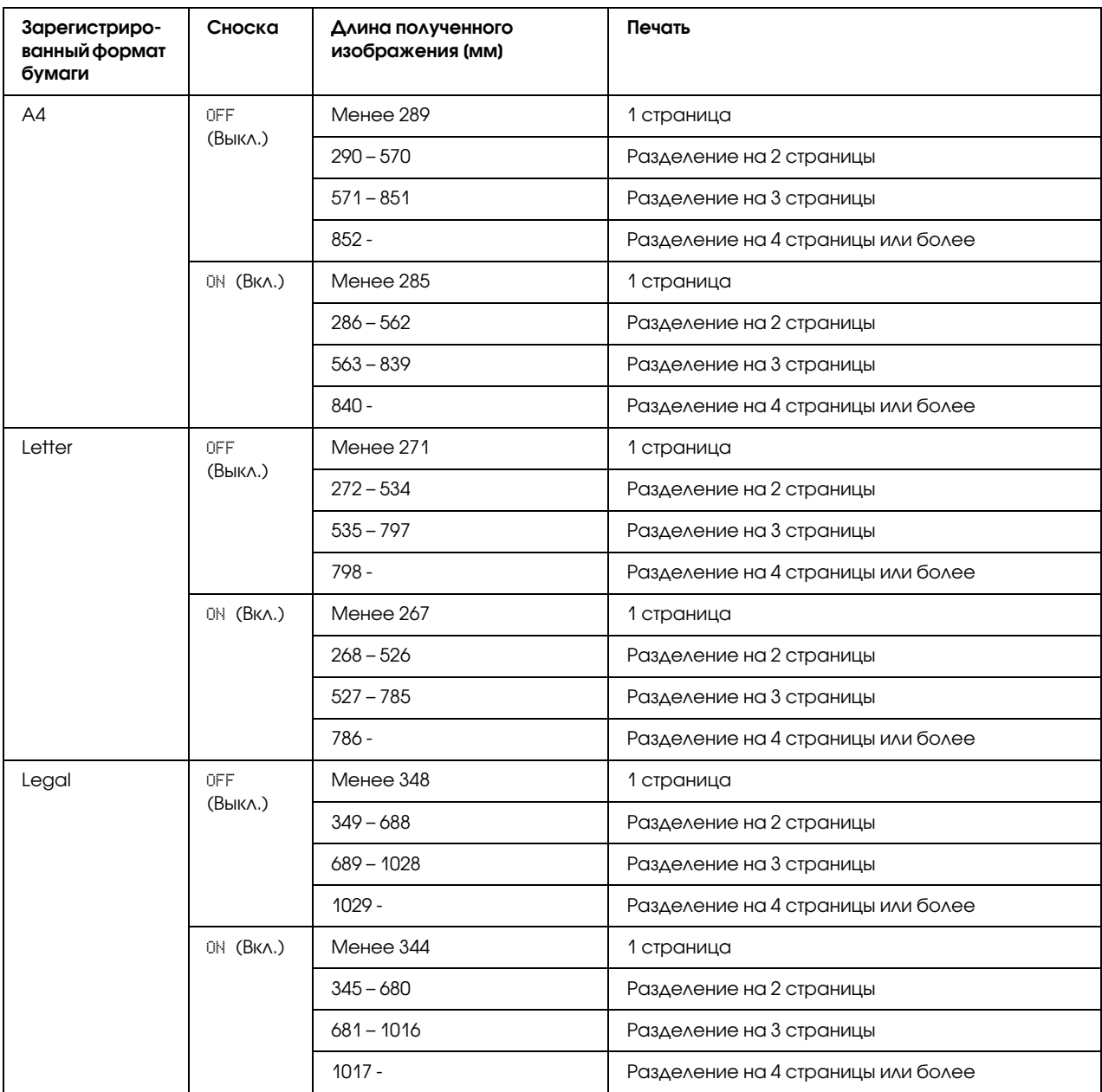

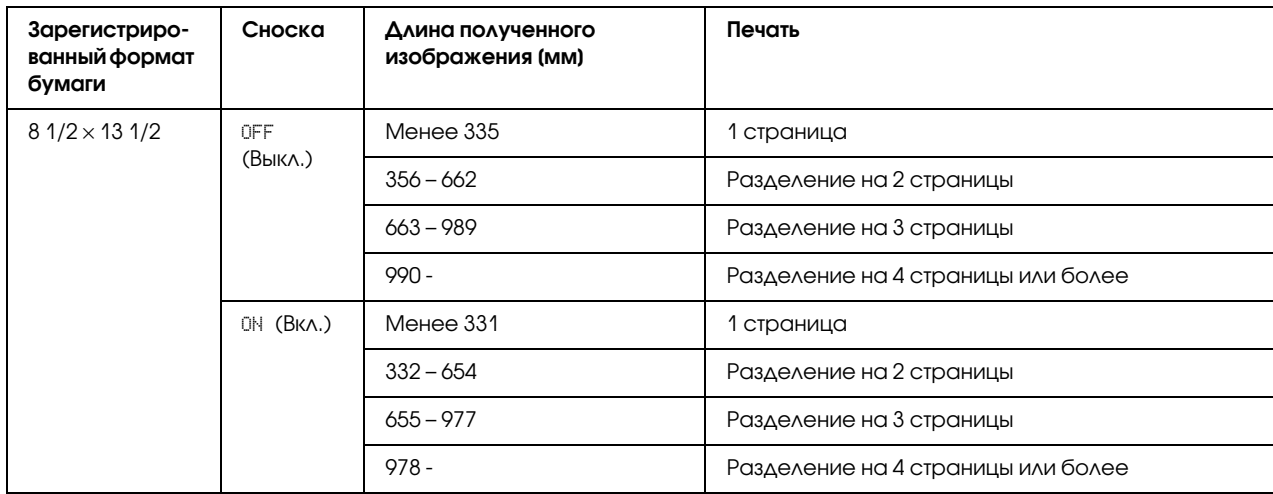

## REDUCTION RX (Пpиeм Умeн.Koпии): CUT (Oтceч.)

#### *Примечание:*

*Если размер изображения превышает размер страницы, любая часть изображения, превышающая 24 мм, будет отрезана и напечатана на следующей странице.*

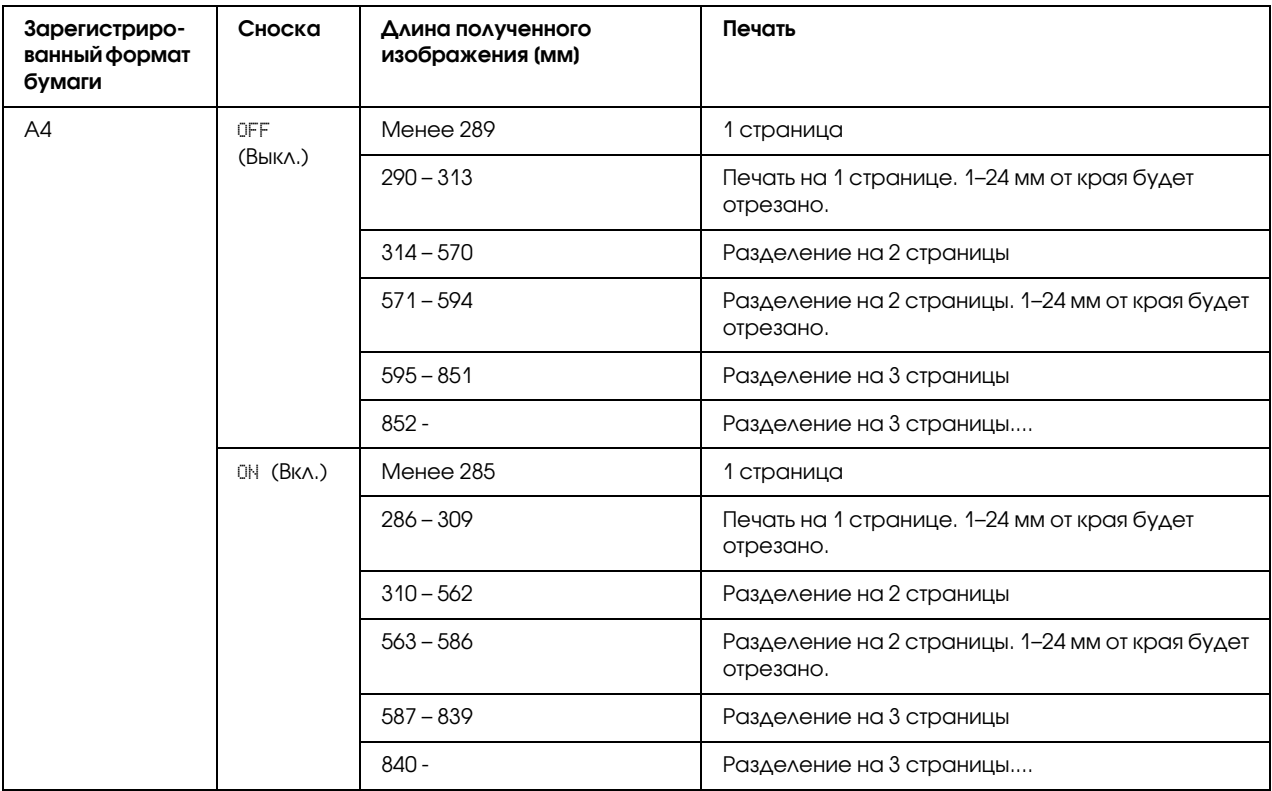

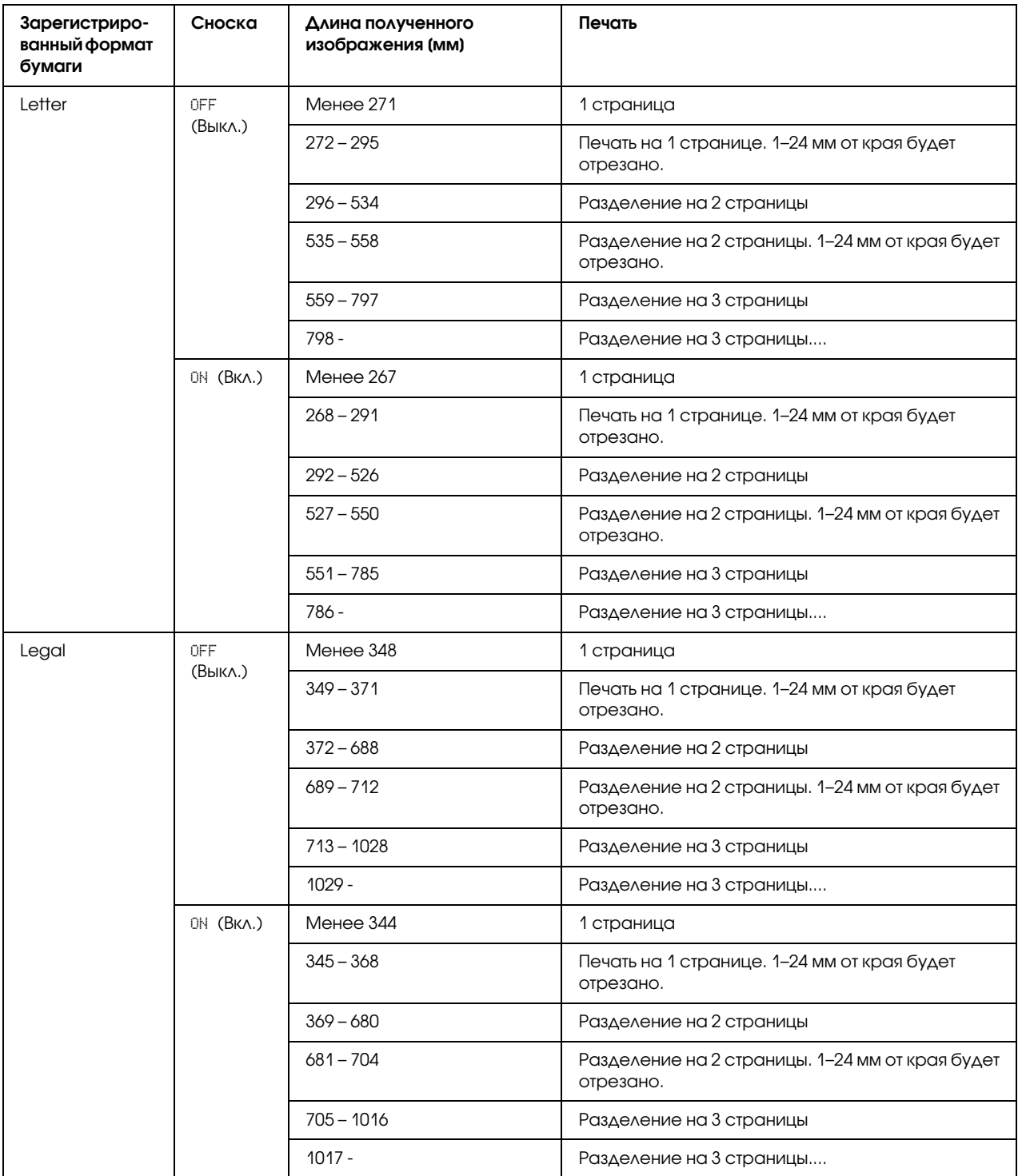

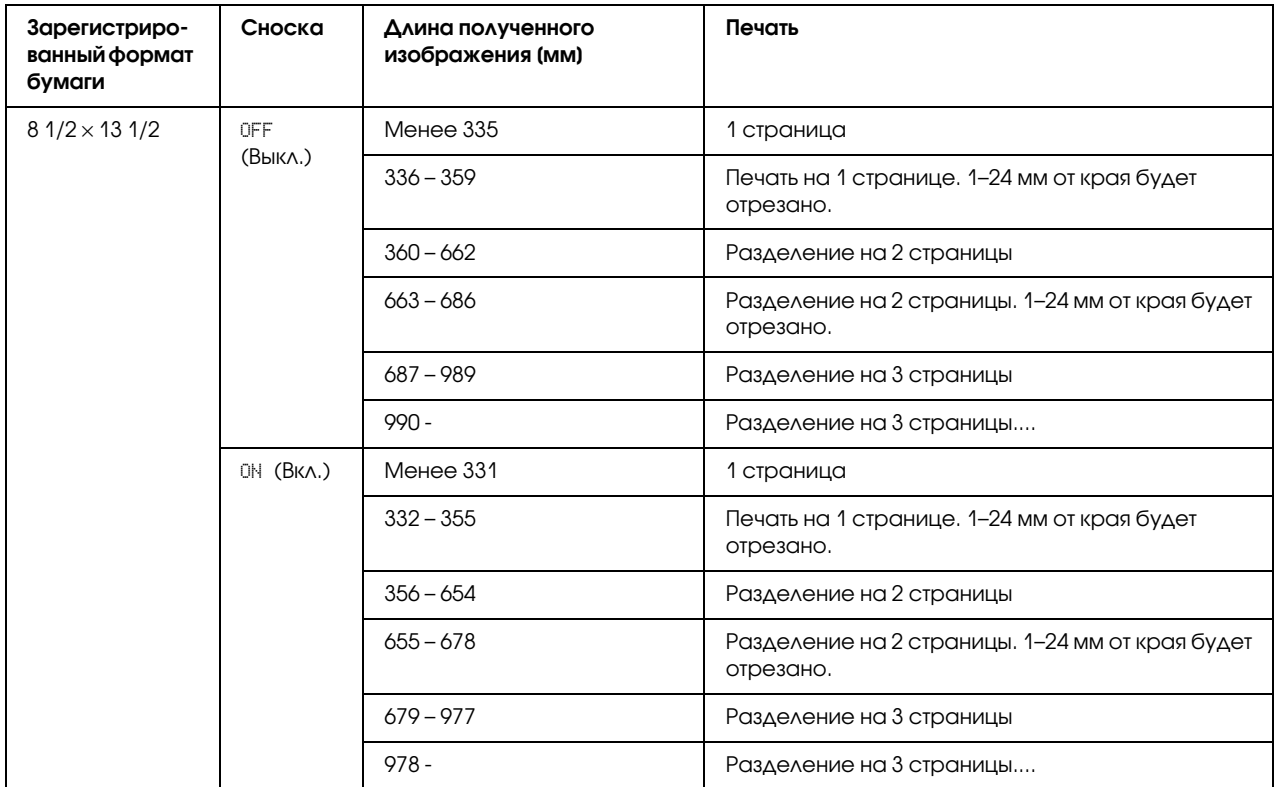

# Глава 6

# Регистрация получателей

# О функции рeгиcтpации нaбopa

С помощью функции DIAL REGISTER (Peгиcтp. нaбopa) можно зарегистрировать часто используемые номера факсов, что позволит легко набрать номер факса. Кроме того, такая возможность снижает количество ошибок ввода.

Доступны такие способы регистрации:

- O Избранные: часто используемые адресаты скоростного и группового набора можно зарегистрировать в списке избранных, что позволит быстро вызвать номер факса. Для получения подробной информации о регистрации адресатов обратитесь к разделу ["Список избранного" на стр. 65](#page-64-0).
- O Быстрый набор: номера факсов можно зарегистрировать в качестве адресатов скоростного набора. При отправке факса введите номер скоростного набора для вызова номера факса. Для получения подробной информации о регистрации адресатов обратитесь к разделу ["Быстрый набор" на стр. 67](#page-66-0).
- O Групповой набор: несколько адресатов можно зарегистрировать вместе в качестве адресата группового набора. При отправке факса введите номер группового набора для вызова номеров факсов для отправки с помощью функции Пepecылкa. Для получения подробной информации о регистрации адресатов обратитесь к разделу ["Групповой](#page-69-1)  [набор" на стр. 70](#page-69-1).

## *Примечание:*

*При регистрации адресатов в качестве адресатов скоростного или группового набора воспользуйтесь функцией Поиск для поиска получателей. Для получения подробной информации об использовании функции Поиск обратитесь к разделам ["Использование](#page-33-2)  [функции Список в Адресной книге" на стр. 34](#page-33-2) и ["Использование функции Поиск в Адресной](#page-33-3)  [книге" на стр. 34](#page-33-3).*

# <span id="page-64-0"></span>Список избранного

# Регистрация адресатов в списке избранного

Часто используемые адресаты скоростного и группового набора можно зарегистрировать в списке избранных, что позволит быстро вызвать номер факса. В списке избранных можно зарегистрировать максимум 20 адресатов.

### *Примечание:*

*Перед выполнением регистрации адресатов в списке избранных зарегистрируйте их в качестве адресатов скоростного или группового набора.*

- 1. Кнопками  $\blacktriangle$  и $\blacktriangledown$  выберите UTILITY (Режим утилит), а затем нажмите кнопку Select.
- 2. Нажмите  $\blacktriangle$  или  $\nabla$ , чтобы выбрать DIAL REGISTER (Регистр. набора), и затем нажмите на кнопку Select.
- 3. Убедитесь в том, что выбрана функция FAVORITE (Избpaннoe), а затем нажмите кнопку Select.

Появится экран FAVORITE (Избpaннoe).

#### *Примечание:*

*При регистрации первого адресата в списке избранных перейдите к пункту 5.*

- 4. Убедитесь в том, что выбрана функция ADD (Добавить), а затем нажмите кнопку **Select**.
- 5. Введите номер скоростного набора  $(1-220)$ , а затем нажмите кнопку **Select**.
	- O Чтобы запрограммировать номер группового набора, нажмите кнопку Addressbook (Телефонный справочник), введите номер группового набора (1- $20$ ), а затем нажмите кнопку Select.

- O *Если адресат уже зарегистрирован в списке избранных, выберите* ADD *(Дoбaвить), а затем нажмите кнопку* Select *для отображения экрана для ввода номера скоростного набора.*
- O *Для получения подробной информации о вводе/редактировании текста и о символах, которые можно ввести, обратитесь к разделу ["Ввод текста" на стр. 86](#page-85-0).*
- 6. Снова нажмите кнопку Select.
- 7. Кнопками  $\blacktriangle$  и  $\nabla$  выберите FINISH (Конец), а затем нажмите кнопку **Select**.
	- $\Box$  Для добавления еще одного адресата в список избранных, выберите ADD (Добавить), нажмите кнопку **Select**, а затем повторите действия, описанные в пунктах с 4 по 6. Адресат будет зарегистрироавн в списке избранного.

*Для возврата к экрану режима факса продолжайте нажимать кнопку* Back (Назад)*, пока не появится экран режима факса, или нажмите кнопку* Stop/Reset (Стоп/Сброс)*.*

# Удаление адресатов из списка избранных

Адресата, зарегистрированного в списке избранных, можно удалить.

- 1. Кнопками  $\blacktriangle$  и  $\nabla$  выберите UTILITY (Режим утилит), а затем нажмите кнопку Select.
- 2. Нажмите  $\blacktriangle$  или  $\nabla$ , чтобы выбрать DIAL REGISTER (Регистр. набора), и затем нажмите на кнопку Select.
- 3. Убедитесь в том, что выбрана функция FAVORITE (Избpaннoe), а затем нажмите кнопку Select.

Появится экран FAVORITE (Избpaннoe).

- 4. Нажмите  $\blacktriangle$  или  $\nabla$ , чтобы выбрать CHECK/EDIT (Проверить/Редакт.), и затем нажмите на кнопку Select.
- 5. Воспользуйтесь кнопкой  $\blacktriangle$  или  $\nabla$  для выбора адресата, которого необходимо удалить, а затем нажмите кнопку Stop/Reset (Стоп/Сброс).
- 6. Убедитесь в том, что выбрана функция YES  $(Aa)$ , а затем нажмите кнопку **Select**.
- 7. Нажмите кнопку **Back (Назад)**.

#### *Примечание:*

*Для удаления еще одного адресата повторите процедуру, начиная с пункта 5.*

8. Кнопками  $\blacktriangle$  и  $\nabla$  выберите FINISH (Конец), а затем нажмите кнопку Select. Адресат будет удален из списка избранного.

*Для возврата к экрану режима факса нажимайте кнопку* Back (Назад)*, пока не появится экран режима факса, или нажмите кнопку* Stop/Reset (Стоп/Сброс)*.*

# <span id="page-66-0"></span>Быстрый набор

# Регистрация адресата быстрого набора

Часто указываемые номера факсов (максимум 220) можно зарегистрировать в качестве адресатов скоростного набора. Кроме того, можно выполнить настройку пакетной отправки.

- 1. Кнопками  $\blacktriangle$  и  $\nabla$  выберите UTILITY (Режим утилит), а затем нажмите кнопку Select.
- 2. Нажмите  $\blacktriangle$  или  $\nabla$ , чтобы выбрать DIAL REGISTER (Регистр. набора), и затем нажмите на кнопку Select.
- 3. Кнопками  $\blacktriangle$  и  $\nabla$  выберите SPEED DIAL (Скоростной набор), а затем нажмите кнопку Select. Появится экран SPEED DIAL (Cкopocтнoй нaбop).
- 4. Воспользуйтесь цифровой клавиатурой для ввода номера скоростного набора (1–220), а затем нажмите кнопку Select.

- O *Если выполнены настройки поиска LDAP, появится экран, позволяющий выбрать функцию* MANUAL SETTING *(Уcтaнoвкa Bpyчнyю) или* LDAP SEARCH *(Пoиcк LDAP), после нажатия кнопки* Select*. Выберите* MANUAL SETTING *(Уcтaнoвкa Bpyчнyю), а затем нажмите кнопку* Select*.*
- O *Для получения подробной информации о вводе/редактировании номеров обратитесь к разделу ["Ввод текста" на стр. 86.](#page-85-0)*
- O *Если для адресата уже зарегистрирован указанный номер скоростного набора, появится индикация* REGISTERED! *(Coxpaнeнo!). Нажмите кнопку* Back (Назад) *для возврата к экрану* DIAL REGISTER *(Peгиcтp. нaбopa), а затем перейдите к пункту 3.*
- 5. Введите имя адресата скоростного набора, который необходимо зарегистрировать, а затем нажмите кнопку Select.

- O *Для имени можно ввести текст длиной до 20 символов.*
- O *Для получения подробной информации о вводе/редактировании текста и о символах, которые можно ввести, обратитесь к разделу ["Ввод текста" на стр. 86](#page-85-0).*
- 6. Воспользуйтесь цифровой клавиатурой для ввода номера факса получателя.

## *Примечание:*

- O *Номер факса может содержать максимум 50 символов.*
- O *Для получения подробной информации о вводе/редактировании номеров обратитесь к разделу ["Ввод текста" на стр. 86.](#page-85-0)*
- 7. Нажмите кнопку  $\nabla$ .
- 8. Кнопками ▲ и ▼ выберите пункт, параметры которого были указаны.
	- $\Box$  Для выполнения настройки пакетной отправки выберите пункт $\mathsf{BATCH}$  TIME (Пакет Время), нажмите кнопку **Select**, а затем перейдите к пункту 9.
	- O Для указания скорости модема выберите пункт MODEM SPEED (Cкop. Moдeмa), нажмите кнопку **Select**, а затем перейдите к пункту 10.
- 9. Воспользуйтесь цифровой клавиатурой для ввода времени пакетной отправки, а затем нажмите кнопку Select.

Настройки пакетной отправки выполнены. Перейдите к пункту 11.

## *Примечание:*

*Для получения подробной информации о вводе/редактировании текста и о символах, которые можно ввести, обратитесь к разделу ["Ввод текста" на стр. 86.](#page-85-0)*

10. Кнопками ▲ и ▼ выберите нужную скорость модема, а затем нажмите кнопку Select. Настройка скорости модема выполнена. Перейдите к пункту 11.

## *Примечание:*

*В случае возникновения ошибки отправки выберите для скорости модема значение 14,4 или 9,6.*

11. Нажмите кнопку **Back (Назад)**.

## 12. Нажмите **Select**.

Введенная информация зарегистрирована для номера скоростного набора.

*Для возврата к экрану режима факса продолжайте нажимать кнопку* Back (Назад)*, пока не появится экран режима факса, или нажмите кнопку* Stop/Reset (Стоп/Сброс)*.*

# Изменение/удаление информации скоростного набора

Зарегистрированную информацию скоростного набора можно изменять.

- 1. Кнопками  $\blacktriangle$  и  $\nabla$  выберите UTILITY (Режим утилит), а затем нажмите кнопку Select.
- 2. Нажмите  $\blacktriangle$  или  $\nabla$ , чтобы выбрать DIAL REGISTER (Регистр. набора), и затем нажмите на кнопку Select.
- 3. Кнопками  $\blacktriangle$  и $\blacktriangledown$  выберите SPEED DIAL (Скоростной набор), а затем нажмите кнопку Select.

Появится экран SPEED DIAL (Cкopocтнoй нaбop).

4. Воспользуйтесь цифровой клавиатурой для ввода номера скоростного набора  $(1-220)$ , который необходимо изменить/удалить, а затем нажмите кнопку Select.

### *Примечание:*

*Для получения подробной информации о вводе/редактировании текста и о символах, которые можно ввести, обратитесь к разделу ["Ввод текста" на стр. 86.](#page-85-0)*

- 5. Кнопками  $\blacktriangle$  и  $\nabla$  выберите EDIT (Отредакт.) или DELETE (Удалить), а затем нажмите кнопку Select.
	- O Если был выбран параметр EDIT (Oтpeдaкт.), отображается имя. Перейдите к пункту 6.
	- O Если был выбран параметр DELETE (Удaлить), настройки, зарегистрированные для номера скоростного набора, будут удалены. После их удаления процедура будет завершена.
- 6. Если необходимо, отредактируйте имя, номер факса, скорость модема и настройки пакетной отправки, а затем нажмите кнопку **Select**. Отредактированная информация зарегистрирована для номера скоростного набора.

- O *Если отредактированный адресат скоростного набора зарегистрирован в списке избранных, в качестве адресата группового набора или в качестве настроек переадресации, появится сообщение, запрашивающее подтверждение, чтобы оставить отредактированный адресат скоростного набора зарегистрированным как есть. Чтобы оставить его зарегистрированным как есть, выберите* YES *(Дa). Чтобы не оставлять его зарегистрированным как есть, выберите* NO *(Heт). Затем нажмите кнопку* Select*.*
- O *Если документ поставлен в очередь в памяти для пакетной отправки, а время пакетной отправки изменено, документ, сохраненный в памяти, будет отправлен во время, указанное до изменения настройки.*
- O *Для получения подробной информации о редактировании текста обратитесь к разделу ["Ввод текста" на стр. 86.](#page-85-0)*

# <span id="page-69-1"></span>Групповой набор

# <span id="page-69-0"></span>Регистрация адресата гpyппoвoго набора

Номера факсов, которые часто указываются для отправки с помощью функции Пepecылкa, можно зарегистрировать в качестве адресата группового набора. В одной группе можно зарегистрировать вместе максимум 50 адресатов.

## *Примечание:*

*Перед регистрацией адресата группового набора зарегистрируйте адресаты в качестве адресатов скоростного набора.*

- 1. Кнопками  $\blacktriangle$  и  $\nabla$  выберите UTILITY (Режим утилит), а затем нажмите кнопку Select.
- 2. Нажмите  $\blacktriangle$  или  $\nabla$ , чтобы выбрать DIAL REGISTER (Регистр. набора), и затем нажмите на кнопку Select.
- 3. Кнопками  $\blacktriangle$  и  $\nabla$  выберите GROUP DIAL (Групповой набор), а затем нажмите кнопку Select. Появится экран GROUP DIAL (Гpyппoвoй нaбop).
- 4. Воспользуйтесь цифровой клавиатурой для ввода номера группового набора  $(1-20)$ , а затем нажмите кнопку Select.

- O *Для получения подробной информации о вводе/редактировании номеров обратитесь к разделу ["Ввод текста" на стр. 86.](#page-85-0)*
- O *Если для адресата уже зарегистрирован указанный номер группового набора, появится индикация* REGISTERED! *(Coxpaнeнo!). Нажмите кнопку* Back (Назад) *для возврата к экрану* DIAL REGISTER *(Peгиcтp. нaбopa), а затем перейдите к пункту 3.*
- 5. Введите имя адресата группового набора, который необходимо зарегистрировать, а затем нажмите кнопку Select.

## *Примечание:*

- O *Для имени можно ввести текст длиной до 20 символов.*
- O *Для получения подробной информации о вводе/редактировании текста и о символах, которые можно ввести, обратитесь к разделу ["Ввод текста" на стр. 86](#page-85-0).*
- 6. Воспользуйтесь цифровой клавиатурой для ввода номера скоростного набора, который необходимо зарегистрировать для адресата группового набора, а затем нажмите кнопку Select.

## *Примечание:*

- O *Чтобы запрограммировать номер группового набора, зарегистрированный для адресата группового набора, нажмите кнопку* Addressbook (Телефонный справочник)*, введите номер группового набора, а затем нажмите кнопку* Select*.*
- O *Для получения подробной информации о вводе/редактировании текста и о символах, которые можно ввести, обратитесь к разделу ["Ввод текста" на стр. 86](#page-85-0).*
- 7. Снова нажмите кнопку **Select**.
- 8. Убедитесь в том, что выбрана функция ADD (Добавить), а затем нажмите кнопку **Select**. Повторяйте действия, описанные в пунктах с 6 по 8, пока не будут указаны все требуемые адресаты.
	- O Если указывать адресаты больше не нужно, перейдите к пункту 9.
- 9. Выберите FINISH (Конец) и затем нажмите **Select**. Адресаты зарегистрированы в качестве адресата группового набора.

## *Примечание:*

*Для возврата к экрану режима факса нажимайте кнопку* Back (Назад)*, пока не появится экран режима факса, или нажмите кнопку* Stop/Reset (Стоп/Сброс)*.*

# Изменение/удаление информации группового набора

Зарегистрированную информацию группового набора можно изменять.

- 1. Кнопками  $\blacktriangle$  и  $\nabla$  выберите UTILITY (Режим утилит), а затем нажмите кнопку **Select**.
- 2. Нажмите  $\blacktriangle$  или  $\nabla$ , чтобы выбрать DIAL REGISTER (Регистр. набора), и затем нажмите на кнопку Select.
- 3. Кнопками  $\blacktriangle$  и  $\nabla$  выберите GROUP DIAL (Групповой набор), а затем нажмите кнопку Select. Появится экран GROUP DIAL (Гpyппoвoй нaбop).
- 4. Воспользуйтесь цифровой клавиатурой для ввода номера адресата группового набора, который необходимо изменить/удалить, а затем нажмите кнопку Select.

#### *Примечание:*

*Для получения подробной информации о вводе/редактировании текста и о символах, которые можно ввести, обратитесь к разделу ["Ввод текста" на стр. 86.](#page-85-0)*

- 5. Кнопками  $\blacktriangle$  и  $\blacktriangledown$  выберите EDIT (Отредакт.) или DELETE (Удалить), а затем нажмите кнопку Select.
	- O Если был выбран параметр EDIT (Oтpeдaкт.), отображается имя. Перейдите к пункту 6.
	- O Если был выбран параметр DELETE (Удaлить), настройки, запрограммированные для номера группового набора, будут удалены. После их удаления процедура будет завершена.
- 6. Если необходимо изменить имя группы, введите новое имя, а затем нажмите кнопку Select.

## *Примечание:*

*Для получения подробной информации о редактировании текста обратитесь к разделу ["Ввод текста" на стр. 86](#page-85-0).*

- 7. Добавьте/удалите адресаты.
	- $\Box$  Для добавления адресата убедитесь в том, что выбрана функция ADD (Добавить), а затем нажмите кнопку **Select**. Введите номер скоростного набора, нажмите кнопку Select, а затем снова нажмите кнопку Select.
- $\Box$  Чтобы удалить адресата, воспользуйтесь кнопками  $\blacktriangle$  и  $\blacktriangledown$ , чтобы выбрать CHECK/EDIT (Пpoвepить/Peдaкт.), и затем нажмите Select Кнопками  $\blacktriangle$  и  $\blacktriangledown$  выберите адресат, который хотите удалить, и нажмите Stop/Reset (Стоп/Сброс). Убедитесь, что выбрано YES (Да), и затем нажмите Select. Адресат удален из списка группового набора.
- 8. Кнопками  $\blacktriangle$  и  $\nabla$  выберите FINISH (Конец), а затем нажмите кнопку Select. Отредактированная информация зарегистрирована для номера группового набора.

# <span id="page-73-0"></span>Глава 7

## Режим подтверждения

## Счетчики устройства

<span id="page-73-1"></span>Информацию об операциях, выполненных с момента установки устройства, можно просмотреть с помощью пункта REPORT/STATUS (Cooбщeниe/Cтaтyc) в меню. Выполните действия, описанные ниже, для проверки показателей счетчиков, связанных с работой факса.

### Проверка счетчика для печати факсов

<span id="page-73-3"></span>Данный счетчик показывает общее количество отпечатков факса, напечатанных с момента установки устройства.

- 1. Нажмите **м**ил **v**, чтобы выбрать REPORT/STATUS (Сообщение/Статус), и затем нажмите на кнопку Select.
- 2. Убедитесь в том, что выбрана функция TOTAL PRINT (Bceгo oтпeч.), а затем нажмите кнопку Select. Появится экран TOTAL PRINT (Bceгo oтпeч.).
- 3. Кнопками  $\blacktriangle$  и  $\nabla$  прокрутите меню, пока не появится FAX PRINT (Печ. факса). Проверьте общее количество страниц, напечатанных в качестве факсов.

<span id="page-73-2"></span>*Примечание: Для возврата в режим факса нажмите кнопку* Stop/Reset (Стоп/Сброс)*.*

### Проверка счетчика общего количества отсканированных страниц

Данный счетчик показывает общее количество страниц, исключая копии, отсканированных с момента установки устройства.

1. Нажмите ▲ или ▼, чтобы выбрать REPORT⁄STATUS (Сообщение/Статус), и затем нажмите на кнопку Select.

- 2. Убедитесь в том, что выбрана функция TOTAL PRINT (Bceгo oтпeч.), а затем нажмите кнопку Select. Появится экран TOTAL PRINT (Bceгo oтпeч.).
- 3. Кнопками  $\blacktriangle$  и  $\nabla$  прокрутите меню, пока не появится TOTAL SCAN (Всего скан.). Проверьте общее количество страниц, отсканированных для факсов.

#### *Примечание:*

<span id="page-74-1"></span>*Для возврата в режим факса нажмите кнопку* Stop/Reset (Стоп/Сброс)*.*

### Проверка результатов отправки/приема в окне сообщений

Можно просмотреть результаты максимум 60 отправленных/принятых факсов.

Кроме того, отображенные результаты отправки/приема можно распечатать, нажав на кнопку Start (B&W) (Пуск (Ч/Б)).

- 1. Нажмите  $\blacktriangle$  или  $\nabla$ , чтобы выбрать REPORT/STATUS (Сообщение/Статус), и затем нажмите на кнопку Select.
- 2. Кнопками  $\blacktriangle$  и  $\nabla$  выберите TX/RX RESULT (Рез.Пер./При.), а затем нажмите кнопку Select.

Появится экран TX/RX RESULT (Peз.Пep./Пpи.).

#### *Примечание:*

<span id="page-74-0"></span>*Для возврата в режим факса нажмите кнопку* Select*.*

### Отчеты и списки

Можно распечатать отчеты о состоянии отправки/приема факсов и настроек скоростного набора.

На устройстве можно распечатать перечисленные ниже отчеты и списки.

#### *Примечание:*

*Для получения подробной информации о печати отчетов и списков обратитесь к следующему разделу.*

### Печать отчетов и списков

- <span id="page-75-2"></span>1. Нажмите ▲ или ▼, чтобы выбрать REPORT/STATUS (Сообщение/Статус), и затем нажмите на кнопку Select.
- 2. Нажмите ▲ или ▼, чтобы выбрать REPORT (Сообщение), и затем нажмите Select.
- 3. Воспользуйтесь кнопками ▲ и ▼ для выбора нужного отчета, нажмите на кнопку Select, и затем нажмите Start (Пуск). Отчет будет напечатан.

## **TX RESULT REPORT (Сооб. рез.перед.)**

<span id="page-75-1"></span>Будут напечатаны номер сессии, имя получателя, дата отправки, время начала отправки, количество страниц в документе, требуемое время, режим и результаты отправки.

#### Примечание:

Также можно настроить устройство на печать данного отчета при каждой отправке, только в случае возникновения ошибки или вообще на отмену его печати. Для получения подробной информации обратитесь к Инструкции по эксплуатации принтера/копира/сканера.

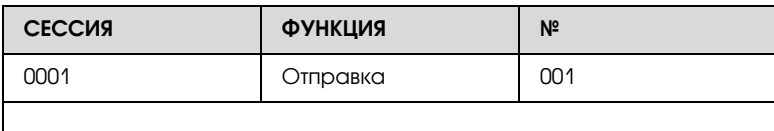

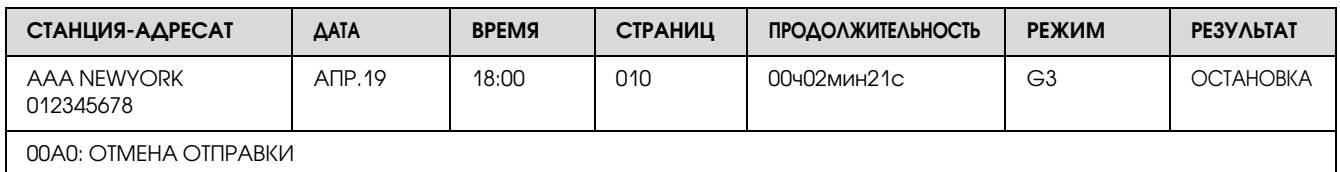

## RX RESULT REPORT (Сооб. рез. приема)

<span id="page-75-0"></span>Будут напечатаны номер сессии, дата приема, время начала приема, количество принятых страниц, требуемое время, режим и результат приема.

#### Примечание:

Также можно настроить устройство на печать данного отчета при каждом приеме, только в случае возникновения ошибки или вообще на отмену его печати. Для получения подробной информации обратитесь к Инструкции по эксплуатации принтера/копира/сканера.

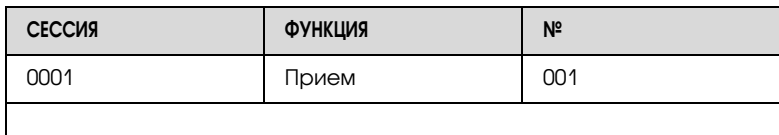

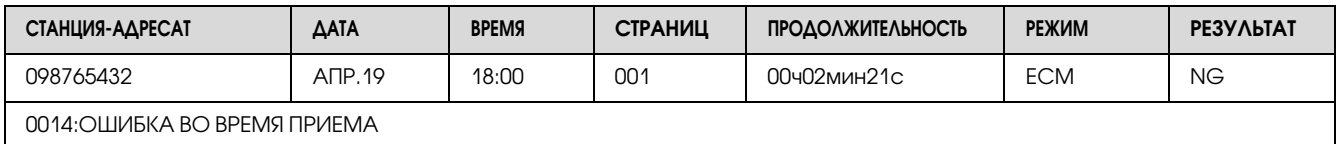

## **ACTIVITY REPORT (Coo6. o pa6ore)**

<span id="page-76-0"></span>Будут напечатаны номер операции, номер сессии, дата операции, время начала отправки/приема, тип операции (отправка или прием), имя получателя, количество отправленных/принятых страниц, режим и результат отправки/приема.

#### Примечание:

Также можно настроить устройство на автоматическую печать данного отчета после каждых 60 отправок/приемов. Для получения подробной информации обратитесь к Инструкции по эксплуатации принтера / копира / сканера.

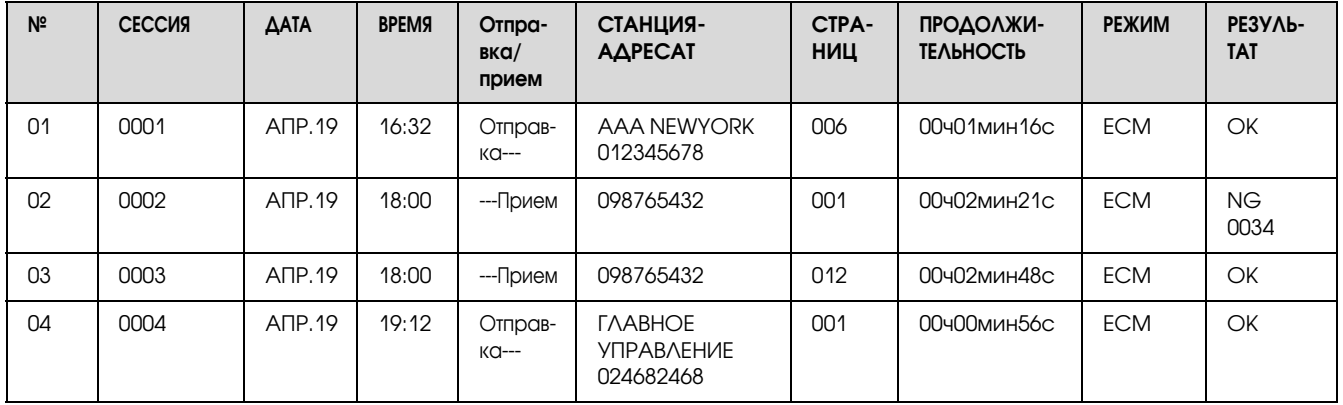

## MEMORY DATA LIST (Дaнныe пaмяти)

<span id="page-77-2"></span>В данном списке указаны документы, поставленные в очередь на отправку, и документы, выбранные для отправки по таймеру (включая пакетную отправку).

Будут напечатаны номер сессии, тип выполняемой операции, время, имя получателя и количество страниц документа.

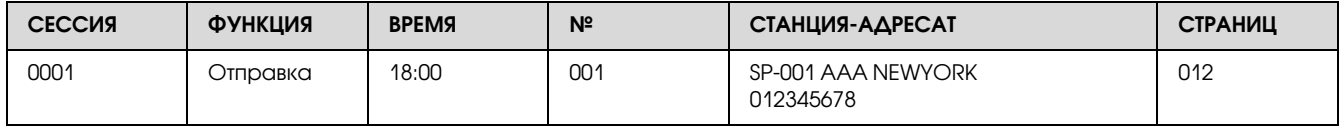

## MEMORY IMAGE PRINT (Пeч. Изoбp. Пaмяти)

<span id="page-77-0"></span>Будут напечатаны уменьшенное изображение первой страницы документа, ожидающего отправки, а также номер сессии, тип выполняемой операции, имя получателя, дата, время и количество страниц документа.

## FAVORITE LIST (Спиc. тeлeф. cпpaв.)

<span id="page-77-1"></span>Будут напечатаны адресаты, зарегистрированные в списке избранных, в порядке, в котором они находятся в списке избранных.

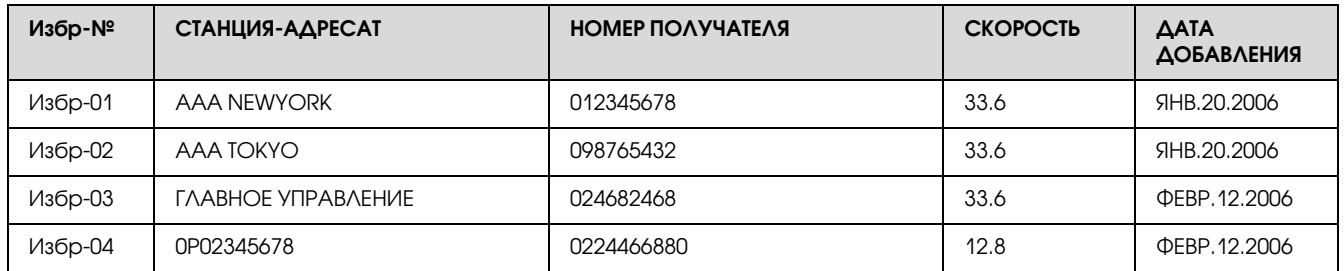

## SPEED DIAL LIST (Быcтpыe нaбopы)

<span id="page-77-3"></span>Будут напечатаны получатели, запрограммированные для номеров скоростного набора, по порядку номеров. В столбце "ДЕТАЛИ" будет указано время, выбранное для номеров скоростного набора, зарегистрированных для настроек пакетной отправки.

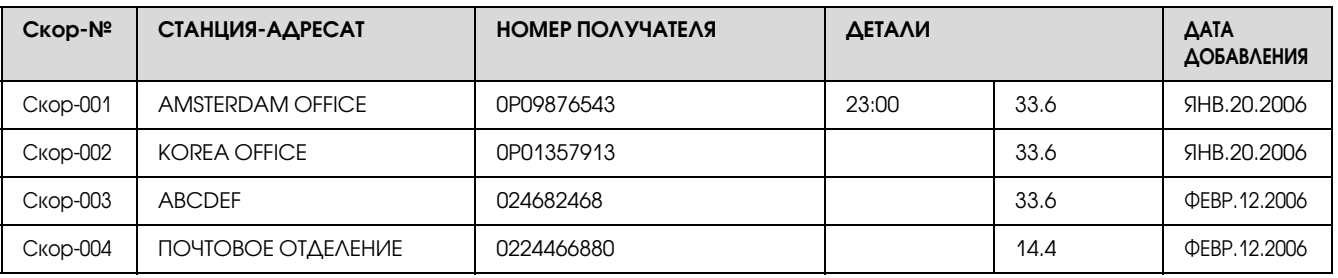

# GROUP DIAL LIST (Список Груп. Наб.)

<span id="page-78-0"></span>Будут напечатаны настройки группового набора по порядку номеров.

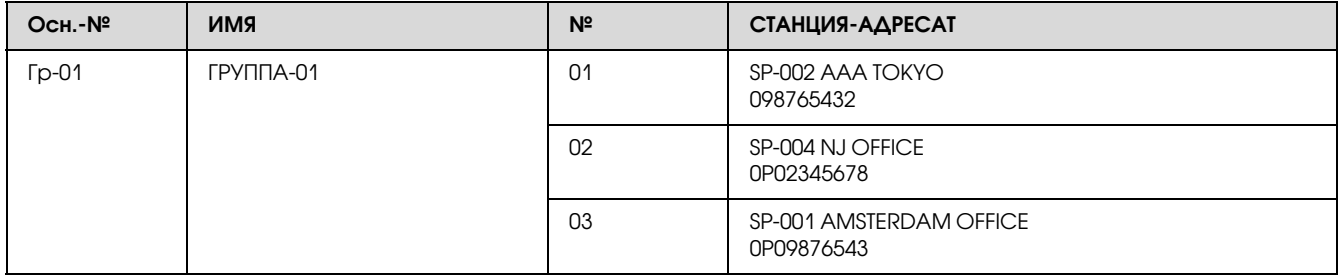

## Глава 8

# Поиск и устранение неисправностей

## Проблемы с отправкой факсов

<span id="page-79-1"></span><span id="page-79-0"></span>Если отправить факс безошибочно невозможно, обратитесь к приведенной ниже таблице, а затем выполните указанные действия. Если отправить факс безошибочно по-прежнему невозможно, даже после выполнения описанных действий, обратитесь в сервисный центр.

#### *Примечание:*

*Для получения подробной информации об этих сообщениях об ошибках обратитесь к разделу ["Сообщения об ошибках в окне сообщений" на стр. 83](#page-82-0). Для получения подробной информации о действиях по поиску и устранению неисправностей при проблемах с загрузкой документов или бумаги, плохом качестве печати или необходимости замены расходных материалов обратитесь к документу Инструкция по эксплуатации принтера/копира/сканера.*

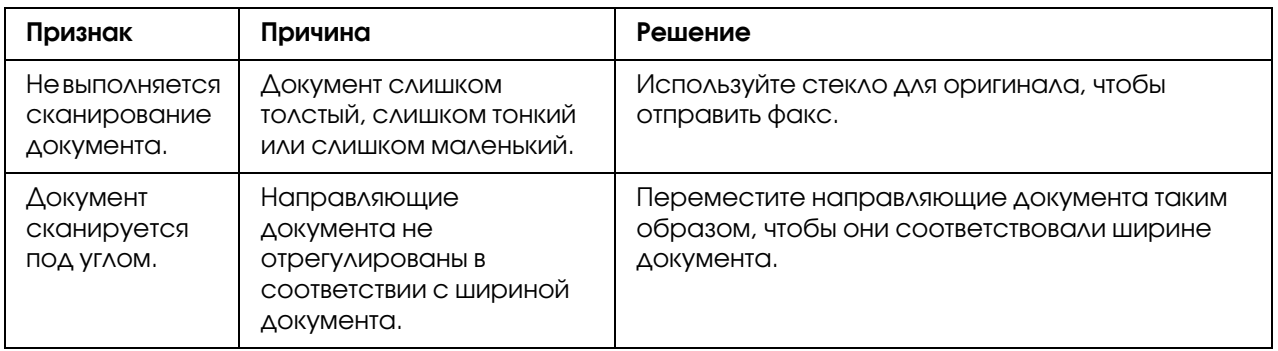

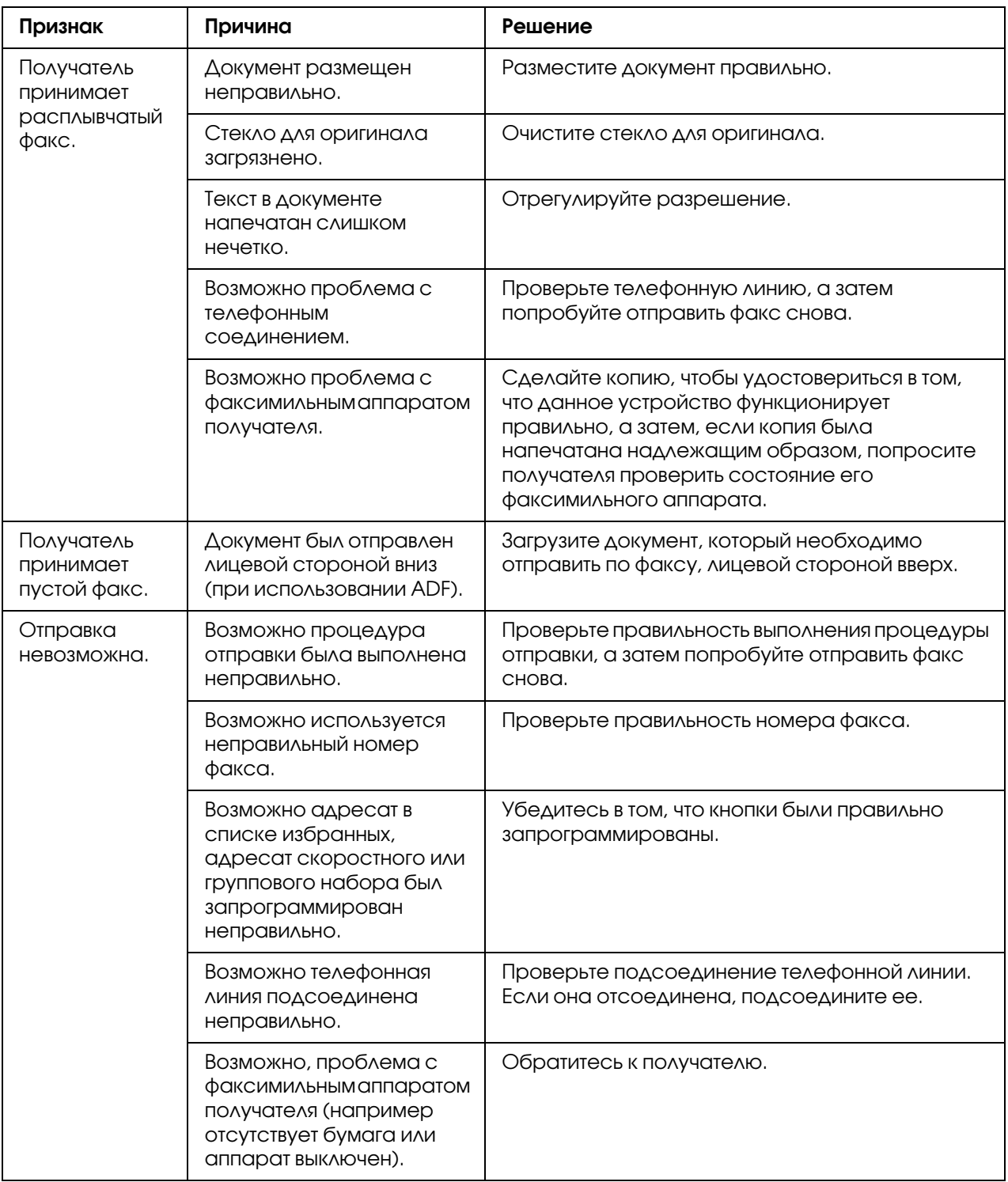

## Проблемы с приемом факсов

<span id="page-81-0"></span>Если принять факс безошибочно невозможно, обратитесь к приведенной ниже таблице, а затем выполните указанные действия. Если принять факс безошибочно по-прежнему невозможно, даже после выполнения описанных действий, обратитесь в сервисный центр.

#### *Примечание:*

*Для получения подробной информации об этих сообщениях об ошибках обратитесь к разделу ["Сообщения об ошибках в окне сообщений" на стр. 83](#page-82-0). Для получения подробной информации о действиях по поиску и устранению неисправностей при проблемах с загрузкой документов или бумаги, плохом качестве печати или об израсходовании тонера обратитесь к документу Инструкция по эксплуатации принтера/копира/сканера.*

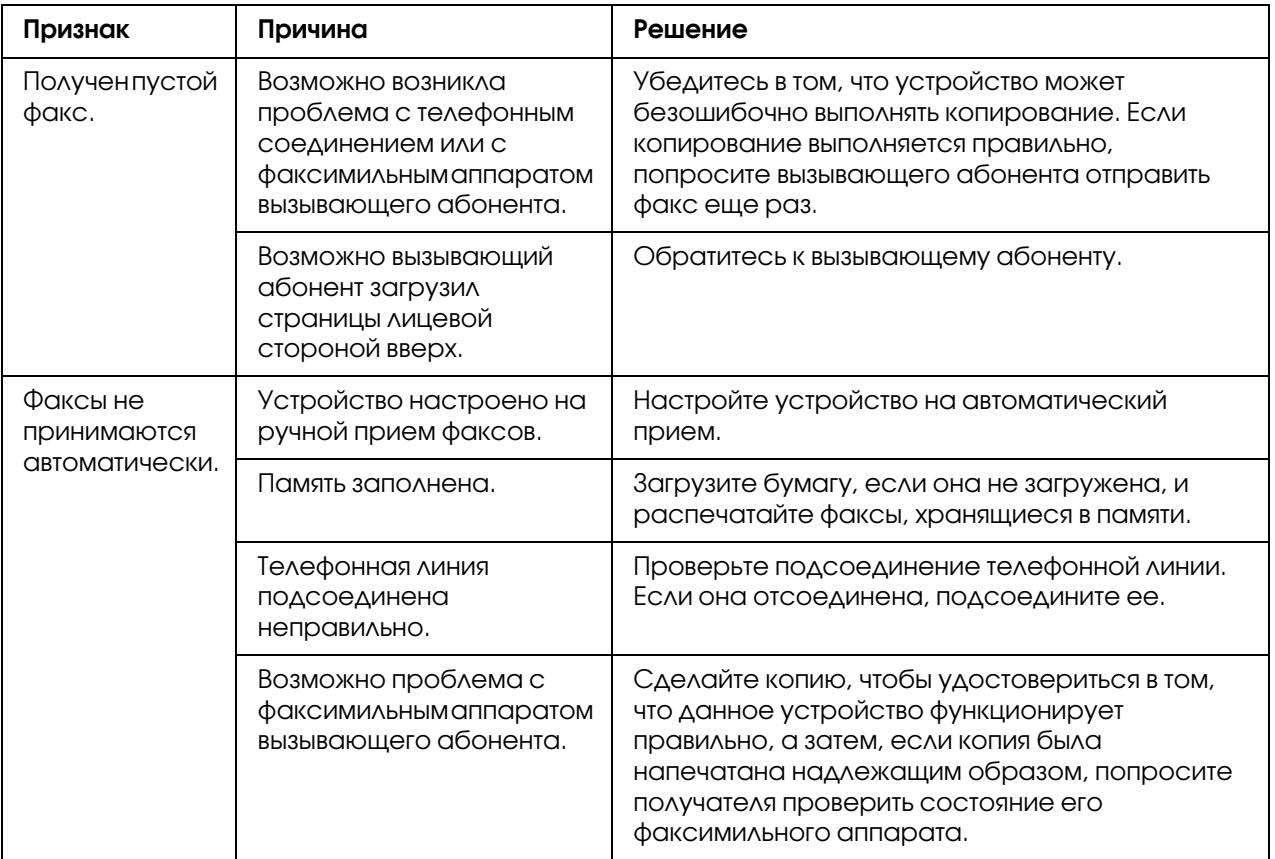

# Другие проблемы

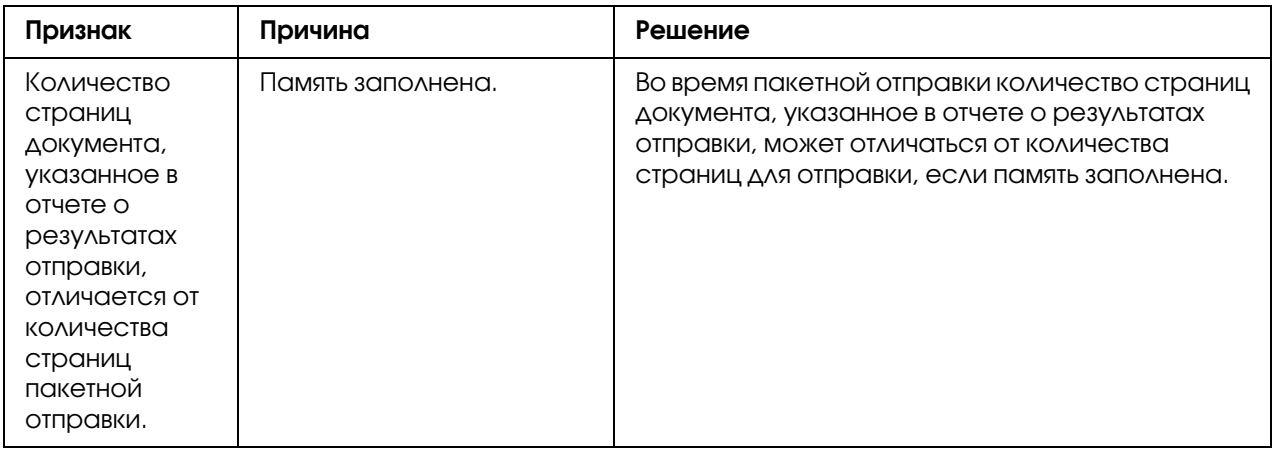

# <span id="page-82-0"></span>Сообщения об ошибках в окне сообщений

<span id="page-82-1"></span>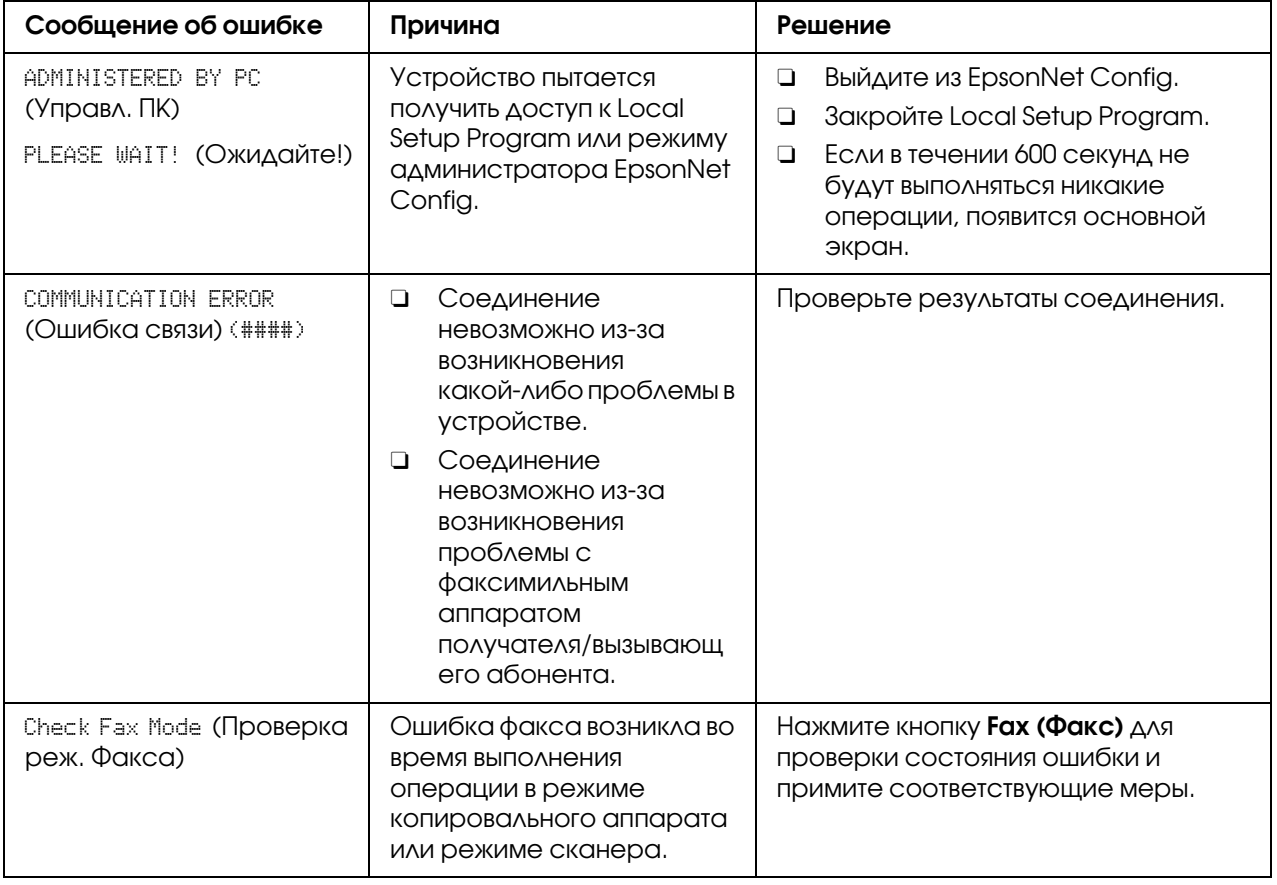

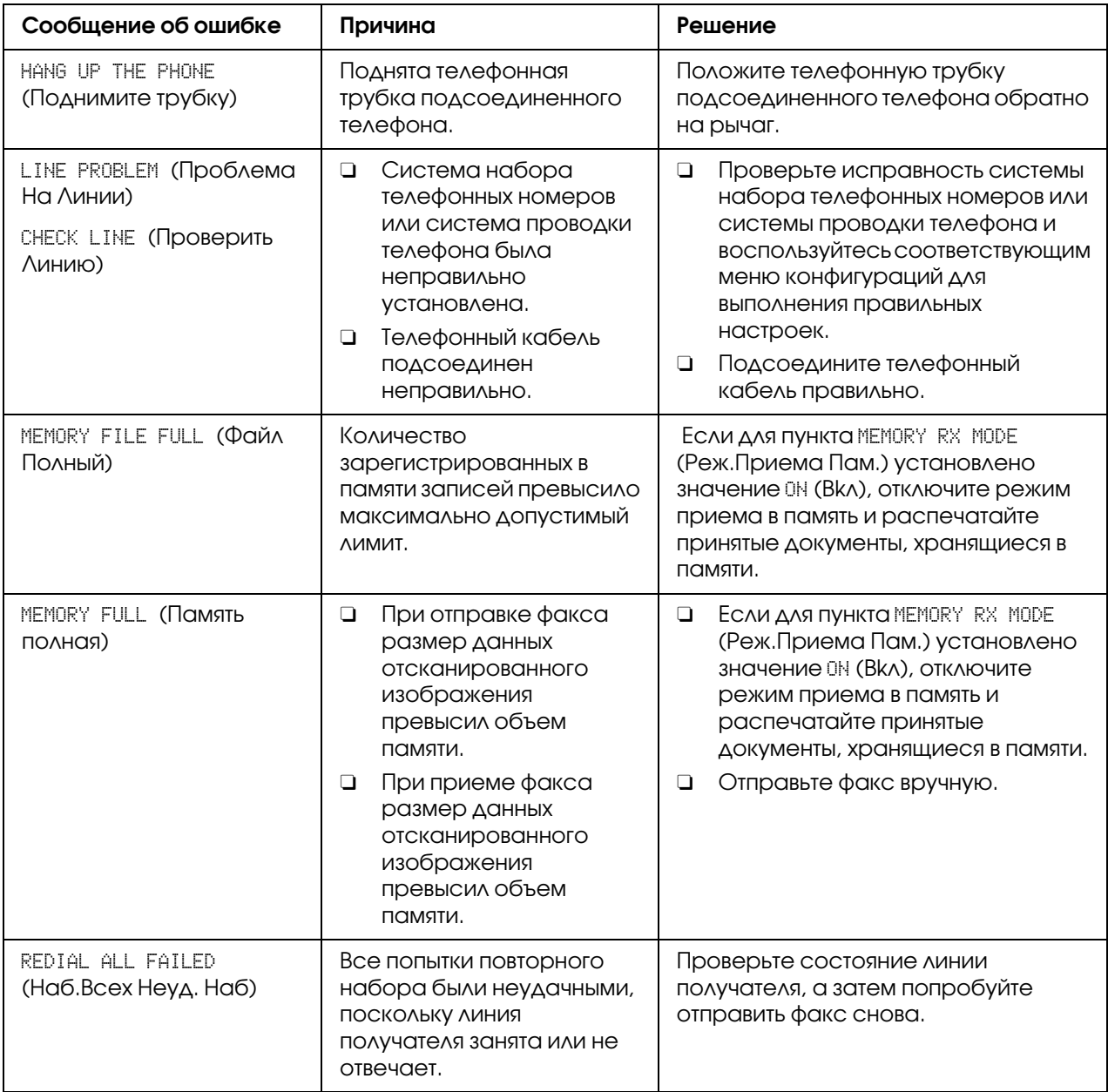

# Приложение

# Технические характеристики

<span id="page-84-0"></span>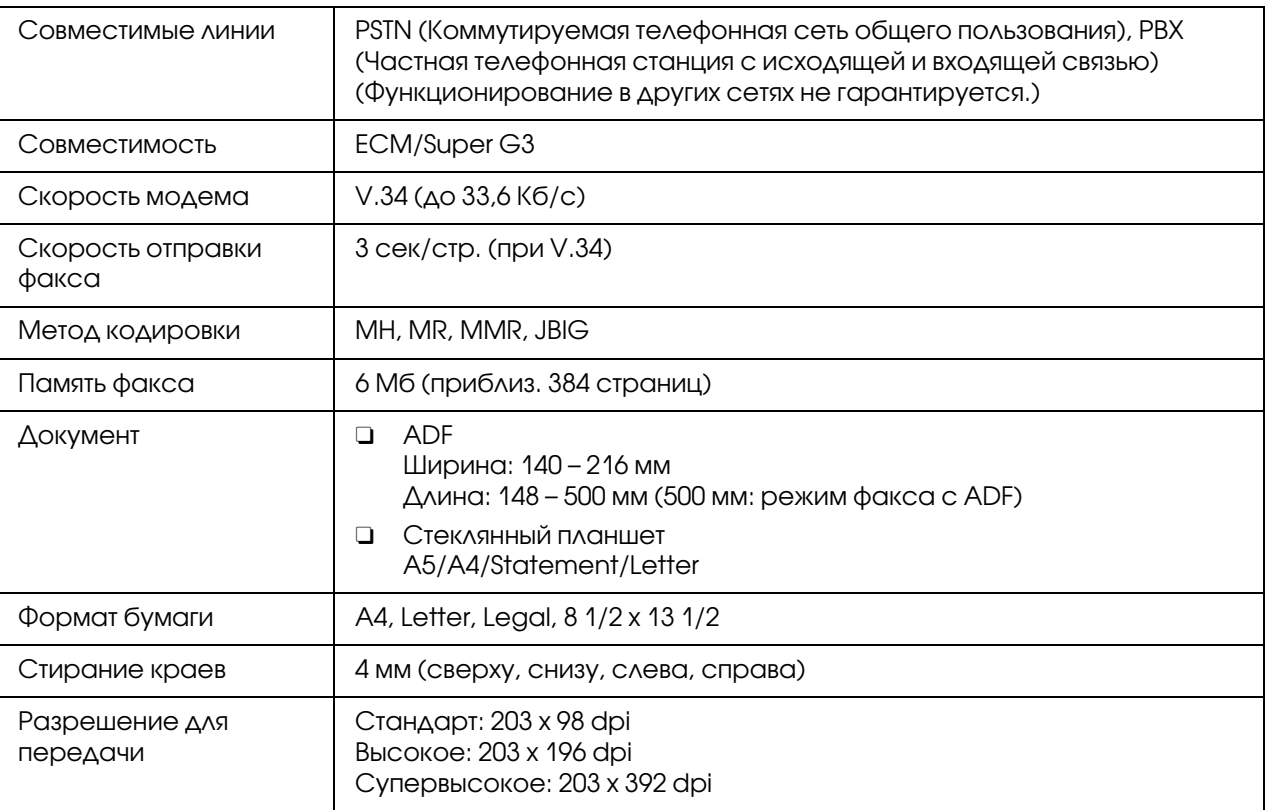

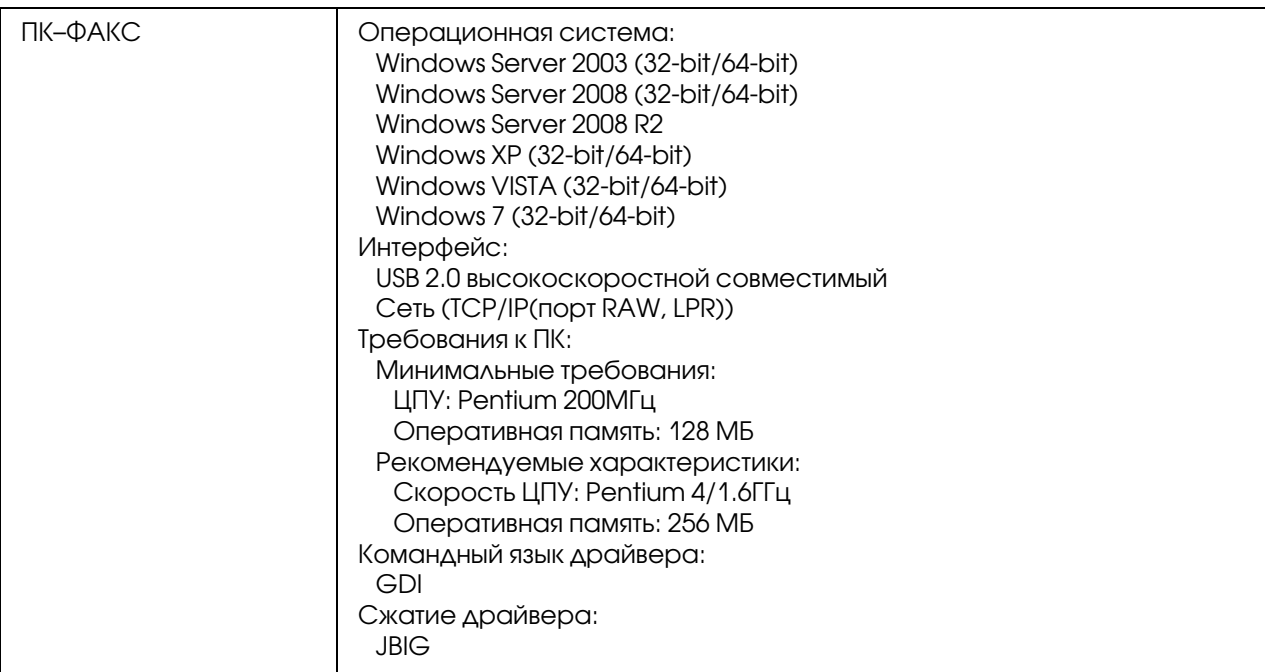

#### Примечание:

Для получения подробной информации о других технических характеристиках обратитесь к документу Инструкция по эксплуатации принтера/копира/сканера.

## Ввод текста

<span id="page-85-1"></span><span id="page-85-0"></span>При указании имени пользователя или программировании имени получателя можно вводить буквы, подчеркнутые знаки, цифры и символы.

### Ввод с помощью цифровой клавиатуры

Воспользуйтесь цифровой клавиатурой для ввода цифр, букв и символов.

Список символов, доступных для каждой кнопки цифровой клавиатуры

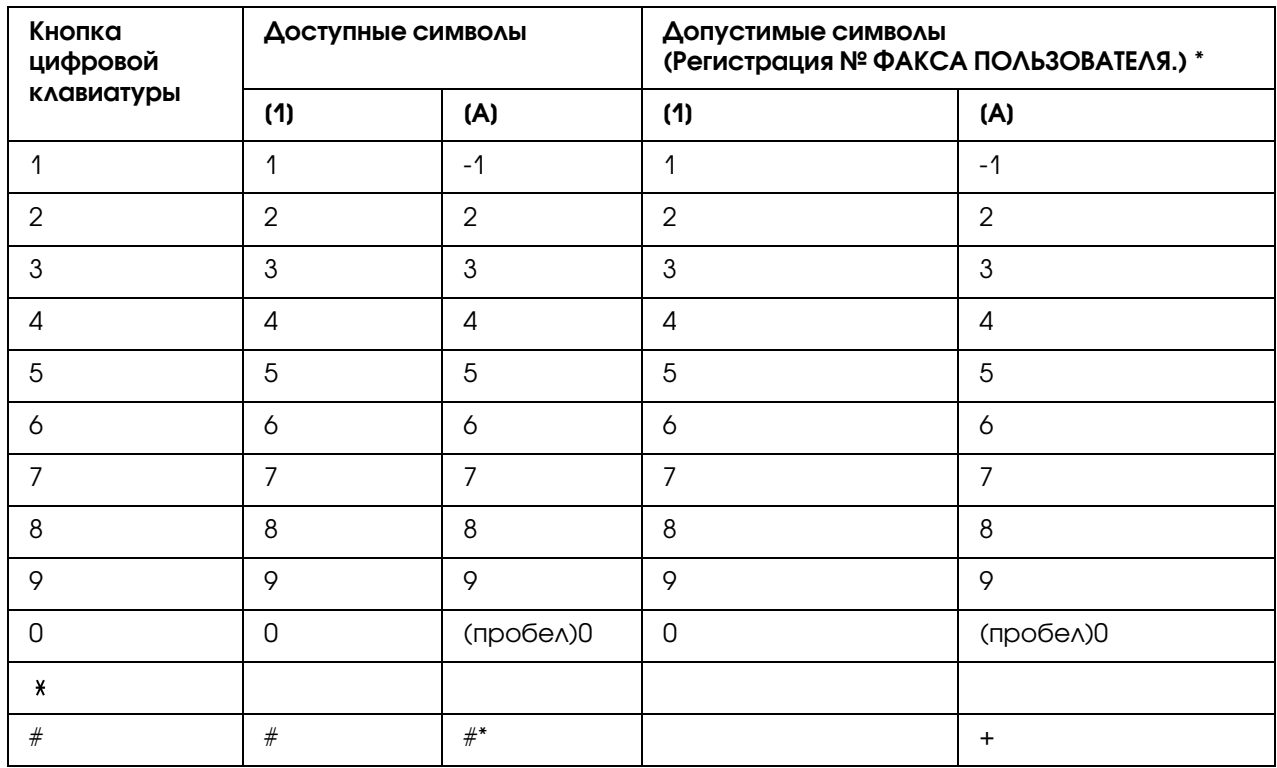

#### Ввод номеров факсов

\* Чтобы отобразить номер вашего факса, выберите ADMIN. MANAGEMENT (Уст. администрат.)/USER SETTING (Уст. пользователя) /USER FAX NUMBER (Ном. факса польз.) в меню UTILITY (Режим утилит).

#### Ввод имен

Английский, Французский, Немецкий, Итальянский, Испанский, Бразильский, Португальский, Голландский, Датский, Шведский, Норвежский, Финский, Турецкий, Каталонский

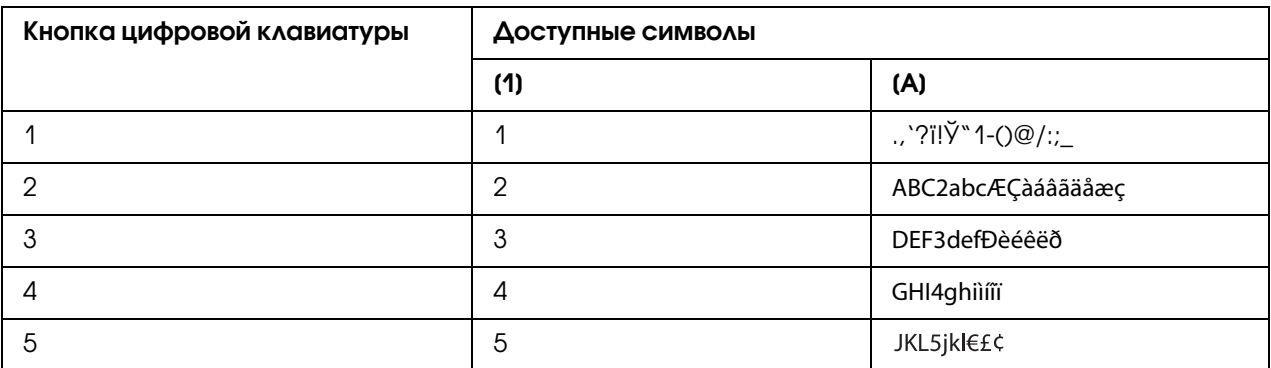

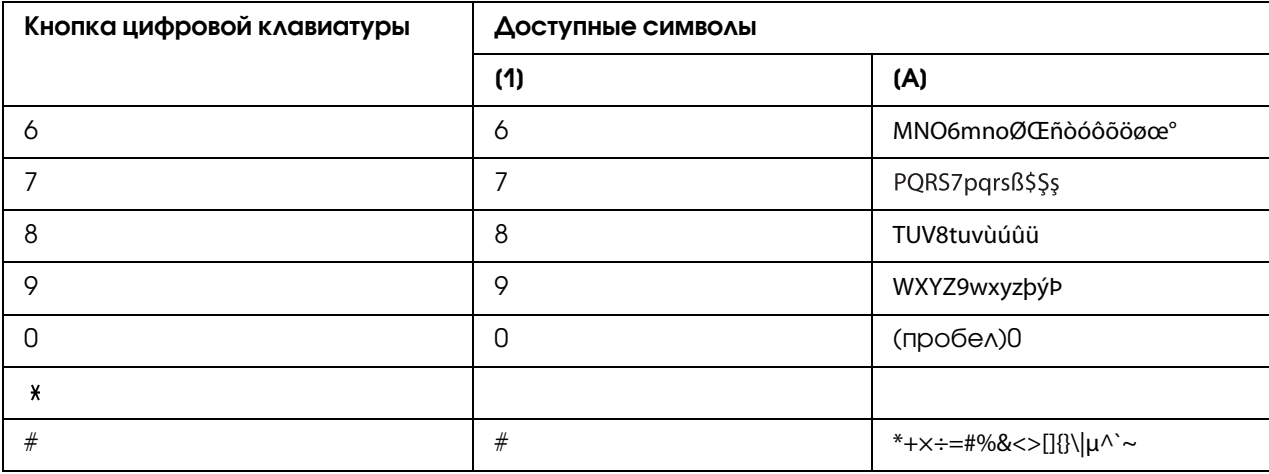

### Чешский, Словацкий, Венгерский, Польский

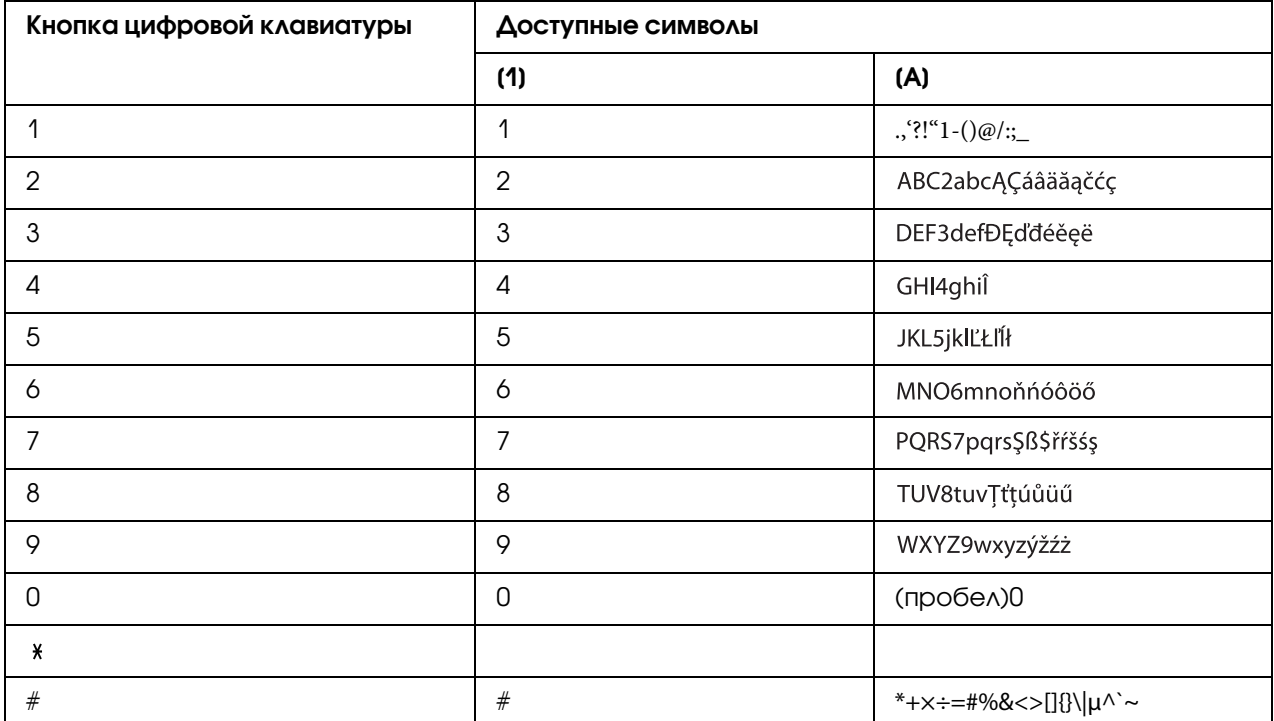

### Русский

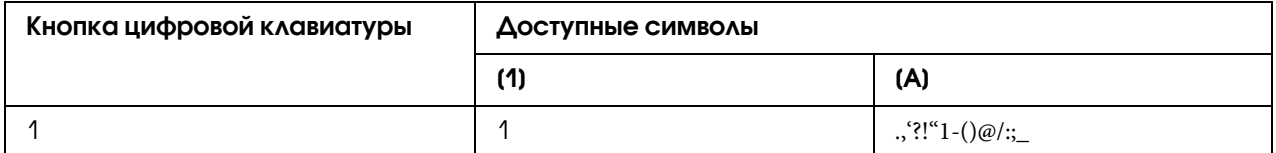

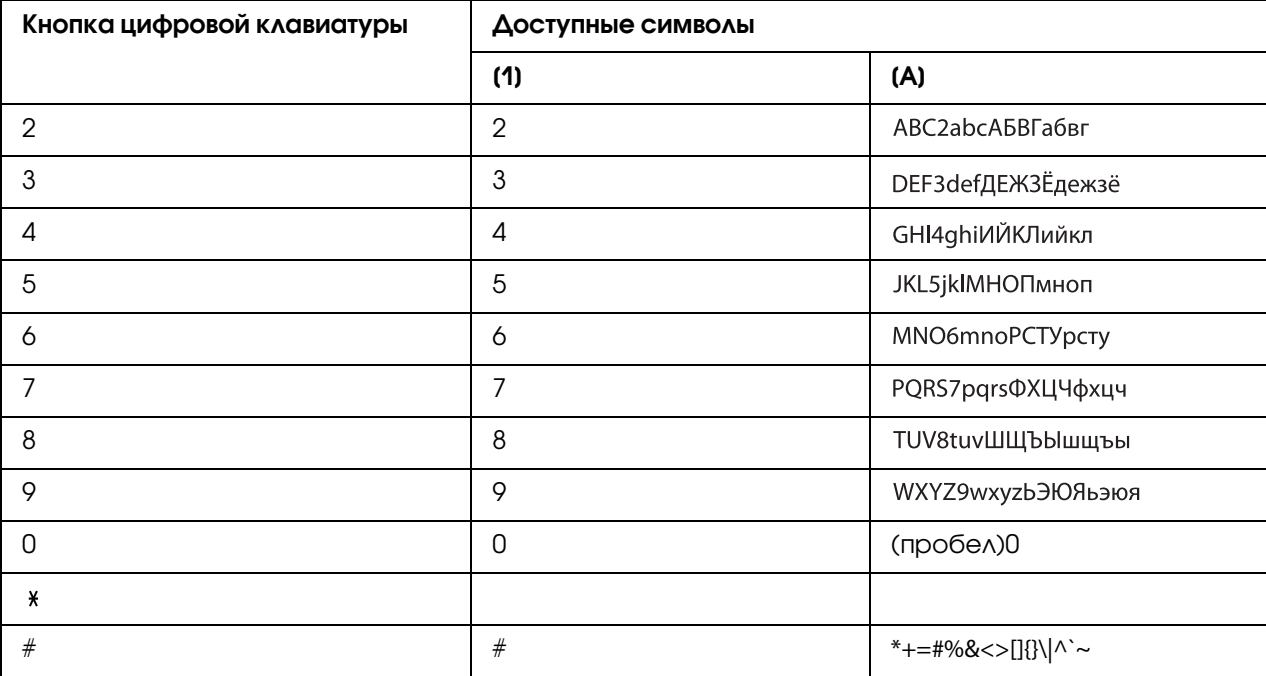

#### Ввод адресов e-mail

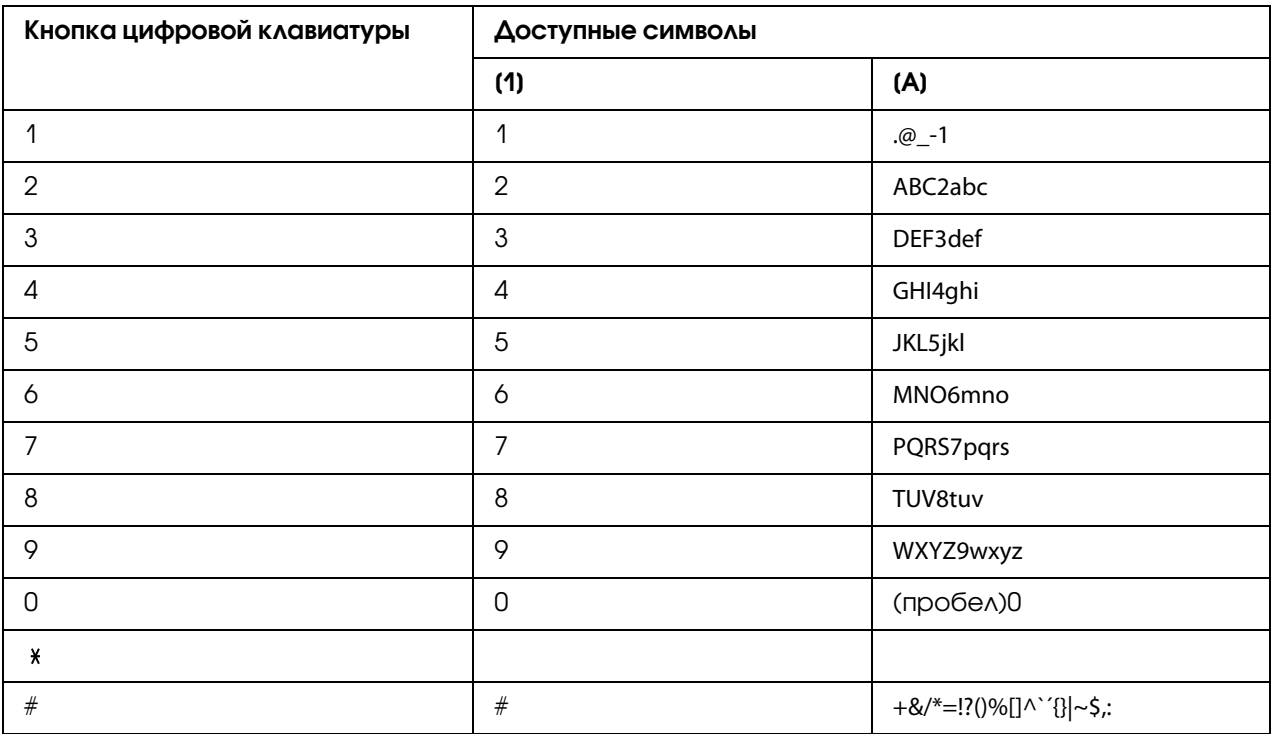

### Изменение режима ввода

<span id="page-89-0"></span>При каждом нажатии кнопки  $*$  режим ввода будет переключен между цифрами и буквами.

- [1…]: Можно ввести цифры.
- [A…]: Можно ввести буквы.

### Пример ввода

Процедура ввода текста описана ниже, для примера используется текст "NJ Office".

- 1. Дважды нажмите на кнопку 6. Введена буква "N".
- 2. Один раз нажмите на кнопку 5. Введена буква "J".
- 3. Один раз нажмите на кнопку 0. Введен пробел.
- 4. Трижды нажмите на кнопку 6. Введена буква "O".
- 5. Семь раз нажмите на кнопку 3. Введена буква "f".
- 6. Нажмите $\blacktriangleright$ . Курсор переместится вправо.
- 7. Семь раз нажмите на кнопку 3. Введена буква "f".
- 8. Семь раз нажмите на кнопку 4. Введена буква "i".
- 9. Семь раз нажмите на кнопку 2. Введена буква "c".
- 10. Шесть раз нажмите на кнопку 3. Введена буква "e".

#### Исправление текста и меры предосторожности при вводе

- <span id="page-90-0"></span>O Чтобы стереть весь введенный текст, удерживайте нажатой кнопку Back (Назад).
- $\Box$  Чтобы удалить только часть введенного текста, воспользуйтесь кнопкой < или  $\blacktriangleright$  для перемещения курсора (\_) к символу, который необходимо удалить, а затем нажмите кнопку Back (Назад).
- $\Box$  Если для ввода двух символов подряд используется та же кнопка, нажмите кнопку $\blacktriangleright$ после выбора первого символа. (Обратитесь к приведенному выше примеру ввода.)
- $\Box$  Для ввода пробела нажмите кнопку 0.

# Предметный указатель

### $A-Z$

Memory RX mode (Peж.пpиeмa пaм.) Выключение, [22](#page-21-0) Настройка, [21](#page-20-0) Utility (Режим утилит) FAX RX OPERATION (Уcт. пpиeмa), [16](#page-15-0) FAX TX OPERATION (Уcт. пepeдaчи), [14](#page-13-0) REPORTING (Сообщение), [19](#page-18-0) Указание настроек, [20](#page-19-0)

### А

Автоматический податчик документов (ADF), [7](#page-6-0)

### Б

Быстрый набор Изменение/удаление, [69](#page-68-0) Регистрация, [67](#page-66-0) Регистрация (ручная настройка), [67](#page-66-1) Указание получателя, [33](#page-32-0)

### В

Выбор Качество изображения, [29](#page-28-0) Насыщенность, [30](#page-29-0) Разрешение, [29](#page-28-1) Ввод с помощью цифровой клавиатуры, [86](#page-85-0) Ввод текста, [86](#page-85-1) Исправление текста, [91](#page-90-0) Меры предосторожности при вводе, [91](#page-90-0) Режим ввода, [90](#page-89-0) Вручную Передача, [44](#page-43-0) Прием, [54](#page-53-0)

#### Г

Групповой набор Изменение/удаление, [72](#page-71-0) Регистрация, [70](#page-69-0)

Указание получателя, [38](#page-37-0)

#### З

Зaгoлoвoк, [48](#page-47-0)

#### И

Изменение/удаление Быстрый набор, [69](#page-68-0) Групповой набор, [72](#page-71-0) Список избранного, [66](#page-65-0)

#### К

Качество изображения, Выбор, [29](#page-28-0)

#### Л

Лоток для загрузки, [7](#page-6-0)

#### М

Меню Utility (Режим утилит), [14](#page-13-1) Метод передачи, [42](#page-41-0) Изменение способа отправки, [43](#page-42-0) Передача из памяти, [42](#page-41-1) Прямая передача, [42](#page-41-2)

#### Н

Набор, прямой, [31](#page-30-0) Направляющие документов, [7](#page-6-0) Насыщенность, Выбор, [30](#page-29-0) Настройки ПК–ФАКС Вкладка Address Book (Телефонный справочник), [50](#page-49-0) Вкладка Sender Information (Данные отправителя), [50](#page-49-1) Вкладка Settings (Настройки), [49](#page-48-0) Общие кнопки, [49](#page-48-1) Несколько получателей Групповой набор, [38](#page-37-0) Пересылка, [36](#page-35-0)

### О

Область печати, [56](#page-55-0) Отмена Память, [47](#page-46-0) Отправка факсов Использование автоподатчика, [24](#page-23-0) Использование планшета сканера, [26](#page-25-0) Основные функции факса, [24](#page-23-1) Пакетная передача, [41](#page-40-0) Передача вручную, [44](#page-43-0) Передача из памяти, [42](#page-41-0) Передача через ПК–ФАКС, [50](#page-49-2) Повторный набор, [36](#page-35-1) Последовательный набор, [46](#page-45-0) Прямая передача, [42](#page-41-0) Таймер, [39](#page-38-0) Отчеты, [75](#page-74-0) ACTIVITY REPORT (Cooб. o paбoтe), [77](#page-76-0) MEMORY IMAGE PRINT (Пeч. Изoбp. Пaмяти), [78](#page-77-0) RX RESULT REPORT (Сооб. рез.приема), [76](#page-75-0) TX RESULT REPORT (Cooб. peз.пepeд.), [76](#page-75-1) Печать, [76](#page-75-2)

### П

Пакетная передача, [41](#page-40-0) Память Отмена/удаление, [47](#page-46-0) Очередь, [47](#page-46-0) Панель управления, [7](#page-6-0) Переадресация, [55](#page-54-0) Настройка, [23](#page-22-0) Передача вручную Кнопка On hook (Отбой), [45](#page-44-0) С помощью телефона, [44](#page-43-1) Передача из памяти, [42](#page-41-1) Передача по таймеру, [39](#page-38-0) ПК–ФАКС, [49](#page-48-2) Настройки, [49](#page-48-3) Основной способ передачи, [50](#page-49-2) Удаление, [52](#page-51-0) Планшет сканера Отправка факсов, [26](#page-25-0) Повторный набор, [36](#page-35-1) Подтвердить, [74](#page-73-0)

Поиск и устранение неисправностей, [80](#page-79-0) Отправка факсов, [80](#page-79-1) Прием факсов, [82](#page-81-0) Сообщения об ошибках, [83](#page-82-1) Получатели Быстрый набор, [67](#page-66-0) Групповой набор, [70](#page-69-0) Несколько получателей, [36](#page-35-2) Регистрация, [64](#page-63-0) Список избранного, [65](#page-64-0) Функция рeгиcтpации нaбopa, [64](#page-63-1) Получение факсов Прием в память, [21](#page-20-1) Последовательный набор, [46](#page-45-0) Прием в память, [21](#page-20-1) Прием факсов Автоматический прием, [53](#page-52-0) Переадресация, [55](#page-54-0) Печать, [56](#page-55-0) Прием вручную, [54](#page-53-0) Способ печати, [57](#page-56-0) Прямая передача, [42](#page-41-2)

### Р

Разрешение, Выбор, [29](#page-28-1) Регистрация получателей, [64](#page-63-0) Быстрый набор, [67](#page-66-0) Групповой набор, [70](#page-69-0) Список избранного, [65](#page-64-0) Режим ввода, [90](#page-89-0) Режим приема в память (Memory RX mode), [21](#page-20-1) Результат передачи, [75,](#page-74-1) [76](#page-75-1) Результат приема, [75](#page-74-1), [76](#page-75-0)

### С

Снocкa, [57](#page-56-1) Сообщения об ошибках, [83](#page-82-1) Списки, [75](#page-74-0) FAVORITE LIST (Спиc. тeлeф. cпpaв.), [78](#page-77-1) GROUP DIAL LIST (Cпиcoк Гpyп. Haб.), [79](#page-78-0) MEMORY DATA LIST (Дaнныe пaмяти), [78](#page-77-2) SPEED DIAL LIST (Быcтpыe нaбopы), [78](#page-77-3) Печать, [76](#page-75-2)

Список избранного Регистрация, [65](#page-64-0) Удаление, [66](#page-65-0) Указание получателя, [32](#page-31-0) Стекло планшета, [7](#page-6-0) Счетчики, [74](#page-73-1) Общее число сканированных страниц, [74](#page-73-2) Печать факса, [74](#page-73-3)

## $\overline{I}$

Телефонный справочник Поиск, [34](#page-33-0) Список, [34](#page-33-1) Технические характеристики, [85](#page-84-0)

#### У

Удаление Память, [47](#page-46-0) Указание получателя, [31](#page-30-1) Быстрый набор, [33](#page-32-0) Групповой набор, [38](#page-37-0) Поиск, [34](#page-33-0) Прямой набор, [31](#page-30-0) Список, [34](#page-33-1) Список избранного, [32](#page-31-0) Телефонный справочник, [34](#page-33-1)

### Э

Экран режима факса, [11](#page-10-0) Элементы устройства, [7](#page-6-0)